# Brukerveiledning

# Alpine Navigation System

Navigasjonsprogramvare for Alpine Navigation System

Norsk Mars 2019, ver. 3.0

# **Innholdsfortegnelse**

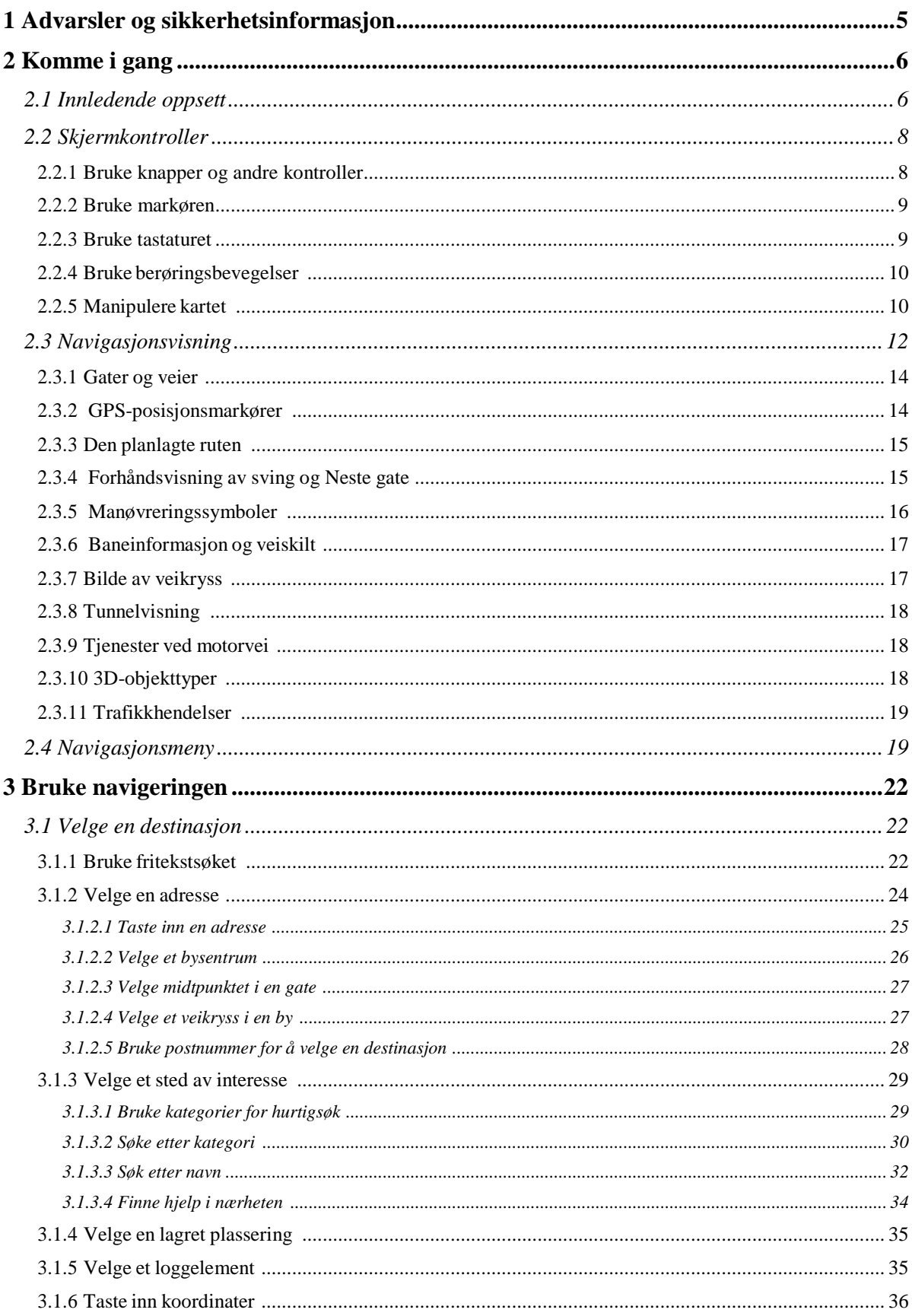

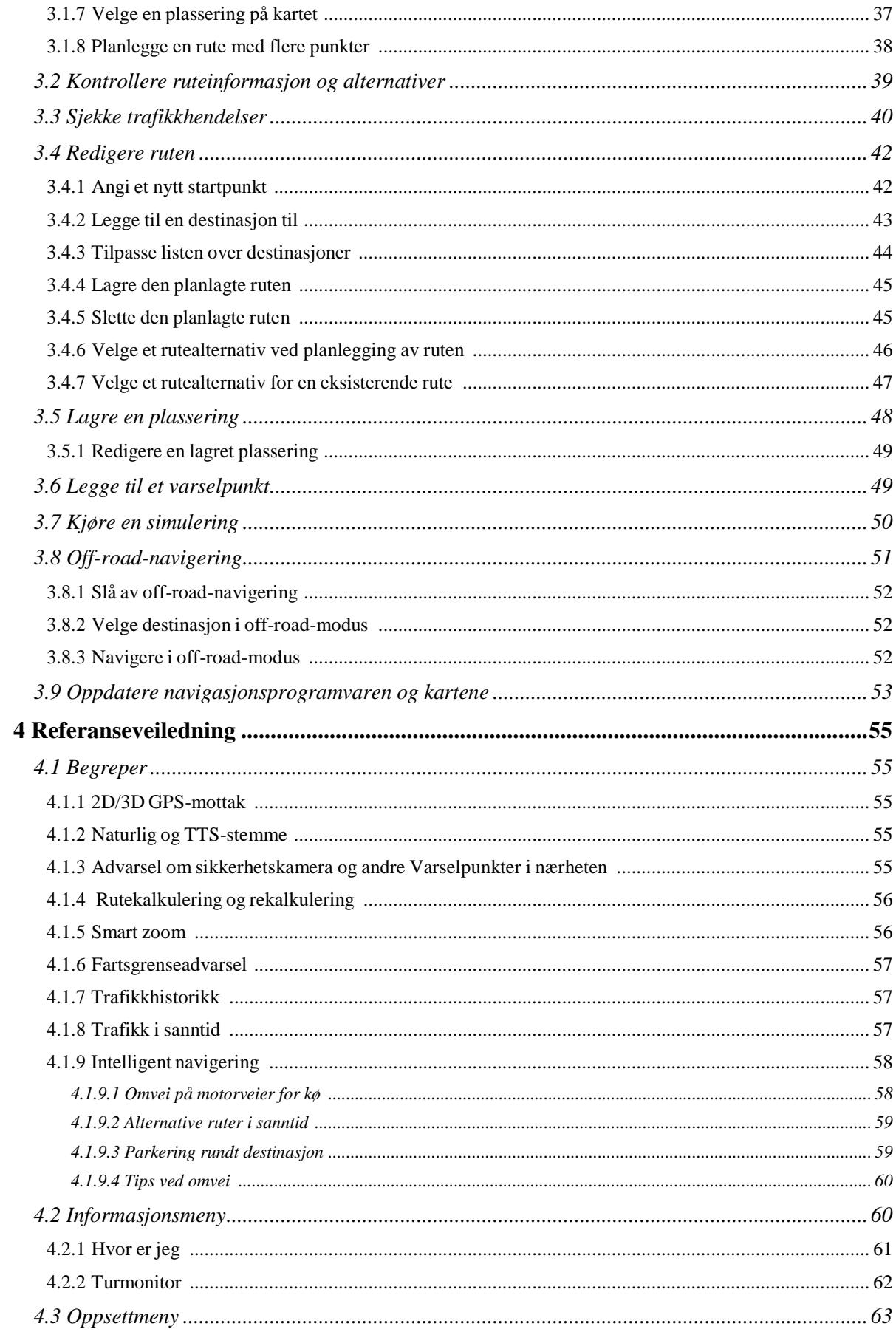

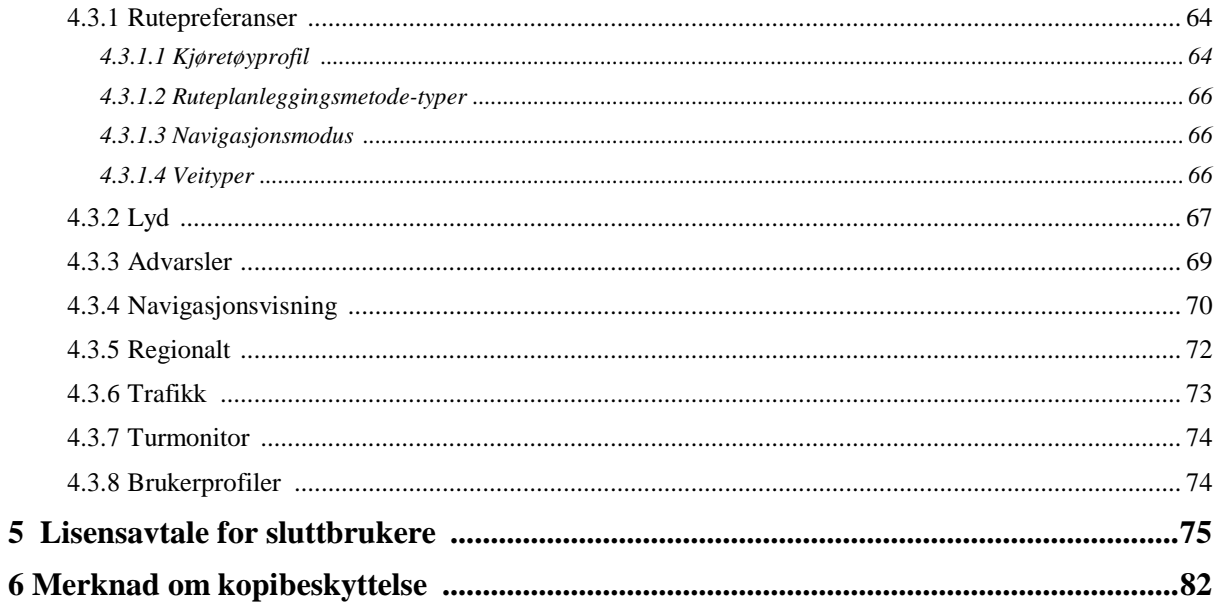

# <span id="page-4-0"></span>**1 Advarsler og sikkerhetsinformasjon**

Navigasjonssystemet hjelper deg med å finne frem til destinasjonen ved hjelp av den innebygde GPSmottakeren. Alpine Navigation System overfører ikke GPS-posisjonen sin, så andre kan ikke spore deg.

Det er viktig at du kun ser på skjermen når det er trygt å gjøre dette. Dersom du er føreren av kjøretøyet, anbefaler vi at du planlegger og gjennomgår ruten før du starter reisen. Planlegg ruten før du drar, og stopp bilen hvis du må endre ruten.

Du må følge trafikkreglene. Hvis du avviker fra ruten som ble planlagt, endrer Alpine Navigation System instruksjonene i henhold til dette.

For mer informasjon, se lisensavtalen for sluttbrukere (sidenr. [75\)](#page-74-2).

# <span id="page-5-0"></span>**2 Komme i gang**

Alpine Navigation System er optimalisert for bruk i bilen. Du kan bruke den ved ganske enkelt å trykke på skjermknappene og på kartet med fingertuppene.

# **Enkle kartoppdateringer**

Oppdater kartene dine regelmessig, siden veinettene utvikler seg hele tiden verden over. Ca 15 % av veiene endres hvert år, nye blir bygget, retningene blir endret, nye fartsgrenser fastsettes, og mange andre endringer blir også gjort.

Det er enkelt å holde navigasjonssystemet oppdatert. Gå til alpine.naviextras.com for å finne kartoppdateringer og ekstra innhold til navigasjonssystemet. Bruk Toolbox-programmet mens produktet er koblet til, og last ned nye kartdata.

For å oppdatere navigasjonsprogramvare og kartene trenger du en PC med Internett-tilgang og eller en USB-lagringsenhet. For instruksjoner, se Page [53](#page-52-0)

#### **Garanti om siste tilgjengelige kart**

Når du begynner å bruke produktet, har du 30 dager på deg til å laste ned det aller nyeste kartet uten ekstra kostnad.

# **Gratis kartoppdateringer**

Når du begynner å bruke produktet, kan du laste ned nye kart i de(t) neste 1 året.

# <span id="page-5-1"></span>**2.1 Innledende oppsett**

Når du bruker navigasjonsprogramvaren for første gang, starter et innledende oppsett automatisk.

1. Velg språket du foretrekker, og trykk på **for attal for å bekrefte valget. Du kan** endre språket senere i Regionale innstillinger (sidenr. [72\)](#page-71-0).

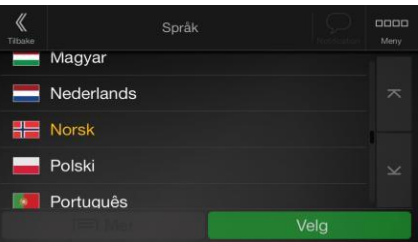

2. Les lisensavtalen for sluttbrukere, og trykk på **hvis du er enig med** vilkårene for bruk.

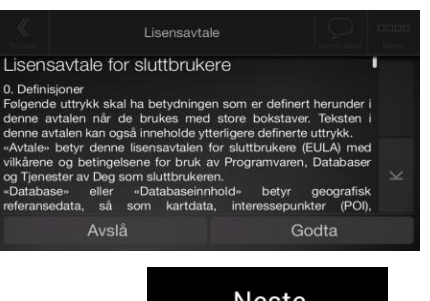

Godta

- 3. Konfigurasjonsveiviseren starter. Trykk på **formall andre for å fortsette**.
- 4. Velg språket og høyttaleren som brukes for stemmeveiledningsmeldinger. Du kan endre

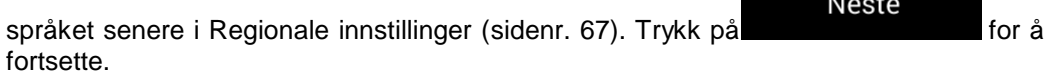

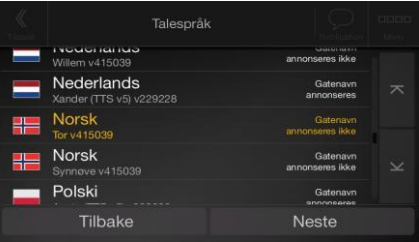

5. Tilpass tidsformatet og enhetsinnstillingene hvis dette er nødvendig. Du kan endre dem

senere i Regionale innstillinger (sidenr. [72\)](#page-71-0). Trykk på **for a** for å fortsette.

Neste

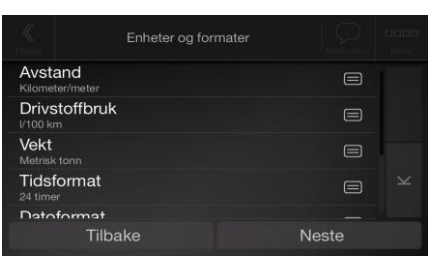

6. Tilpass standard ruteplanleggingsalternativer hvis det er nødvendig. Du kan endre dem senere

Neste i Rutepreferanser (sidenr. [64\)](#page-63-0). Trykk på **formalle av andre** for å fortsette.

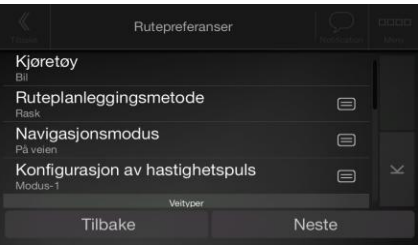

7. Innledende oppsett er nå fullført; trykk på .

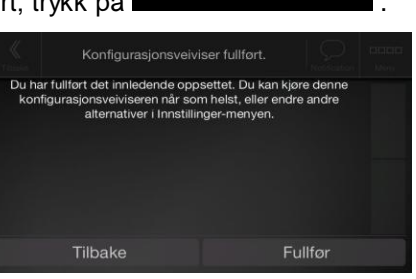

Fullfør

8. Det vises en advarsel som gjør oppmerksom på farene ved å bruke, legge inn opplysninger og hente data fra Alpine Navigation System under kjøring eller transport. Etter å ha lest

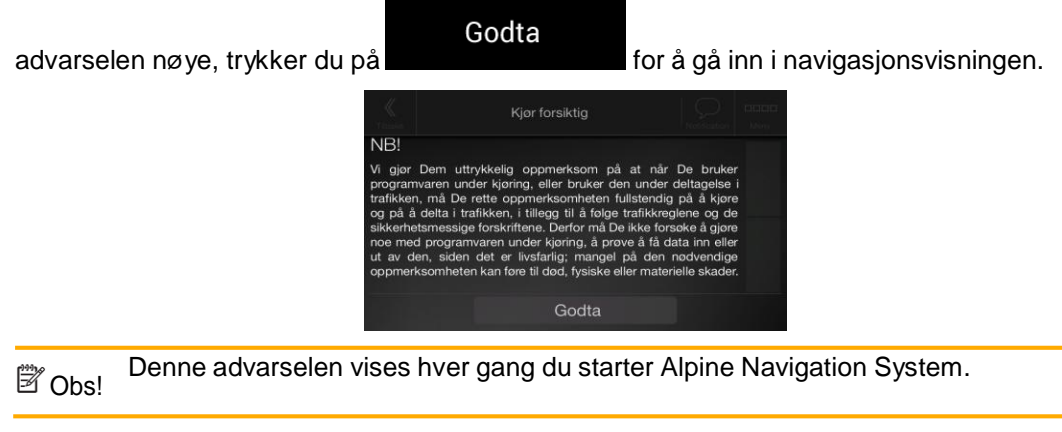

# <span id="page-7-0"></span>**2.2 Skjermkontroller**

Følgende deler beskriver funksjonen og bruken av knappene, glidebryterne og andre skjermkontroller i Alpine Navigation System.

# <span id="page-7-1"></span>**2.2.1 Bruke knapper og andre kontroller**

Trykk på knappene på berøringsskjermen for å bruke Alpine Navigation System.

Navigasjonsmenyen kan inneholde flere menyelementer på én eller flere sider.

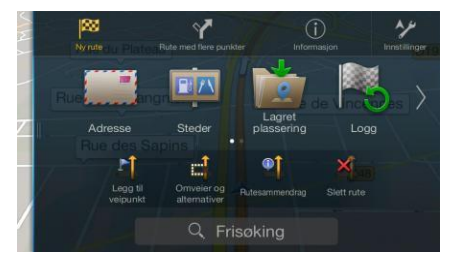

Du trenger kun å bekrefte valg eller endringer hvis programmet må starte på nytt, en stor rekonfigurasjon må utføres eller du holder på å miste noen data eller innstillinger. Hvis ikke, lagrer Alpine Navigation System valgene dine og bruker de nye innstillingene uten bekreftelse straks du bruker kontrollene.

# <span id="page-8-0"></span>**2.2.2 Bruke markøren**

Du kan velge en kartplassering ved å trykke på kartet under navigering.

Når en kartplassering er valgt, vises markøren ( ) på det valgte punktet på kartet.

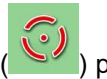

Plasseringen av markøren kan brukes som destinasjonen til ruten eller et nytt varselpunkt. Du kan også søke etter steder rundt den eller du kan legge til denne plasseringen som én av dine lagrede plasseringer.

Du kan også velge noen av objektene på kartet. Hvis du trykker på kartet ved symbolet på et sted eller en trafikkhendelse, velges objektet, og du kan få informasjon om dette objektet eller bruke det som et rutepunkt.

# <span id="page-8-1"></span>**2.2.3 Bruke tastaturet**

Du kan bruke fingertuppene til å skrive på skjermtastaturene, og du kan bytte mellom ulike tastaturoppsett, for eksempel norsk, gresk eller numerisk. Det er bare tastaturknappene som kan brukes til å taste inn et navn som er tilgjengelig på kartet, som er aktive. De andre tastene skyggelegges.

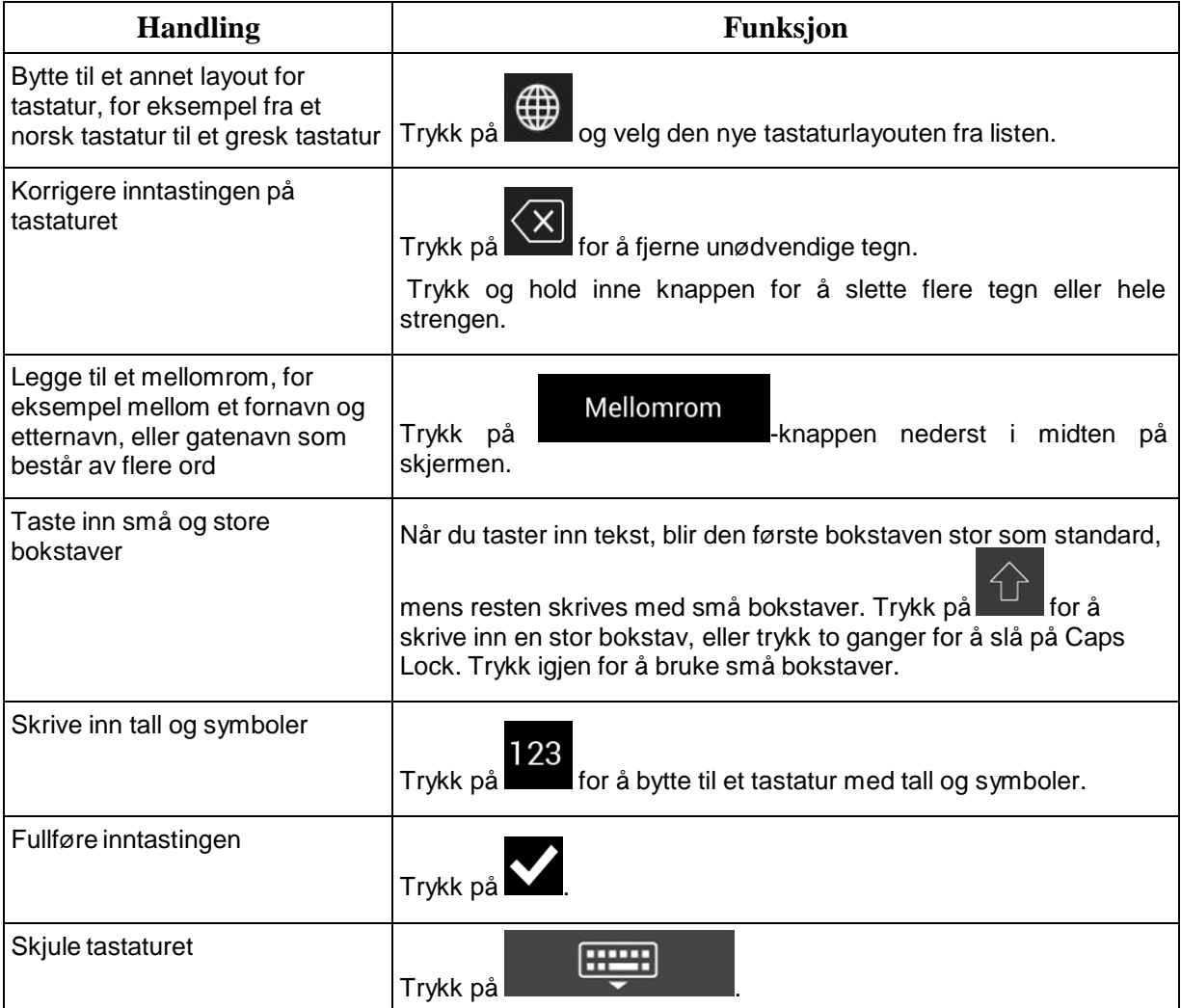

# <span id="page-9-0"></span>**2.2.4 Bruke berøringsbevegelser**

Du trenger vanligvis bare trykke én gang på skjermen. Noen nyttige funksjoner er imidlertid tilgjengelige med andre bevegelser. Se tabellen nedenfor.

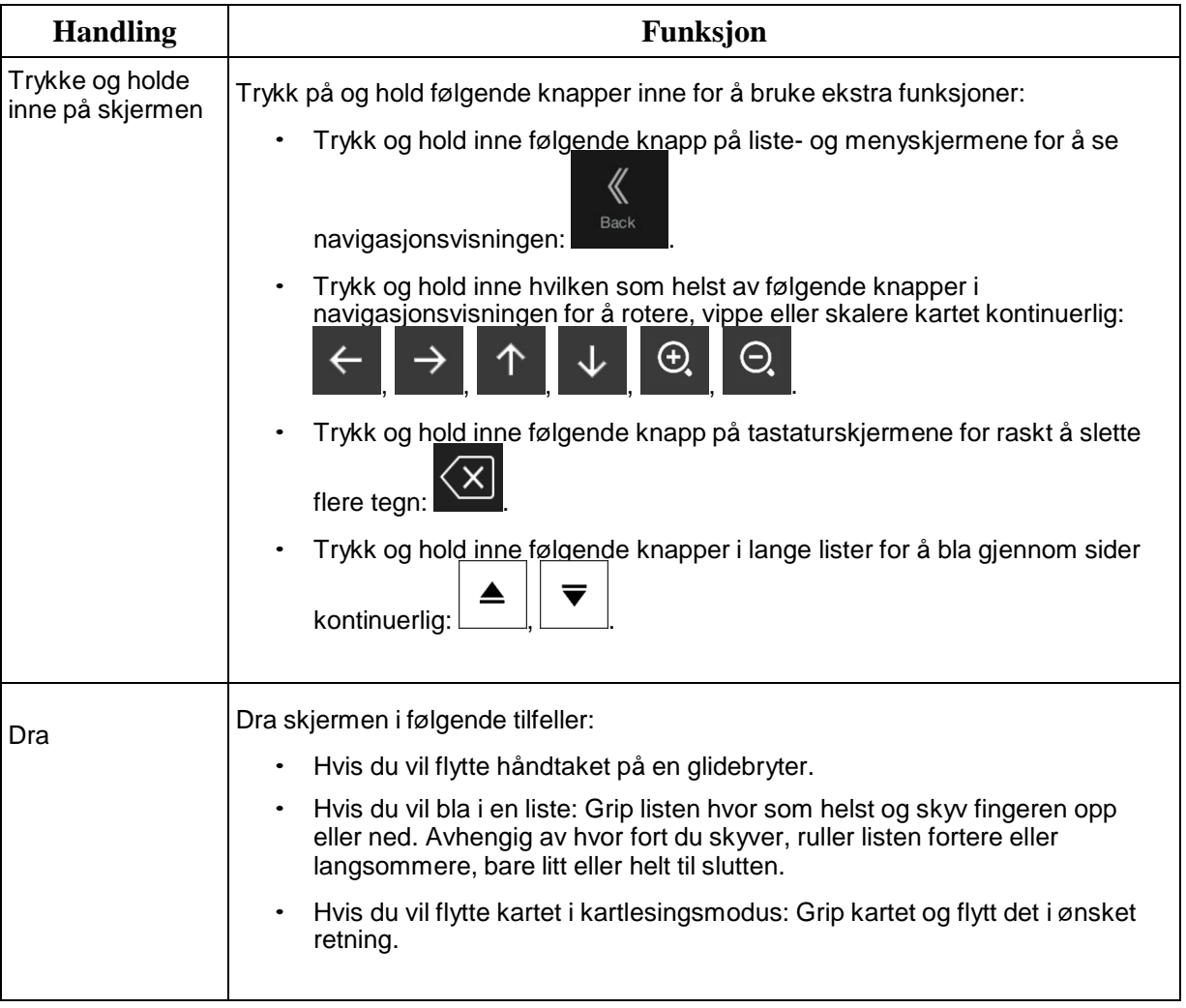

# <span id="page-9-1"></span>**2.2.5 Manipulere kartet**

Hvis du trykker på kartet under navigering, slutter kartet å følge den aktuelle posisjonen (den blå pilen låses ikke lenger i en fast posisjon på skjermen) og det vises kontrollknapper for å hjelpe deg med å tilpasse kartvisningen.

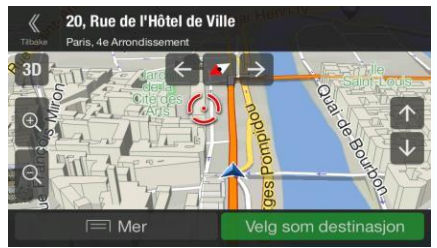

Du kan utføre følgende handlinger på kartet:

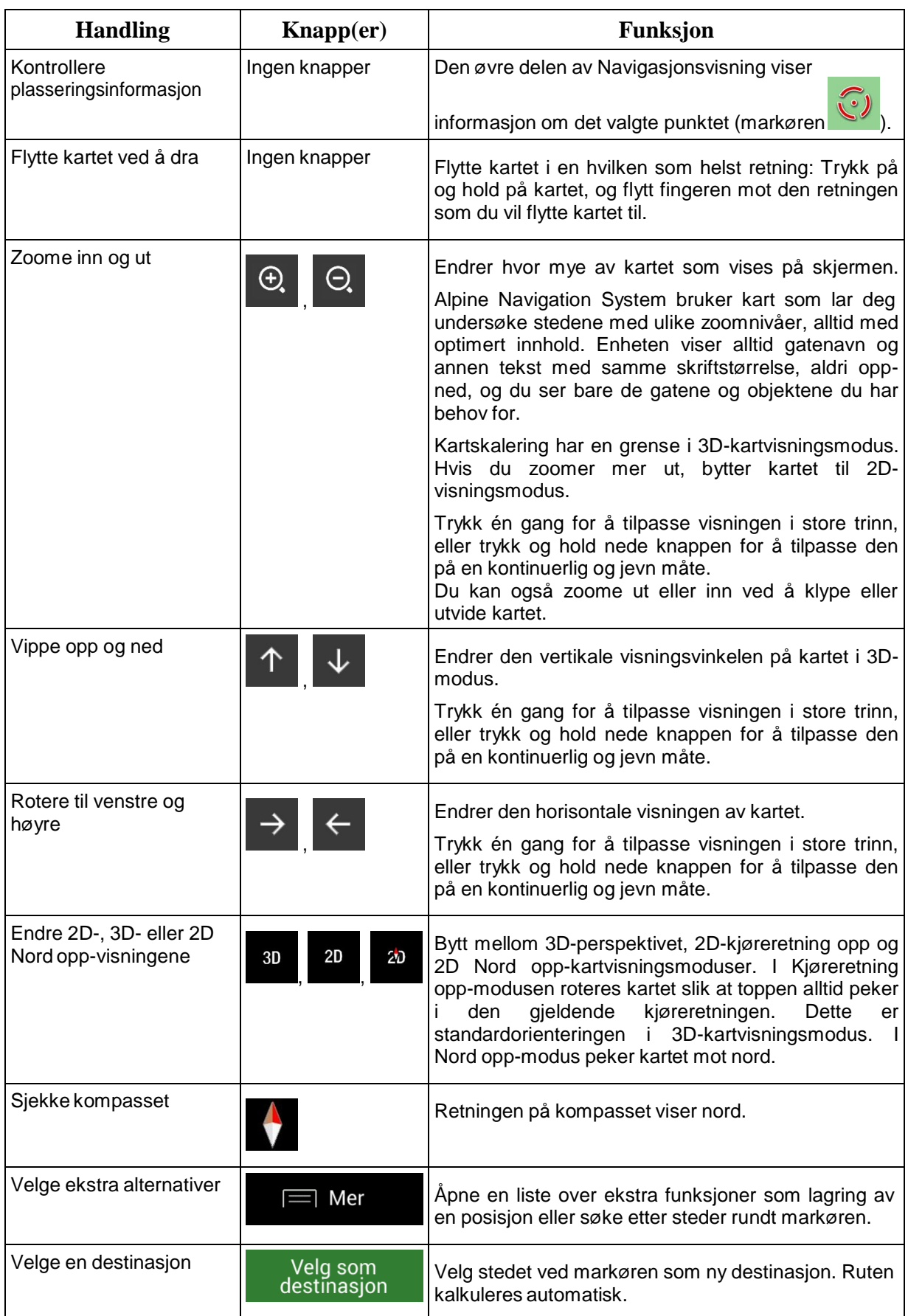

# <span id="page-11-0"></span>**2.3 Navigasjonsvisning**

Navigasjonsvisningen er hovedskjermen for Alpine Navigation System, som viser den planlagte ruten på et kart. Alpine Navigation System fungerer med digitale kart, som ikke bare er databehandlede versjoner av tradisjonelle papirkart. På samme måte som papirveikartene, viser 2D-modusen av digitalkartene gatene og veiene. Høyden illustreres også i farger.

Navigasjonsvisningen viser følgende skjermknapper, datafelter og ruteinformasjon på kartet under navigering:

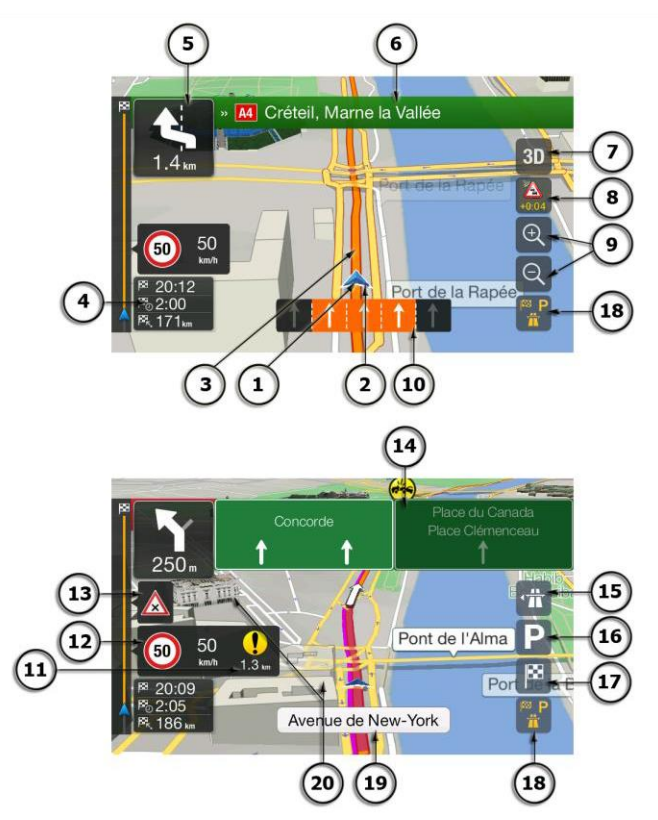

Obs! Enkelte knapper, felter eller ikoner er kanskje ikke tilgjengelig i din versjon av produktet.

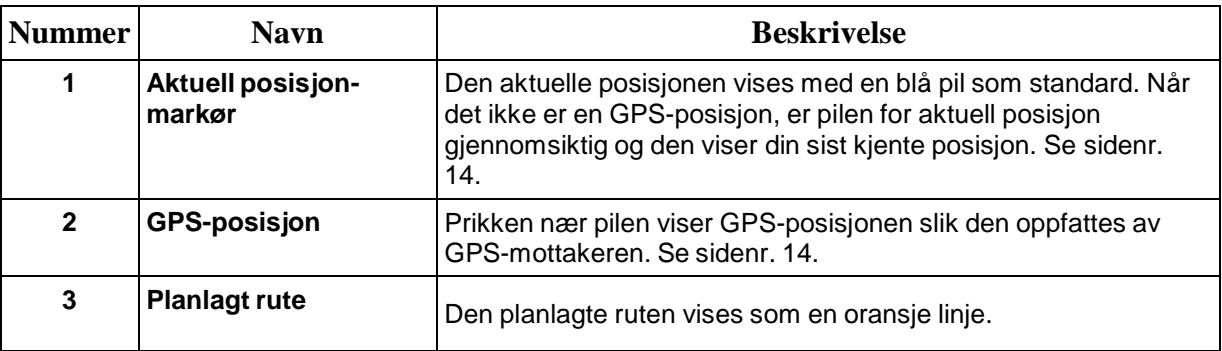

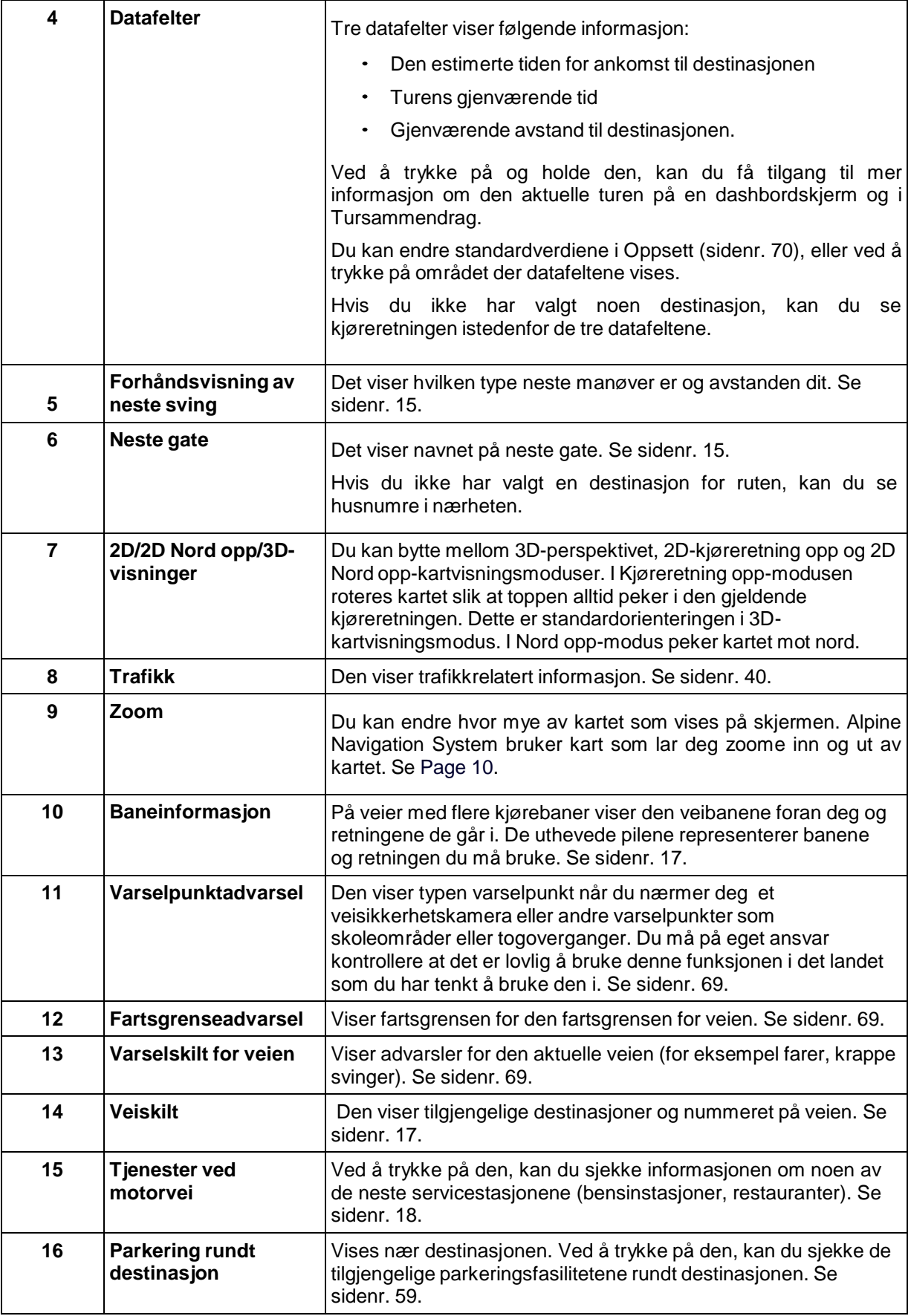

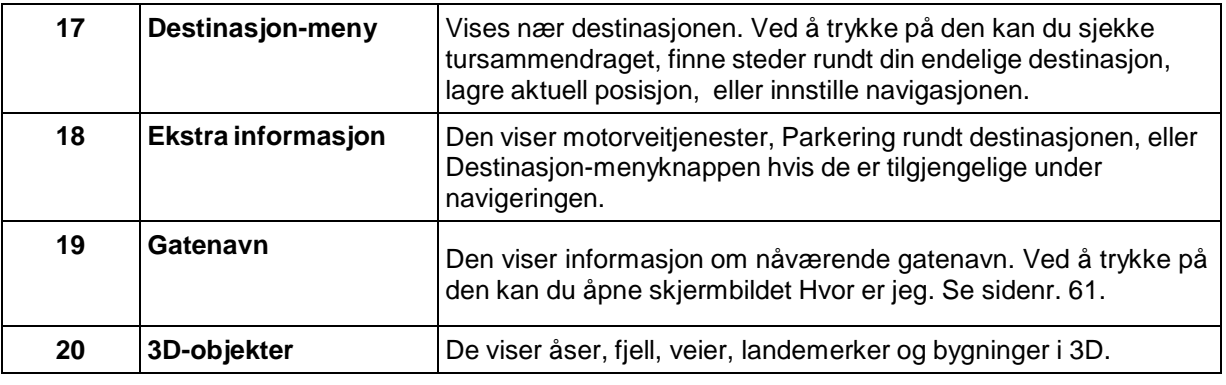

Ved å trykke på navigeringsknappen kan du åpne navigasjonsmenyen, hvor du kan komme til deler av Alpine Navigation System.

Hvis du nærmer deg en motorveiavkjørsel eller et komplisert veikryss og nødvendig informasjon finnes, erstattes kartet med en 3D-visning av krysset. Se sidenr. [17.](#page-16-0)

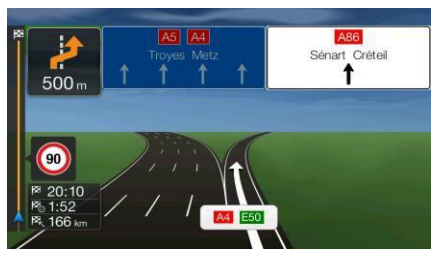

Når du kjører inn i en tunnel, endres kartet til et generisk tunnelbilde. Se sidenr. [18.](#page-17-0)

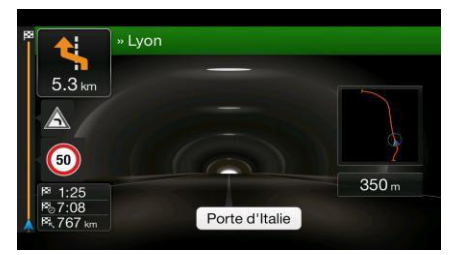

#### <span id="page-13-0"></span>**2.3.1 Gater og veier**

Alpine Navigation System viser gatene på lignende måte som på et papirveikart. Deres bredde og farger viser til betydningen av dem: Du kan enkelt se forskjell på en motorvei og en liten gate.

#### <span id="page-13-1"></span>**2.3.2 GPS-posisjonsmarkører**

Når din GPS-posisjon er tilgjengelig, markerer Alpine Navigation System din gjeldende posisjon. Som standard er denne markøren en blå pil. Prikken nær pilen viser GPS-posisjonen slik den oppfattes av GPS-mottakeren.

Når on-road-navigering er valgt, kan det hende at den gjeldende posisjonsmarkøren ikke viser din nøyaktige GPS-posisjon og kjøreretning. Hvis gater er nærme, er det rettet inn i forhold til neste gate for å eliminere GPS-posisjonsfeil, og retningen på symbolet viser retningen av gaten.

Hvis du velger off-road-navigering, er posisjonsmarkøren ved din nøyaktige GPS-posisjon. Retningen til ikonet viser den aktuelle kjøreretningen.

# <span id="page-14-0"></span>**2.3.3 Den planlagte ruten**

Den planlagte ruten er ruten som for øyeblikket navigeres. Når destinasjonen er angitt, er ruten aktiv helt til du sletter den, når destinasjonen eller utsetter navigeringen. Alpine Navigation System viser ruten på følgende måter:

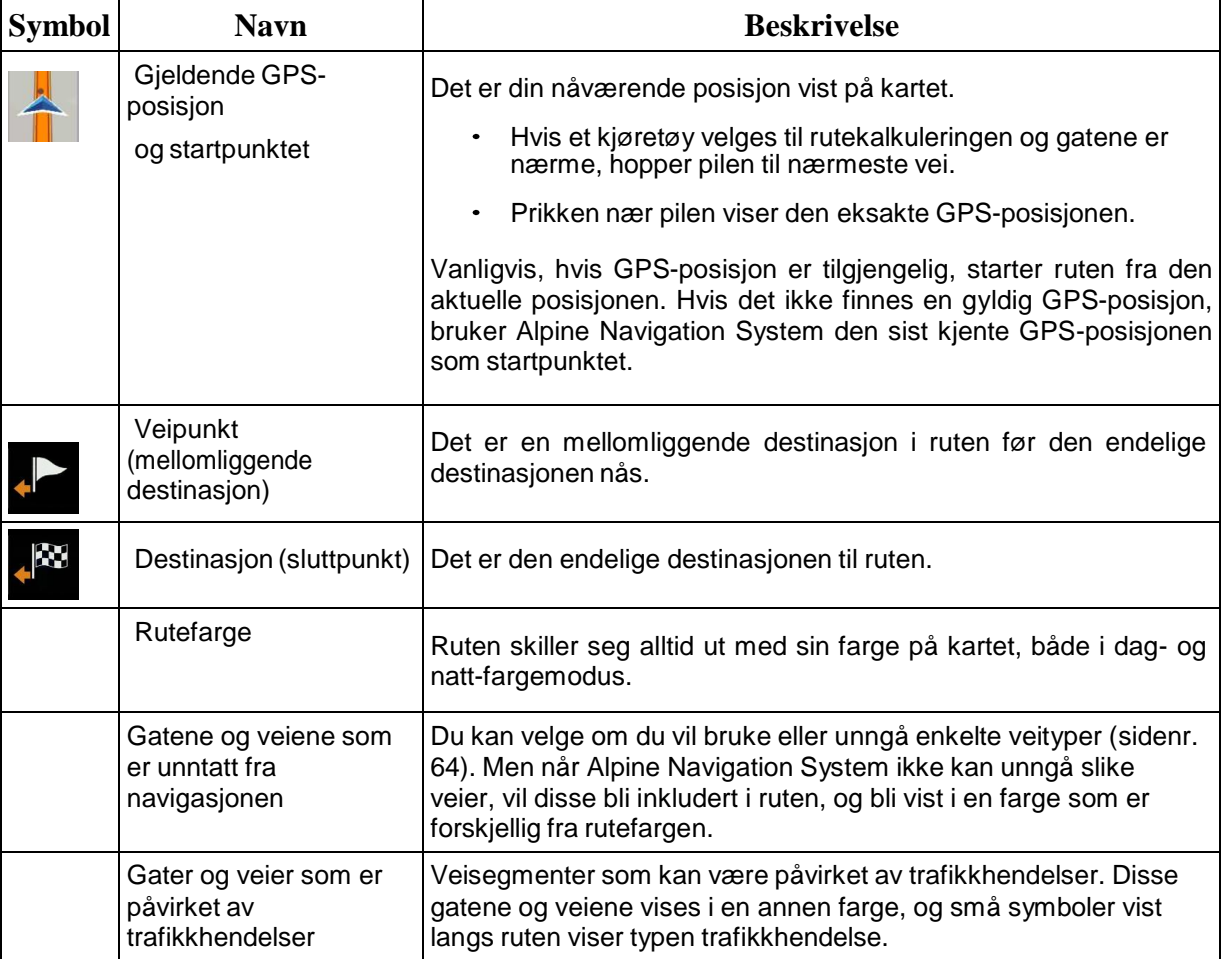

# <span id="page-14-1"></span>**2.3.4 Forhåndsvisning av sving og Neste gate**

Når du navigerer en rute, vil øvre del av Navigasjonsvisning vise informasjon om neste rutehendelse (manøver) og neste gate eller neste by.

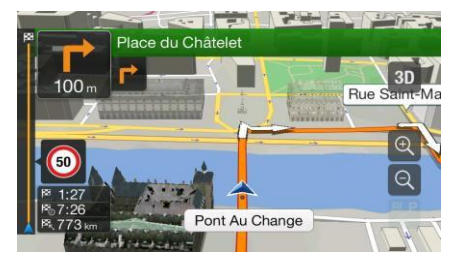

Det er et felt i øvre venstre hjørne som viser neste manøver. Både typen manøver (sving, rundkjøring, avkjørsel på motorvei osv.) og dens avstand fra nåværende posisjon vises.

Et mindre ikon viser hvilken type den andre neste manøveren er hvis den er nær den første. Ellers vises bare den neste manøveren.

# <span id="page-15-0"></span>**2.3.5 Manøvreringssymboler**

Under navigering vises neste manøver i øvre venstre hjørne. De fleste av manøvreringssymbolene er intuitive. Følgende tabell lister noen av de hyppigst viste rutehendelsene:

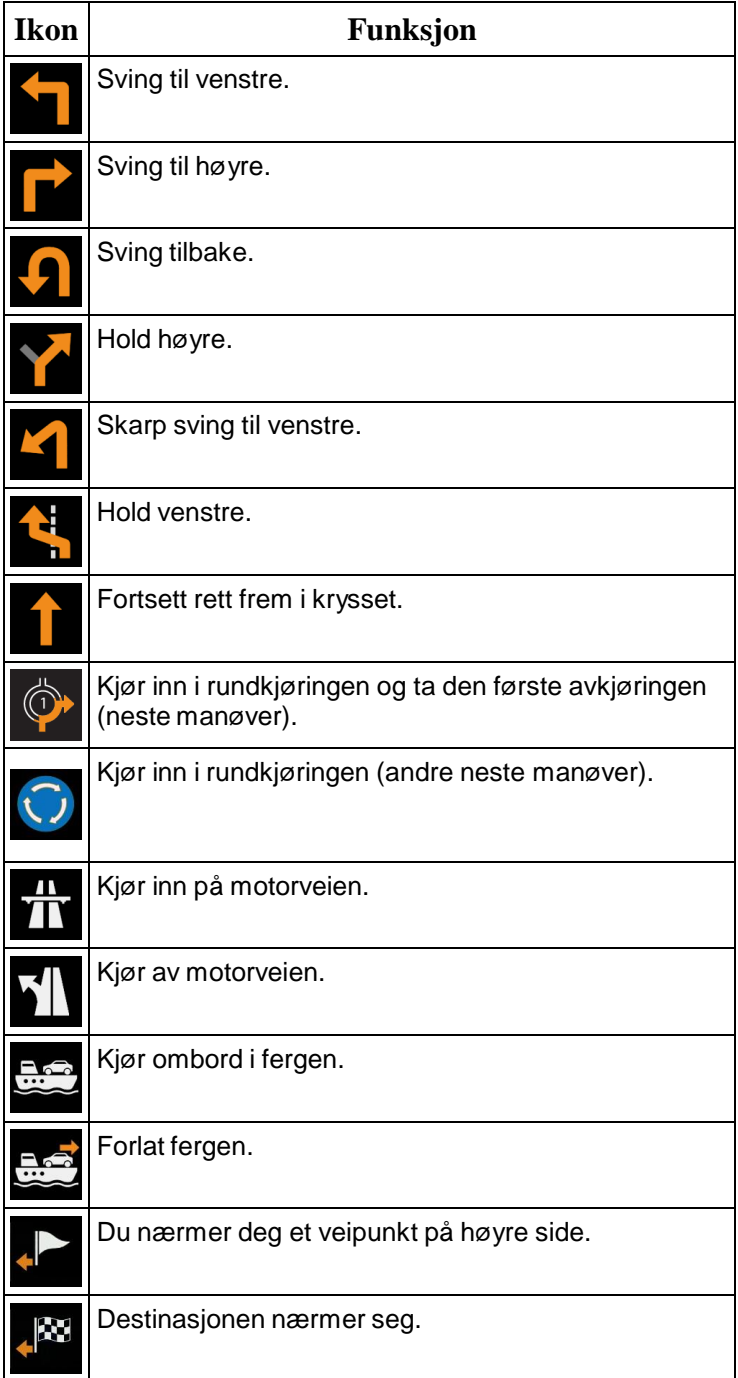

#### <span id="page-16-1"></span>**2.3.6 Baneinformasjon og veiskilt**

Når du navigerer på veier med flere kjørebaner, er det viktig at du bruker rett bane slik at du kan følge den planlagte ruten. Hvis baneinformasjonen er tilgjengelig i kartdataen, viser Alpine Navigation System banene og deres retninger ved hjelp av små piler nederst i kartet. Uthevede piler representerer banene og redningen du må bruke.

Når ytterligere informasjon er tilgjengelig, erstattes pilene av veiskilt. Veiskilt vises på toppen av kartet. Fargen og stilen på veiskiltene ligner ekte veiskilt som du ser langs veien. De viser tilgjengelige destinasjoner og nummeret på veien.

Alle veiskilt ser like ut når du kjører (når det ikke er planlagt noen rute). Når du navigerer, vises kun veiskiltet som peker til banen(e) som skal tas uthevet, mens alle andre er mørkere.

Hvis du vil skjule de viste veiskiltene, trykker du på ett av dem og den normale navigasjonsvisningen gjenopptas til ny veilskiltinformasjon mottas.

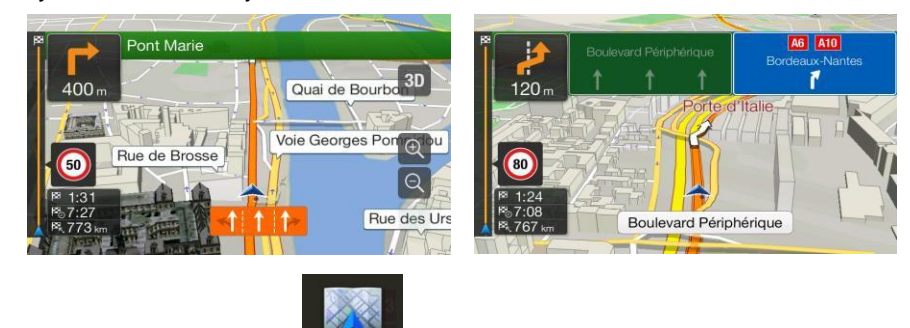

Du kan tilpasse veiskiltinnstillingene i Navigasjonsvisning. Se sidenr. [70.](#page-69-0)

# <span id="page-16-0"></span>**2.3.7 Bilde av veikryss**

Hvis du nærmer deg en motorveiavkjørsel eller et komplisert veikryss og nødvendig informasjon finnes, erstattes kartet med en 3D-visning av krysset. Banene du må bruke vises med piler. Øverst på skjermen ser du veiskilter med ekstra informasjon.

Hvis du vil skjule krysset som vises nå og gå tilbake til navigasjonsvisningen, trykker du på bildet.

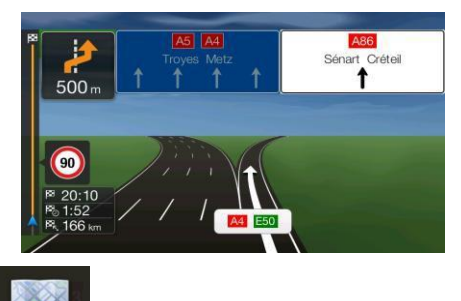

Bilde av veikryss kan slås av i Navigasjonsvisning . Se sidenr. [70.](#page-69-0)

# <span id="page-17-0"></span>**2.3.8 Tunnelvisning**

Når du kjører inn i en tunnel, endres kartet til et generisk tunnelbilde slik at veier og bygninger over ikke virker forstyrrende.

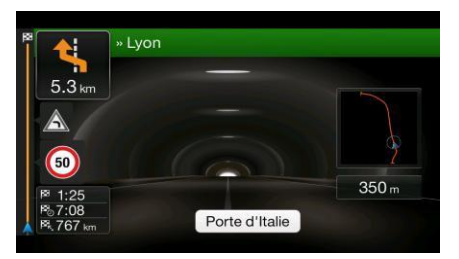

Visning ovenfra og ned av tunnelen vises i et eget vindu for å hjelpe deg orientere deg. Gjenværende lengde av tunnelen vises også.

Etter at du er ute av tunnelen, kommer den opprinnelige kartvisningen tilbake.

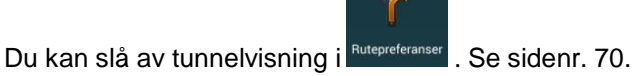

# <span id="page-17-1"></span>**2.3.9 Tjenester ved motorvei**

Når du kjører på en motorvei, vises **ITT**<br>Når du kjører på en motorvei, vises **-knappen øverst til høyre i navigasjonsvisningen**. Trykk på den for å åpne et panel med informasjon om noen av de neste servicestasjonene (bensinstasjoner, restauranter).

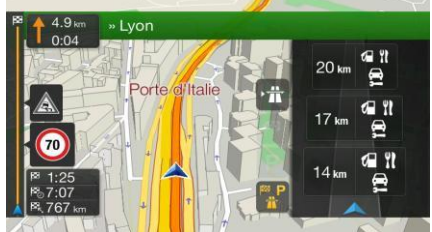

Trykk på en av dem for å se avkjøringen på kartet. Du kan nå enkelt legge til denne servicestasjonen som et veipunkt på ruten hvis det er nødvendig.

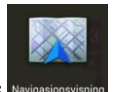

Hvis du vil vise andre typer steder ved de neste servicestasjonene, kan du endre ikonene i **Navigasjonsvis** Se sidenr. [70.](#page-69-0)

# <span id="page-17-2"></span>**2.3.10 3D-objekttyper**

Alpine Navigation System støtter følgende 3D-objekttyper:

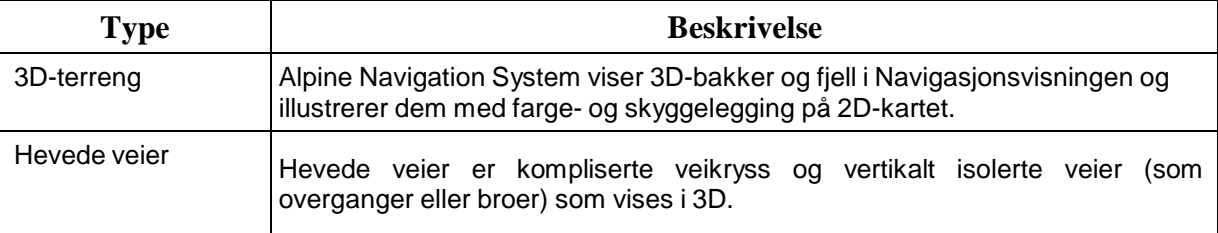

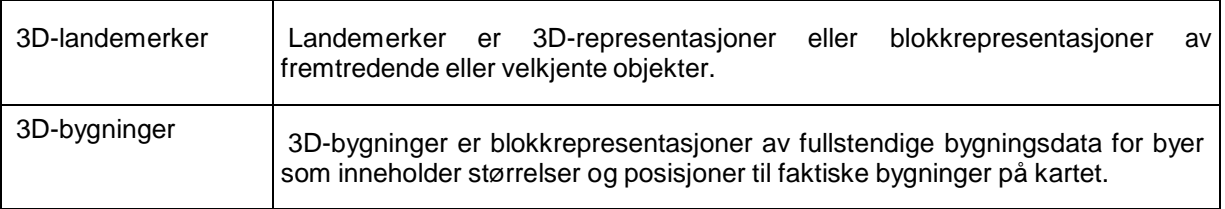

# <span id="page-18-0"></span>**2.3.11 Trafikkhendelser**

Veisegmenter påvirket av trafikkhendelser vises med en annen farge på kartet.

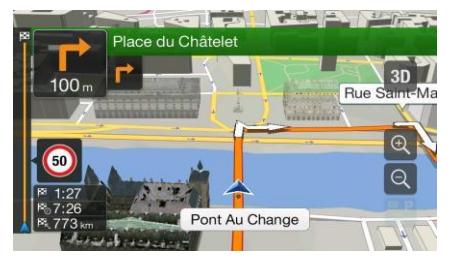

Følgende ikoner kan vises øverst til høyre på skjermbildet:

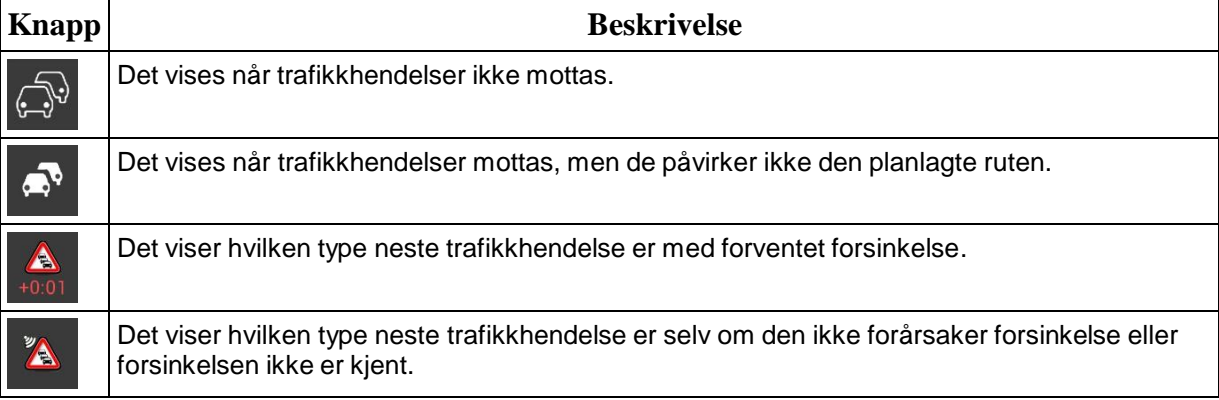

For mer informasjon, se sidenr. [40.](#page-39-0)

# <span id="page-18-1"></span>**2.4 Navigasjonsmeny**

Trykk på navigeringsknappen for å åpne navigasjonsmenyen.

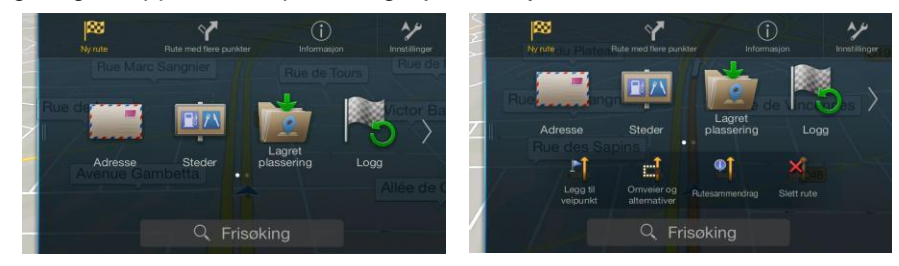

Du kan se følgende menyalternativer når du navigerer uten noen planlagt rute:

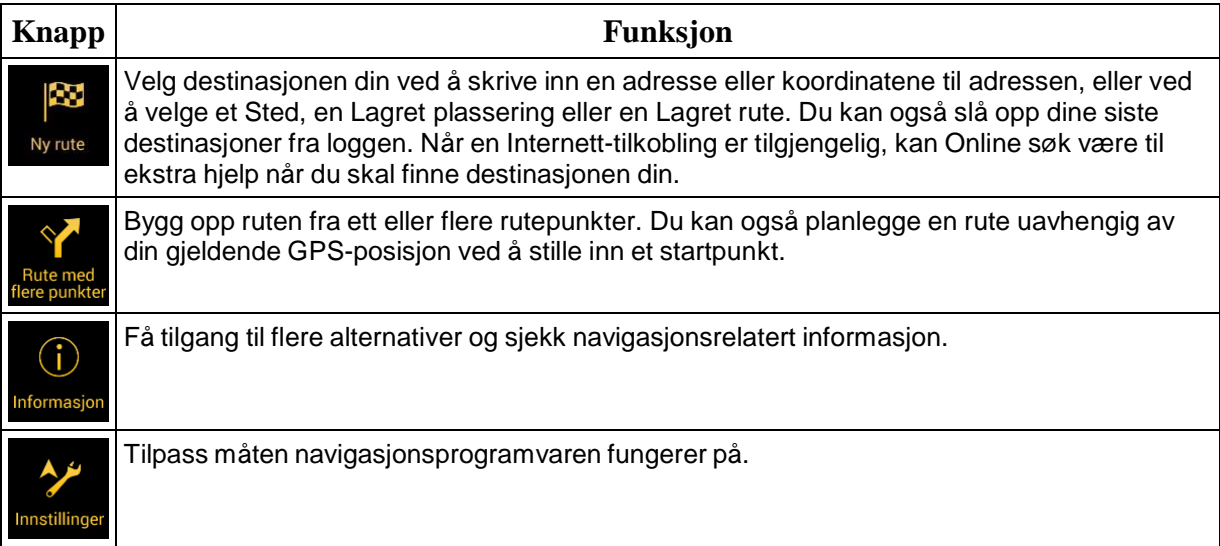

Med en planlagt rute er følgende menyalternativer er også tilgjengelige:

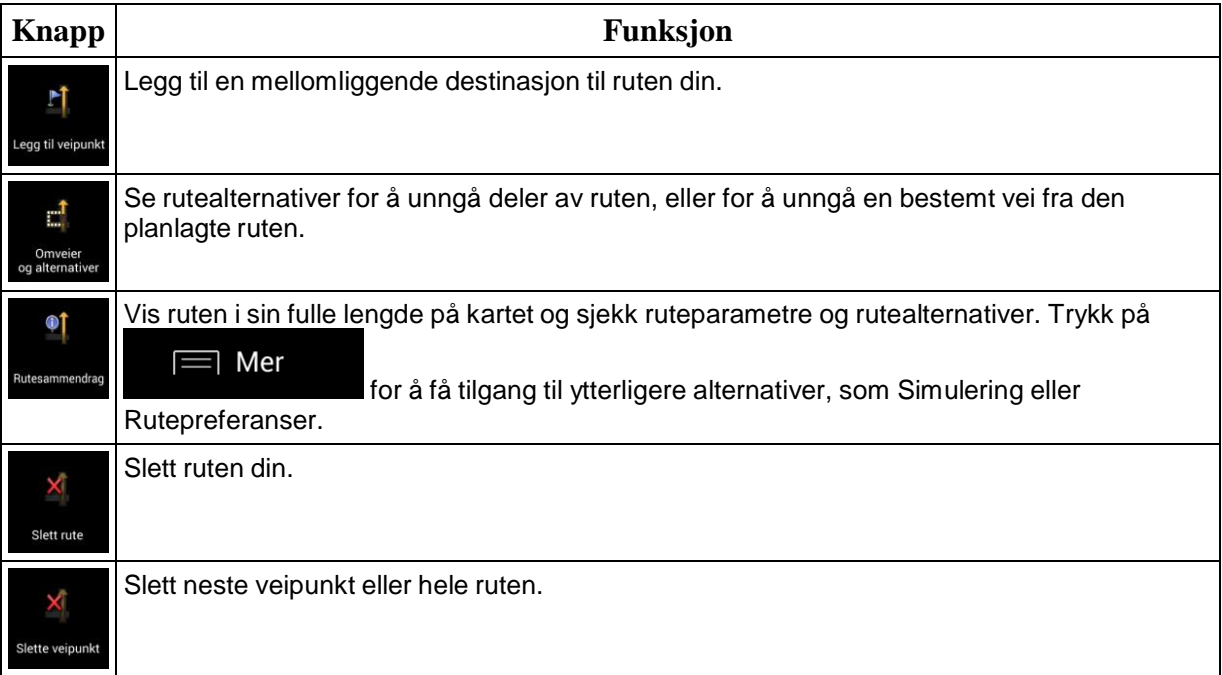

Følgende alternativer er også tilgjengelige på mange av menyskjermene:

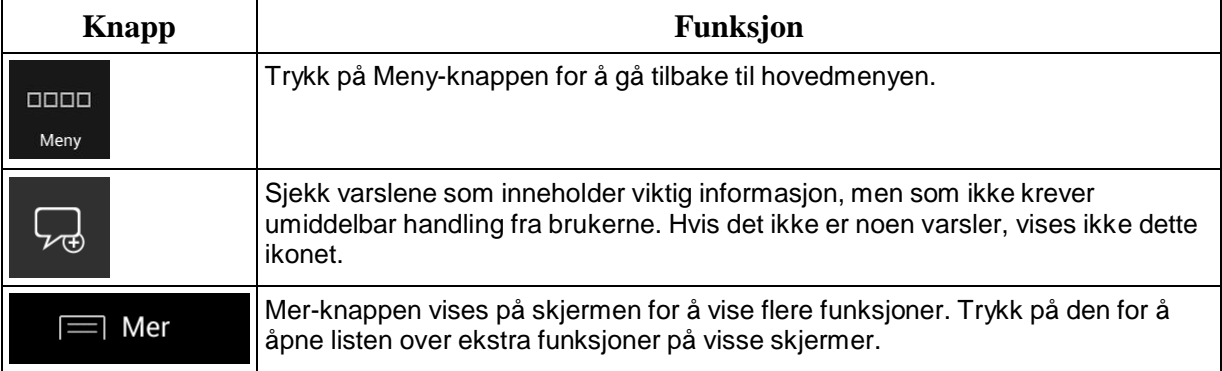

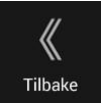

Trykk på Tilbake-knappen for å gå tilbake til forrige skjerm. Du kan også trykke på og holde nede denne knappen for å gå tilbake til Navigasjonsvisningen fra en annen skjerm.

# <span id="page-21-0"></span>**3 Bruke navigeringen**

Som standard beregner Alpine Navigation System ruter ved hjelp av veinettverket til kartene som følger med produktet.

Hvis du trenger en rute for navigering med én gang, kan du velge destinasjonen og starte navigeringen til den med én gang (normal navigering).

Du kan også planlegge en rute uavhengig av din gjeldende GPS-posisjon, selv uten GPS-mottak. Dette gjør du ved å angi et nytt startpunkt i Rute med flere punkter-menyen. Dette innstiller også veiledning, slik at ruten ikke rekalkuleres når en ny posisjon mottas. Se Page [42.](#page-41-1)

Du kan planlegge ruter med flere destinasjoner ved å velge en første og andre destinasjon og legge dem til ruten din. Du kan legge til så mange destinasjoner du vil til ruten din. Se Page [38.](#page-37-0)

Du kan også bruke Alpine Navigation System for off-road-navigering. Se sidenr. [51.](#page-50-0)

Følgende avsnitt beskriver hvordan du velger en destinasjon, viser og endrer ruten eller bruker navigasjonsrelaterte funksjoner ved hjelp av berøringsskjermen.

# <span id="page-21-1"></span>**3.1 Velge en destinasjon**

Du kan velge destinasjon ved å velge et av følgende alternativer:

- Bruke søk i fritt format til å søke blant ulike destinasjonstyper samtidig, se sidenr. [22](#page-21-2)
- Taste inn hele adressen eller deler av en adresse, for eksempel et gatenavn uten et  $\bullet$ husnummer, se sidenr. [24](#page-23-0)
- Velge et sted som destinasjonen, se sidenr. [29](#page-28-1)
- Velge en Lagret plassering som destinasjonen, se sidenr. [35](#page-34-0)  $\bullet$
- Velge en plassering fra loggen av tidligere brukte destinasjoner, se sidenr. [35](#page-34-1)
- Taste inn koordinaten til destinasjonen, se sidenr. [36](#page-35-0)  $\bullet$
- Velge en plassering på kartet, se sidenr. [37](#page-36-0)
- Planlegge en rute med flere punkter, se sidenr. [38.](#page-37-0)

# <span id="page-21-2"></span>**3.1.1 Bruke fritekstsøket**

Du kan velge destinasjonen din på flere måter. Du kan starte et separat søk etter adresser, steder, lagrede plasseringer eller nylige destinasjoner, men den raskeste måten å søke etter alt dette på er via fritekstsøk.

Utfør følgende trinn for å bruke fritekstsøk:

1. Trykk på navigeringsknappen for å få tilgang til navigasjonsmenyen.

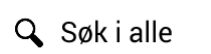

2. Trykk på **1990** Du kan se inntastingsfeltet øverst på skjermen. Ved siden av det ser du søkeområdet – byen/tettstedet som søket utføres rundt. Standard søkeområde er området du befinner deg i. For et lokalt søk, hopp over neste trinn.

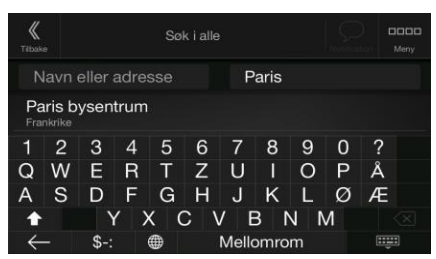

3. (valgfritt) Hvis du vil søke i et annet område, trykker du på inntastingsfeltet med søkeområdet og begynner å skrive inn navnet på det nye søkeområdet på tastaturet.

Du trenger bare å skrive inn noen få bokstaver for å få et resultat. Det mest sannsynlige resultatet vises nedenfor inntastingsfeltet mens du skriver inn nye bokstaver.

- a. Hvis det nye søkeområdet er i et annet land, begynner du å skrive inn landet og byen/tettstedet. Det er vanligvis nok å taste inn de første få bokstavene av landet eller byen/tettstedet, og vanlige forkortelser kan også brukes.
- **Hindi** b. Trykk på **for å se hele listen over samsvarende resultater.**
- 4. Når det aktuelle søkeområdet vises, begynner du å skrive inn navnet, adressen eller kategorien for destinasjonen du ser etter.

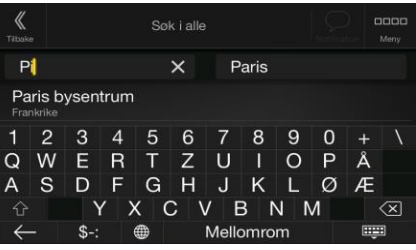

**Heat** 5. Trykk på **for å bytte til resultatskjermen.** Du kan se alle resultatene i listen, uavhengig av type. Adresser, steder, stedskategorier, lagrede plasseringer og nylige destinasjoner er blandet i én liste. Du kan umiddelbart velge resultatet du vil bruke som destinasjon, eller innskrenke listen med resultater til bare én type (for eksempel steder).

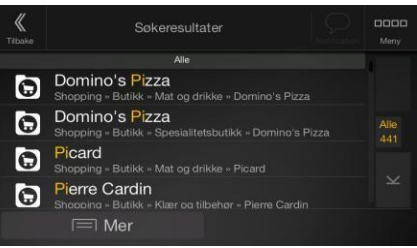

- 
- 6. Om nødvendig, trykk på til høyre for listen, og trykk deretter på den relaterte knappen for å innskrenke listen med søkeresultater etter type (tallet på det relaterte ikonet viser antallet samsvarende resultater):

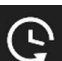

Trykk på **for å se listen over nylige destinasjoner med et samsvarende navn eller** adresse.

- Trykk på **for å se listen over dine lagrede plasseringer med et samsvarende navn.**
- Trykk på **for å** se listen over samsvarende adresser.
- Trykk på for å se listen over samsvarende stedskategorinavn. Bla i listen og velg en av kategoriene. Du får listen over steder i den kategorien sortert etter avstand fra din aktuelle posisjon.

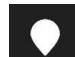

- Trykk på **for å se listen over samsvarende steder sortert etter avstand fra din** aktuelle posisjon.
- (valgfritt) Hvis produktet ditt inneholder steder fra ulike dataleverandører, kan du innskrenke listen ytterligere ved å vise resultatene fra kun én leverandør. Se etter leverandørlogoene. Trykk på én av dem for å se steder fra den leverandøren.
- Trykk på Online leverandører-knappen for å starte det nye søket ved hjelp av Online søk-muligheten. Vent på resultatene, og velg et element fra listen.

Hvis du vil søke etter et veikryss i fritekstsøket, skriver du inn navnet på gatene og setter «&»-tegnet imellom. Du trenger ikke å bruke mellomrom før og etter skilletegnet. Du kan for eksempel finne veikrysset mellom Collins Street og Douglas Avenue ved å

- Tips! skrive inn strenger slik som «Collins St & Douglas Ave», «Collins & Douglas», «Col&Doug» osv. Jo mer nøyaktig strengen er, desto færre falske resultater forventes. Hvis du skriver inn «Collins St&», får du alle veikryssene i Collins Street og kan velge det aktuelle krysset fra resultatlisten.
- 7. Ruten beregnes og kartet vises med hele ruten, hvor du kan sjekke ruteinformasjon og

Mer

rutealternativer. Trykk på **for å tilpasse ruteparametre, eller trykk på** 

Start navigasjon for å starte reisen din.

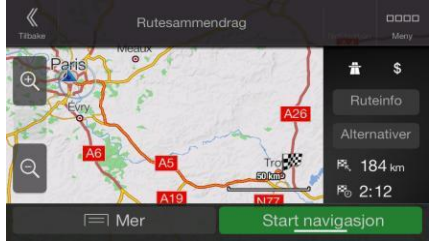

# <span id="page-23-0"></span>**3.1.2 Velge en adresse**

Dersom du vet deler av adressen, er dette den raskeste måten å velge destinasjon på. Med samme skjermbilde kan du finne en adresse ved å taste inn følgende informasjon:

- Den nøyaktige adressen, inkludert husnummer, se sidenr. [25](#page-24-0)
- Sentrum av en by, se sidenr. [26](#page-25-0)
- Midtpunktet i en gate, se sidenr. [27](#page-26-0)
- Et veikryss, se sidenr. [27](#page-26-1)
- Et av valgene over, der søket starter med postnummeret, se sidenr. [28.](#page-27-0)

# <span id="page-24-0"></span>**3.1.2.1 Taste inn en adresse**

Gjør som følgende for å legge inn en adresse som destinasjonen:

1. Trykk på navigeringsknappen for å få tilgang til navigasjonsmenyen.

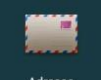

- 2. Trykk på
- 3. Angi landet ved å utføre følgende trinn:
	- a. Som standard foreslår Alpine Navigation System landet der du er, eller hvis det ikke foreligger noen gyldig GPS-posisjon, landet for den siste kjente posisjon. Hvis

nødvendig, trykker du på .

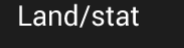

b. Skrive inn de første bokstavene i navnet på landet på tastaturet. Navnene som samsvarer med strengen, vises i en liste.

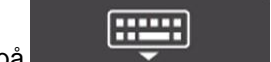

c. Trykk på **for å åpne listen, og velg landet.** 

- 1. Angi en ny by eller et nytt postnummer ved å utføre følgende trinn:
	- By eller postnummer a. Trykk på **Konstantine i byen eller de første**, og skriv inn de første bokstavene i byen eller de første tallene i postnummeret. Navnene som samsvarer med strengen, vises i en liste.
		- **HILL** b. Trykk på **for å åpne listen, og velg byen eller postnummeret.**

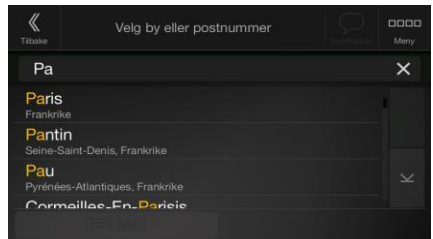

- 2. Tast inn gatenavnet og husnummeret eller en kryssende gate ved å utføre følgende trinn:
	- a. Begynn med å taste inn gatenavnet på tastaturet. Navnene som samsvarer med strengen, vises i en liste.

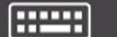

- b. Trykk på **for å åpne listen over resultater.** Velg gaten fra listen.
- c. Tast inn husnummeret eller den kryssende gaten på tastaturet. (Skriv inn bokstaver ved

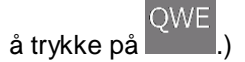

d. Trykk på valgt adresse for å fullføre adressesøket.

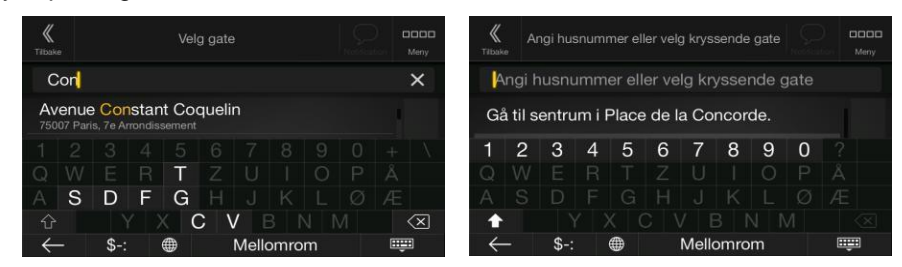

3. Ruten beregnes og kartet vises med hele ruten, hvor du kan sjekke ruteinformasjon og

 $\equiv$  Mer

rutealternativer. Trykk på **for å tilpasse ruteparametre, eller trykk på** 

# Start navigasjon

for å starte reisen din.

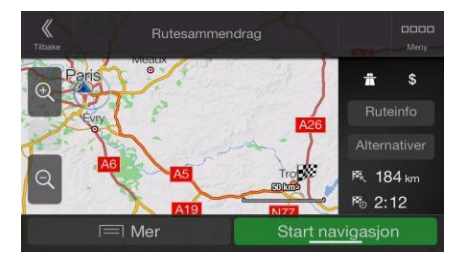

# <span id="page-25-0"></span>**3.1.2.2 Velge et bysentrum**

Bysentrum er ikke det geometriske midtpunktet i byen, men et vilkårlig punkt kartmakerne har valgt. I tettsteder og bygder er dette vanligvis det viktigste veikrysset; i større byer er det ett av de viktige veikryssene.

1. Trykk på navigeringsknappen for å få tilgang til navigasjonsmenyen.

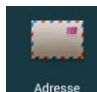

- 2. Gå til <sup>Adresse</sup> og tilpass landet som beskrevet tidligere (sidenr. [25\)](#page-24-0), hvis nødvendig.
- 3. Angi en ny by eller et nytt postnummer ved å utføre følgende trinn:

# By eller postnummer

a. Trykk på  $\blacksquare$ , og skriv inn de første bokstavene i byen eller de første tallene i postnummeret. Navnene som samsvarer med strengen, vises i en liste.

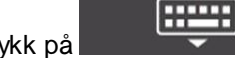

b. Trykk på **for å åpne listen, og velg byen eller postnummeret.** 

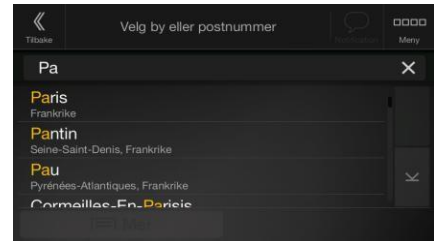

# <span id="page-26-0"></span>**3.1.2.3 Velge midtpunktet i en gate**

Slik navigerer du til midtpunktet av en gate uten å angi husnummeret:

- 1. Trykk på navigeringsknappen for å få tilgang til navigasjonsmenyen.
- 2. Gå til <sup>Adresse</sup>, og velg Gatenavn-feltet. Angi gatenavn 3. Trykk på **1990 – 1990 på 1990 på taste inn** gatenavnet på tastaturet. Navnene som samsvarer med strengen, vises i en liste. **Hindi** 4. Trykk på **for å åpne listen over resultater.** Velg gaten fra listen. Velg gate Velg gate Con Con  $\overline{\mathsf{x}}$ Avenue Constant Coquelin Avenue Constant Coquelin Avenue de la Conservation Avenue de la Conservation G  $\overline{C}$  $\left( \times \right)$
- 5. I stedet for å taste inn husnummeret, trykk på **. Michael and and an englished a**. Midtpunktet i gaten velges som destinasjonen.

# <span id="page-26-1"></span>**3.1.2.4 Velge et veikryss i en by**

Slik navigerer du til et veikryss:

1. Trykk på navigeringsknappen for å få tilgang til navigasjonsmenyen.

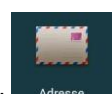

- 2. Gå til <sup>Adresse</sup>, og velg landet og byen som beskrevet tidligere.
- 3. Begynn med å taste inn gatenavnet på tastaturet. Navnene som samsvarer med strengen, vises i en liste.

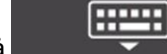

4. Trykk på **for å åpne listen over resultater.** Velg gaten fra listen.

Gå til gate

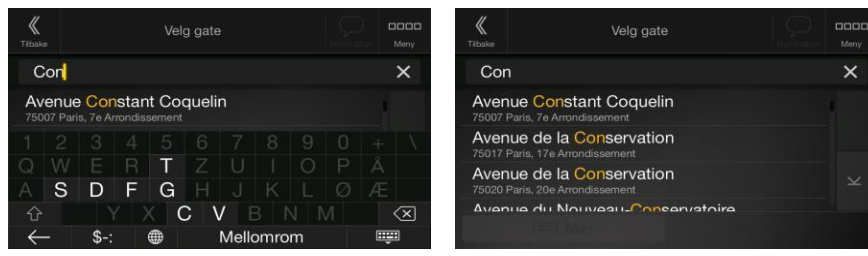

5. Begynn å skrive inn navnet på den kryssende gaten (trykk på **indelige for å skrive inn bokstaver)**,

<span id="page-27-1"></span>F eller trykk på **for å åpne listen over resultater. Velg den kryssende gaten** fra listen.

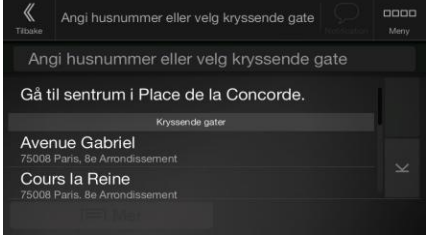

# <span id="page-27-0"></span>**3.1.2.5 Bruke postnummer for å velge en destinasjon**

Du kan også velge enhver destinasjon ved å skrive inn postnummer i stedet for bynavn. Slik velger du postnummer:

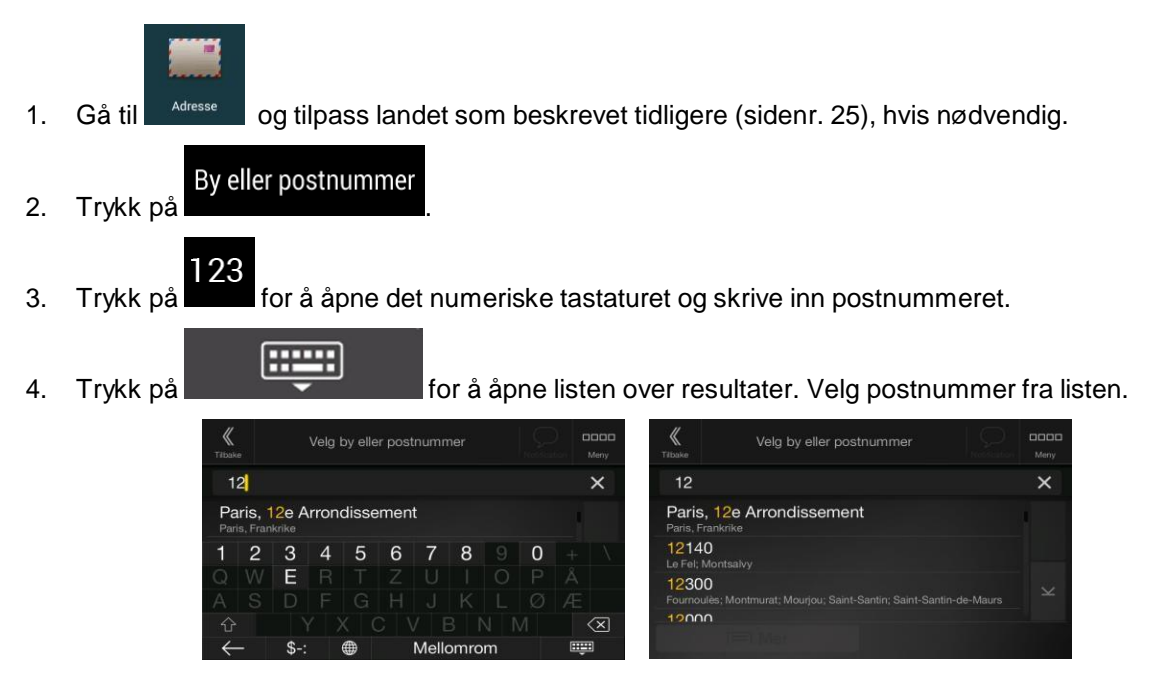

5. Fortsett å søke som beskrevet tidligere (sidenr. [25\)](#page-24-0).

# <span id="page-28-1"></span>**3.1.3 Velge et sted av interesse**

Du kan søke etter steder av interesse (steder) i menyen steder

Med det samme skjermbildet kan du finne et sted ved å velge et av disse alternativene:

- Finne ofte søkte typer steder med Kategorier for hurtigsøk, se sidenr. [29](#page-28-0)
- Søke etter et sted basert på navnet, se sidenr. [32](#page-31-0)
- Søke etter et sted basert på kategorien, se sidenr. [30](#page-29-0)

I nødstilfelle kan du også finne hjelp i nærheten, se sidenr. [34](#page-33-0)

#### <span id="page-28-0"></span>**3.1.3.1 Bruke kategorier for hurtigsøk**

Hurtigsøk-funksjonen hjelper deg til raskt å finne de hyppigst valgte typene steder. Utfør følgende trinn:

 $F/\sqrt{}$ 

1. Trykk på navigeringsknappen for å få tilgang til navigasjonsmenyen.

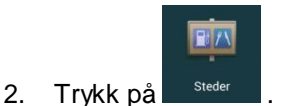

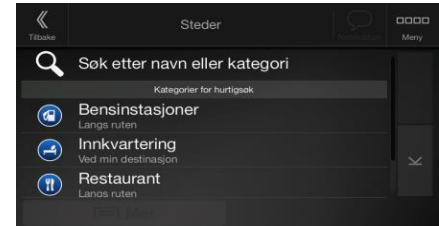

Følgende kategorier for hurtigsøk vises:

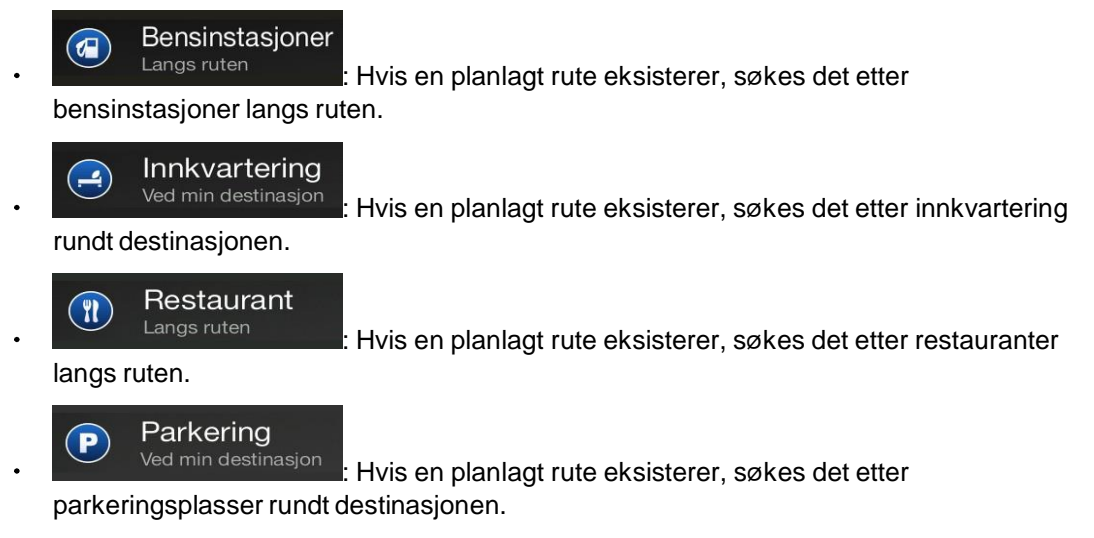

Hvis det ikke er en planlagt rute (destinasjon er ikke valgt), søkes det rundt den aktuelle posisjonen. Hvis den aktuelle posisjonen heller ikke er tilgjengelig (intet GPS-signal), søkes det på steder rundt den sist kjente posisjonen.

3. Trykk på en av hurtigsøkknappene for en øyeblikkelig liste over steder.

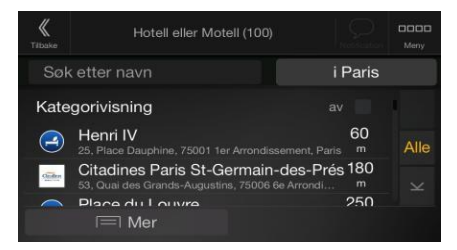

4. Steder i listen kan ordnes etter avstand fra aktuelle eller sist kjente posisjon, fra destinasjonen eller etter lengden på den nødvendige omveien. Hvis du må omorganisere listen, trykk på

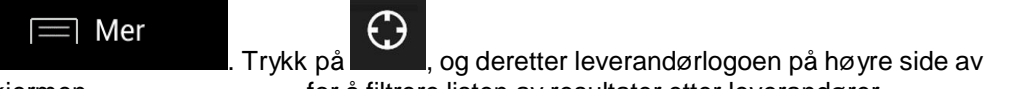

skjermen for å filtrere listen av resultater etter leverandører.

5. (valgfritt) Ved behov, trykk på  $\begin{bmatrix} Q & S\emptyset k \text{ etter navn} \end{bmatrix}$  for å filtrere listen over resultater ytterligere.

 $184<sub>1</sub>$  $2:12$ 

- 6. Bla gjennom listen og trykk på ett av listeelementene.
- 7. Ruten beregnes og kartet vises med hele ruten, hvor du kan sjekke ruteinformasjon og

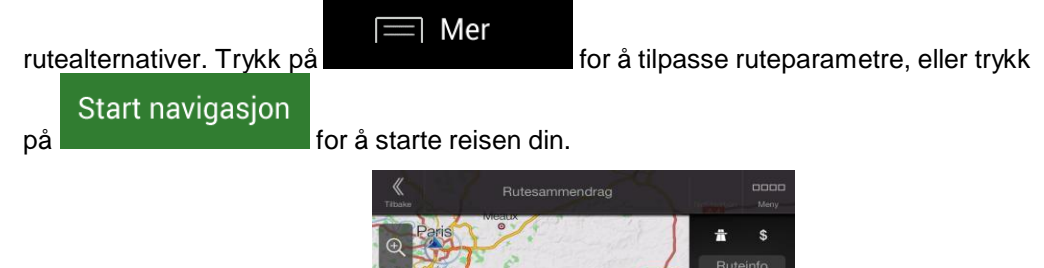

# <span id="page-29-0"></span>**3.1.3.2 Søke etter kategori**

Slik søker du etter steder etter kategorier og underkategorier:

1. Trykk på navigeringsknappen for å få tilgang til navigasjonsmenyen.

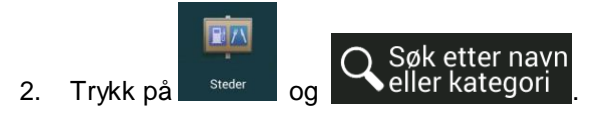

3. Velg området hvor du ønsker å søke etter stedet ved å trykke på . Som

Rundt her

standard er søkeområdet rundt den aktuelle posisjonen (eller hvis den ikke er tilgjengelig, rundt den sist kjente posisjonen). I dette tilfellet ordnes følgende resultatliste etter avstand fra denne posisjonen.

# Langs ruten

Trykk på **for å søke langs den planlagte ruten**, og ikke rundt et gitt punkt. Dette er nyttig når du søker etter et senere stoppested som bare fører til en mindre omvei, slik som søking etter bensinstasjoner eller restauranter. (Resultatlisten ordnes etter lengden på den nødvendige omveien.)

# Rundt destinasjon

Trykk på **for å søke etter et sted rundt destinasjonen til den** planlagte ruten. (Resultatlisten ordnes etter avstand fra destinasjonen.)

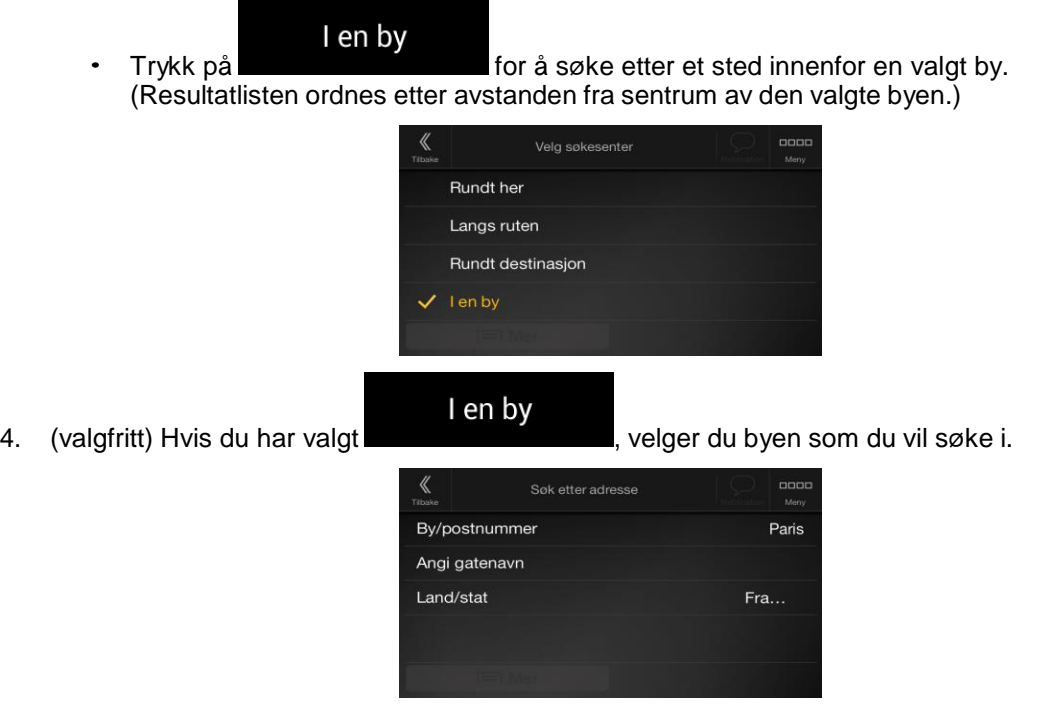

- 5. Velg en av hovedkategoriene for Sted (for eksempel Innkvartering), og bla gjennom underkategoriene (for eksempel Hotell eller Motell) for å finne destinasjonen din.
	- **Ster**  $\Omega$ Søk etter navn eller kategori Bensinstasjone  $\circledR$ Innkvartering  $\left( \biguplus \right.$ Restaurant  $\binom{n}{k}$
- 6. Du kan slå av Kategorivisning på ethvert nivå for å vise alle steder rundt den valgte plasseringen eller langs ruten.

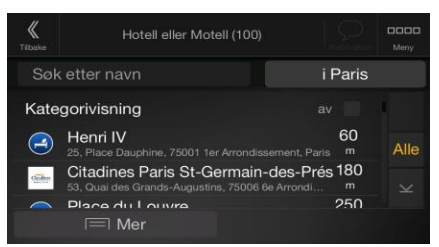

- 7. (valgfritt) Stedene i listen kan sorteres etter følgende kriterier:
	- Navn
	- Avstand fra den aktuelle eller sist kjente posisjonen  $\bullet$
	- Avstand fra den valgte byen
	- $\bullet$ Avstand fra destinasjonen
	- Lengden på den nødvendige omveien.

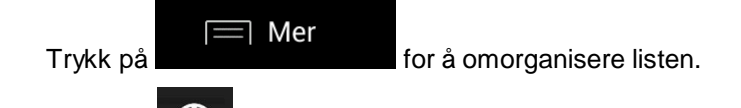

Trykk på , og deretter leverandørlogoen på høyre side av skjermen for å filtrere listen av resultater etter leverandører.

- 8. Bla gjennom listen og trykk på ett av listeelementene. Et fullskjermkart vises med det valgte punktet i midten.
- 9. Prosessen fortsetter på samme måte som ved andre søk etter Steder. Se sidenr. [29.](#page-28-0)

#### <span id="page-31-0"></span>**3.1.3.3 Søk etter navn**

Slik søker du etter et sted etter navn, blar gjennom ulike stedskategorier eller bruker en blanding av de to søketypene:

1. Trykk på navigeringsknappen for å få tilgang til navigasjonsmenyen.

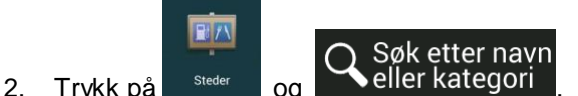

3. Velg området hvor du ønsker å søke etter stedet. Som standard er søkeområdet rundt den aktuelle posisjonen (eller hvis den ikke er tilgjengelig, rundt den sist kjente posisjonen). I dette tilfellet ordnes resultatlisten etter avstand fra denne posisjonen. Trykk på

#### Rundt her

for å velge et av de følgende søkeområdene:

I en by Trykk på **for å søke etter et sted innenfor en valgt by.** (Resultatlisten ordnes etter avstanden fra sentrum av den valgte byen.)

# **Rundt destinasjon**

Trykk på for å søke etter et sted rundt destinasjonen til den planlagte ruten. (Resultatlisten ordnes etter avstand fra destinasjonen.)

#### Langs ruten

Trykk på **for å søke langs den planlagte ruten**, og ikke rundt en gitt posisjon. Dette er nyttig når du søker etter et senere stoppested som bare fører til en mindre omvei, slik som søking etter bensinstasjoner eller restauranter. (Resultatlisten ordnes etter lengden på den nødvendige omveien.)

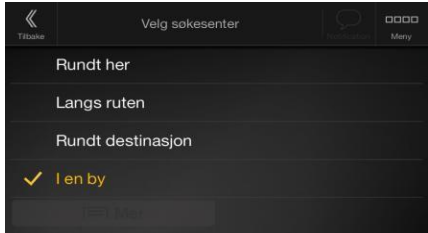

<span id="page-32-0"></span>4. (valgfritt) Hvis du har valgt **and all all entity of the village of the village of the village of the village of the village of the village of the village of the village of the village of the village of the village of t** 

# I en by

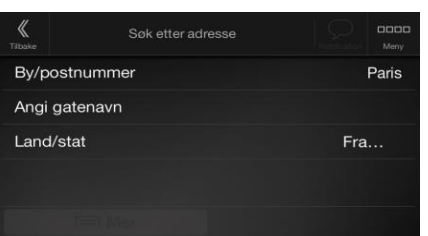

Du kan søke etter navnet på et sted i alle kategorier på følgende måte:

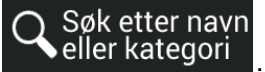

1. Trykk på **Q** Søk etter navn.<br>1. Trykk på **Q** eller kategori Bruk tastaturet til å skrive inn navnet på stedet eller bla gjennom kategoriene.

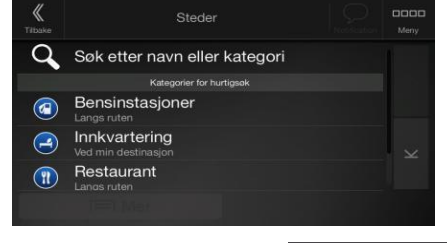

F 2. Etter at du har tastet inn et par bokstaver, trykk på **formal for a** for å åpne listen over steder eller stedskategorier med navn som inneholder den inntastede bokstavsekvensen.

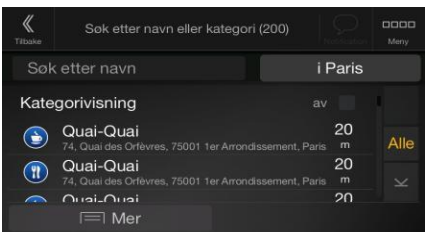

3. Bla gjennom listen hvis nødvendig, og trykk på ønsket listeelement. Et fullskjermkart vises med det valgte punktet i midten. Prosessen fortsetter på samme måte som ved andre søk etter Steder. Se sidenr. [29.](#page-28-0)

# <span id="page-33-0"></span>**3.1.3.4 Finne hjelp i nærheten**

For raskt å søke etter nærliggende assistanse utfører du følgende trinn:

1. Trykk på navigeringsknappen for å få tilgang til navigasjonsmenyen.

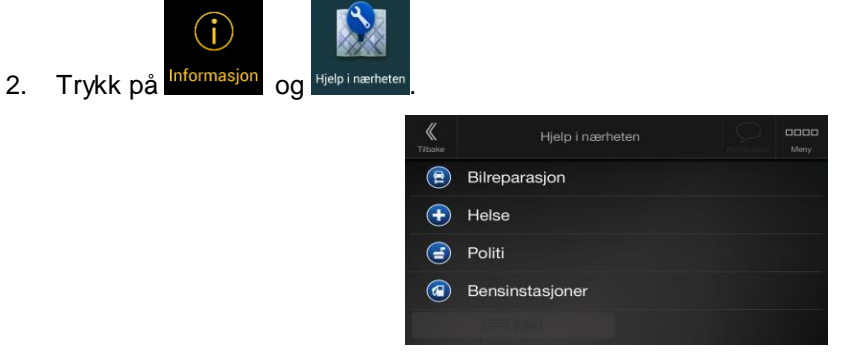

Steder i følgende forhåndsinnstilte søkekategorier kan søkes på rundt den aktuelle posisjonen (eller rundt den sist kjente posisjonen hvis den aktuelle posisjonen ikke er tilgjengelig):

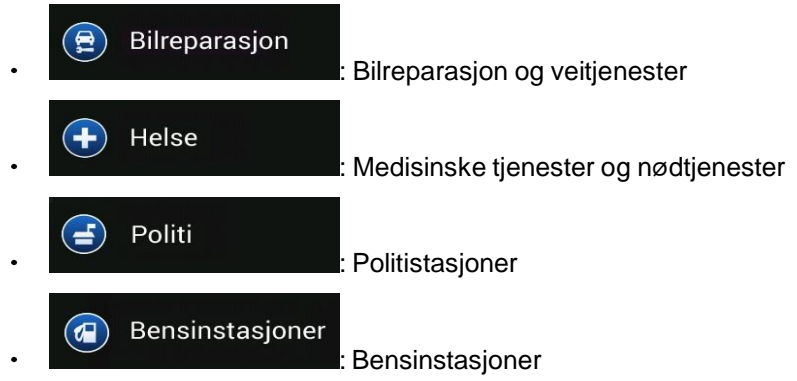

3. Trykk på én av hurtigsøkknappene for en øyeblikkelig liste over disse stedene.

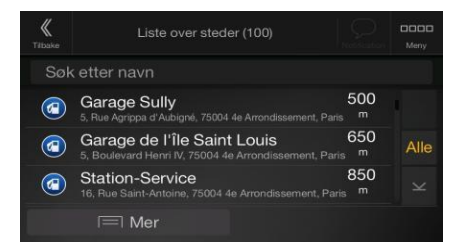

- 4. (valgfritt) Stedene i listen kan sorteres etter følgende kriterier:
	- $\bullet$ Avstanden fra den aktuelle eller sist kjente posisjonen
	- Etter navn.  $\bullet$

∃ Mer

Trykk på **for å omorganisere listen**.

- 5. Bla gjennom listen og trykk på ett av listeelementene. Et fullskjermkart vises med det valgte punktet i midten.
- 6. Prosessen fortsetter på samme måte som ved andre søk etter Steder. Se sidenr. [29.](#page-28-0)

# <span id="page-34-0"></span>**3.1.4 Velge en lagret plassering**

Hvis du vil velge en plassering du allerede har lagret (sidenr. [48\)](#page-47-0), utfører du følgende trinn:

1. Trykk på navigeringsknappen for å få tilgang til navigasjonsmenyen.

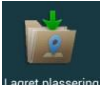

- 2. Trykk på
- 3. Listen over Lagrede plasseringer vises. Den inneholder to forhåndsinnstilte kategorier: Hjem og Arbeid.

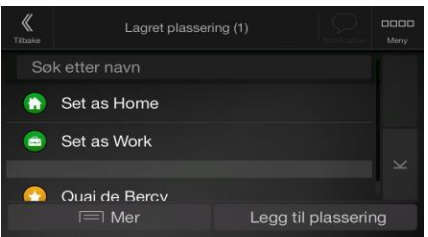

4. Trykk på plasseringen du vil angi som destinasjonen din. Hvis det er nødvendig, blar du ned i listen for å se flere resultater.

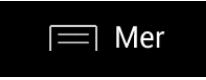

 $184<sub>1</sub>$ 

- 5. (valgfritt) Hvis nødvendig, trykker du på **formallande av formallande aktivere** redigeringsalternativet slik at du kan gi nytt navn til eller slette Lagrede plasseringer.
- 6. Ruten beregnes og kartet vises med hele ruten, hvor du kan sjekke ruteinformasjon og

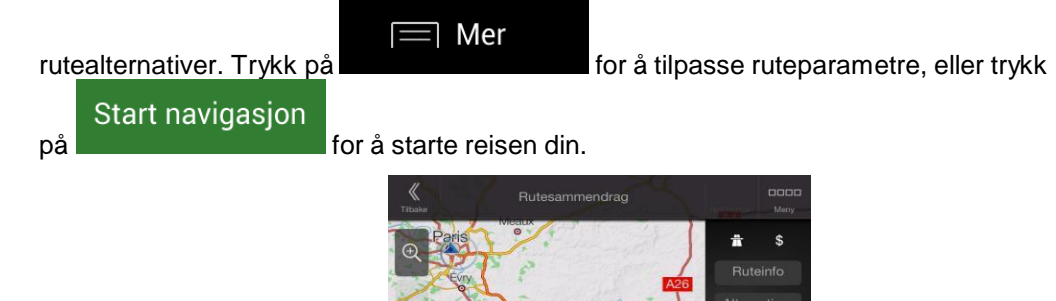

# <span id="page-34-1"></span>**3.1.5 Velge et loggelement**

Destinasjonene du har brukt tidligere vises i loggen. Smartlogg tilbyr disse plasseringene basert på dine tidligere destinasjoner ved hjelp av parametre som tid på dagen, ukedagen og aktuell plassering. Jo mer du bruker navigasjonsprogramvaren, jo bedre kan den gjette hvor du vil dra. Gjør følgende for å velge et loggelement:

1. Trykk på navigeringsknappen for å få tilgang til navigasjonsmenyen.

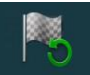

2. Trykk på  $\frac{logq}{logq}$  for å åpne alle loggelementer. Listen med nylige destinasjoner vises. Listen starter med de tre mest sannsynlige destinasjonene som velges basert på dine tidligere ruter (Smartlogg). Resten av destinasjonene ordnes etter når de ble sist valgt. Hvis det er nødvendig, blar du ned i listen for å se tidligere destinasjoner.

- 3. Velg en destinasjon fra listen.
- 4. Ruten beregnes og kartet vises med hele ruten, hvor du kan sjekke ruteinformasjon og

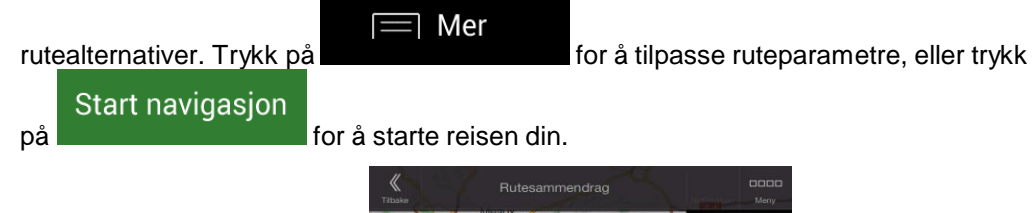

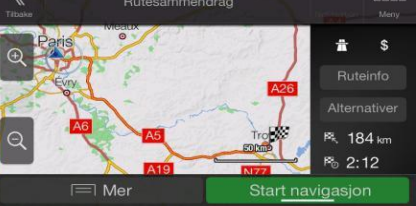

Tre av smartloggelementene vises på Logg-skjermen for enkel tilgang. Du kan velge én av dem som destinasjonen.

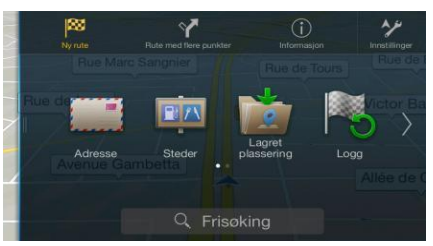

# <span id="page-35-0"></span>**3.1.6 Taste inn koordinater**

Slik velger du en destinasjon ved å taste inn koordinatene:

1. Trykk på navigeringsknappen for å få tilgang til navigasjonsmenyen.

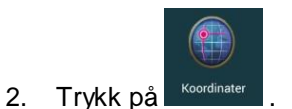

3. Du kan taste inn verdier for breddegrad og lengdegrad i et av følgende formater: desimalgrader, grader og desimalminutter eller grader, minutter eller desimalsekunder. Trykk

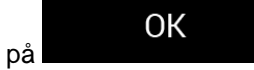

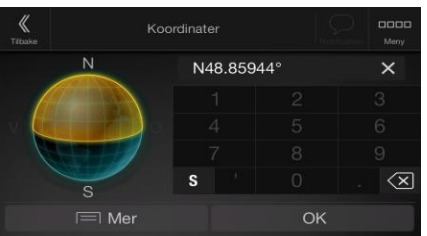
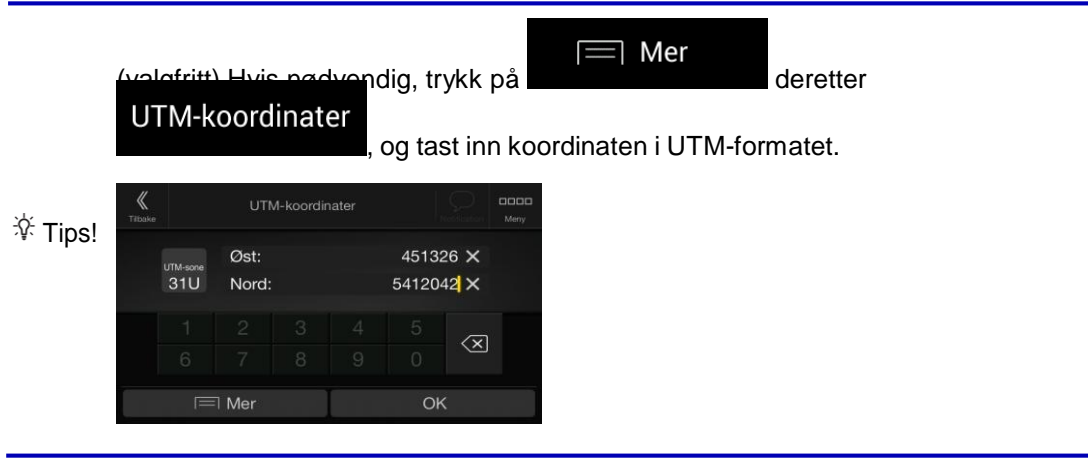

4. Ruten beregnes og kartet vises med hele ruten, hvor du kan sjekke ruteinformasjon og

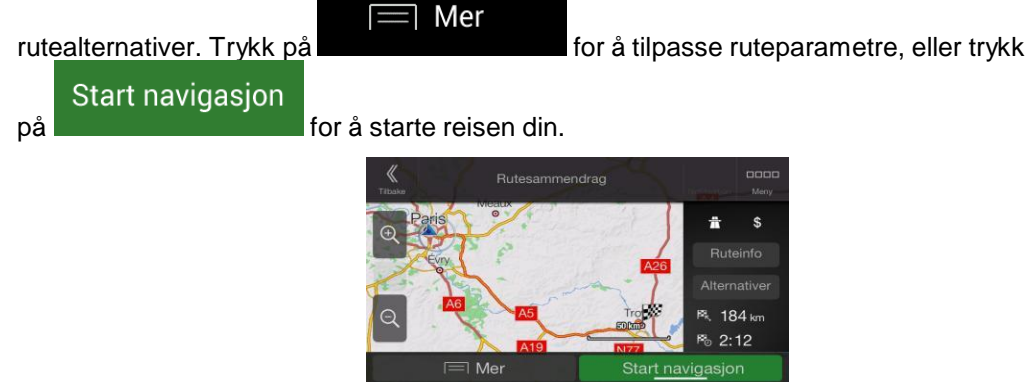

# **3.1.7 Velge en plassering på kartet**

Slik velger du en kartplassering:

1. Finn destinasjonen på kartet. Flytt og skaler kartet etter behov.

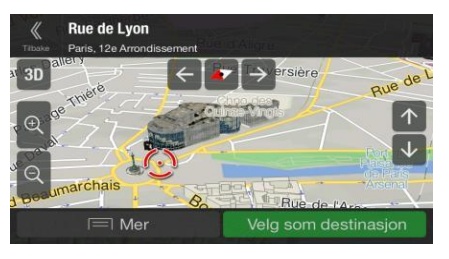

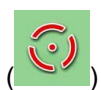

2. Trykk på plasseringen som du vil velge som destinasjonen din. Markøren vises der.

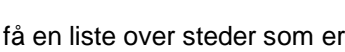

3. (valgfritt) Trykk om nødvendig på **for a**fa en liste over steder som er i nærheten av det valgte punktet eller for å lagre denne plasseringen.

 $\equiv$  Mer

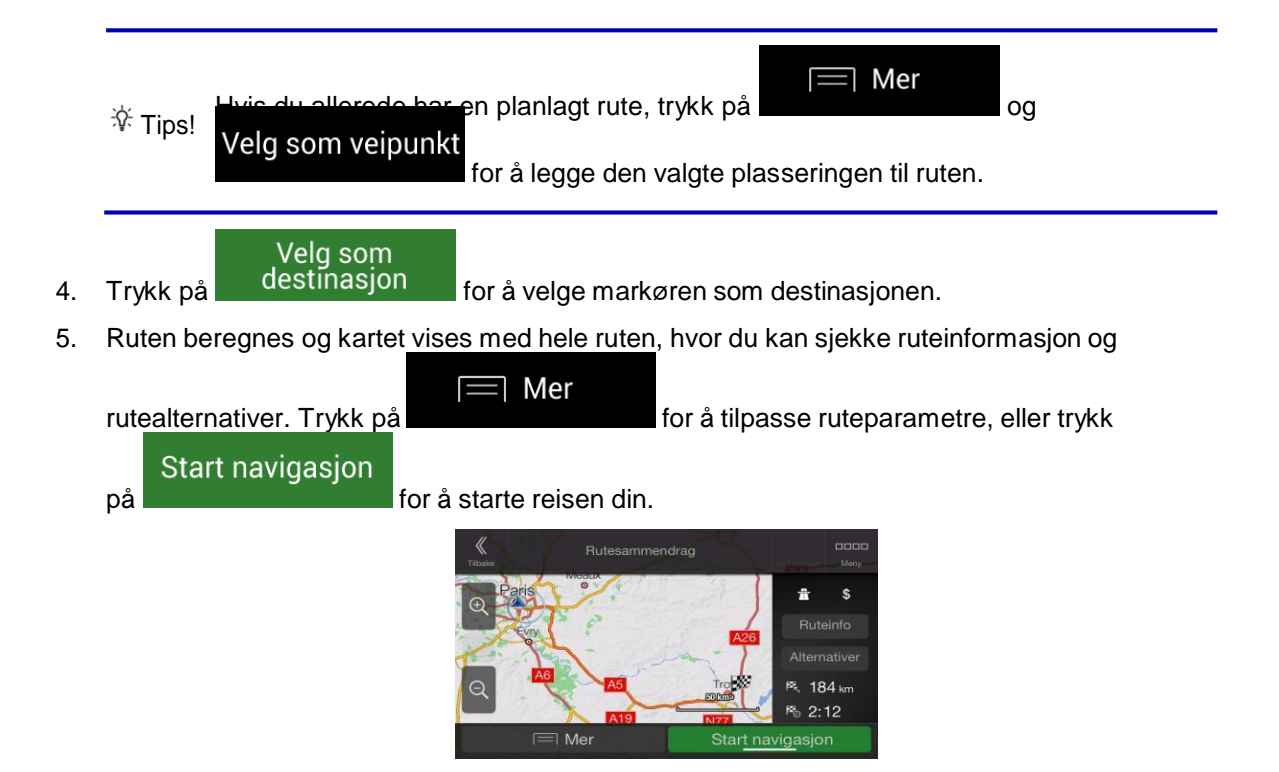

#### <span id="page-37-0"></span>**3.1.8 Planlegge en rute med flere punkter**

For å bygge opp ruten destinasjon etter destinasjon, bruker du følgende fremgangsmåte:

1. Trykk på navigeringsknappen for å få tilgang til navigasjonsmenyen.

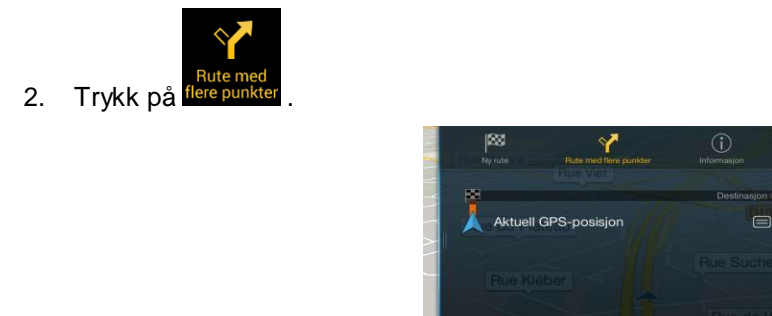

3. Det er bare én linje i listen over rutepunkter, startpunktet til ruten, vanligvis den aktuelle GPSposisjonen.

Fortsett uten rute

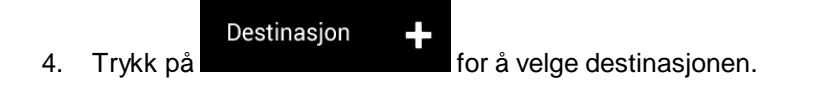

5. Skjermbildet Ny rute til ... vises og du kan velge destinasjonen til ruten på samme måte som beskrevet i tidligere deler.

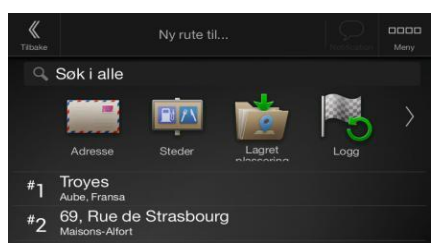

6. Hvis det er nødvendig, kan du legge til flere mellomliggende destinasjoner.

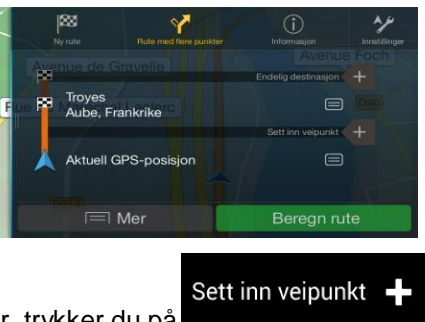

7. For å legge til flere rutepunkter, trykker du på **1998 og state for trykk** på , eller trykk på

#### Endelig destinasjon +

for å endre den endelige destinasjonen. Menyen Legg til i rute ... vises igjen, hvor du kan velge det nye rutepunktet på samme måte som du har angitt destinasjonen før.

- $\exists$  Mer 8. (valgfritt) Trykk på **for å optimalisere hele ruten eller rekkefølgen** på veipunkter. Du kan også slette alle destinasjonene.
- Beregn rute 9. Når du har lagt til alle rutepunktene, trykker du på **og strukter av som ble den planlagte** ruten beregnes automatisk.

# **3.2 Kontrollere ruteinformasjon og alternativer**

For å få en kartoversikt over den planlagte ruten og kontrollere forskjellige parametre i den planlagte ruten, utfører du følgende trinn:

1. Trykk på navigeringsknappen for å få tilgang til navigasjonsmenyen.

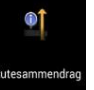

- 2. I navigasjonsmenyen trykker du på
- 3. Den planlagte ruten vises i sin fulle lengde på kartet med følgende ekstra informasjon:
	- Rutens totale lengde

Rutens totale tid.

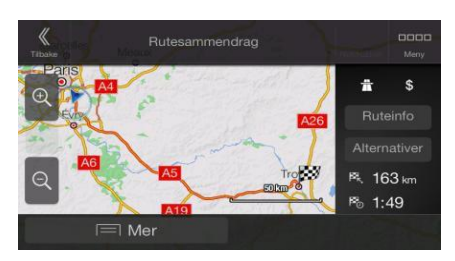

4. Du har følgende alternativer på dette skjermbildet:

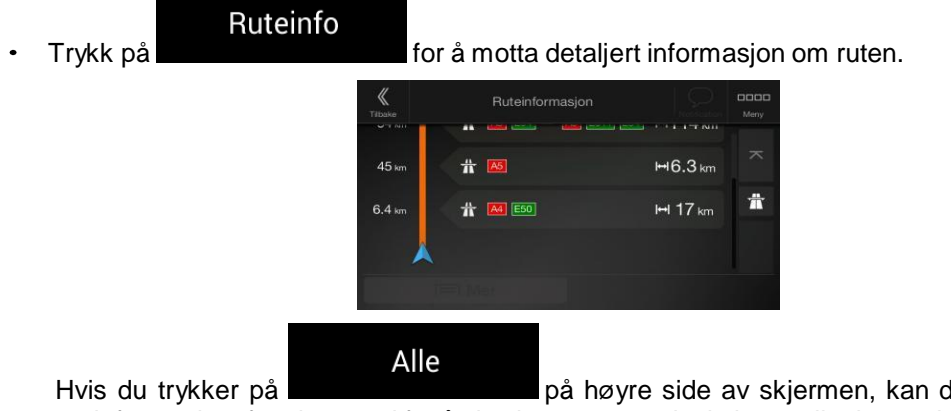

du begrense ruteinformasjon, for eksempel for å vise bare motorveiseksjoner eller bomveier.

 $2:11184k$ 

Velo

Alternativer Trykk på **for å liste opp rutealternativer og velge den** mest passende ruten for deg.  $2:35$  155 km

 $\exists$  Mer

Trykk på på rutesammendragskjermen for å utføre flere handlinger, for eksempel redigere rutepreferansene eller vise reiseruten.

# **3.3 Sjekke trafikkhendelser**

Offline statistisk trafikkinformasjon (historisk fartsinformasjon eller trafikkmønstre) kan tas med i beregningen i rutekalkuleringen basert på tiden på dagen og ukedagen når passende data eksisterer, finnes på enheten. I tillegg kan sanntids trafikkinformasjon hjelpe deg med å unngå nåværende trafikkhendelser som midlertidige veistenginger eller trafikkorker på grunn av et trafikkuhell. Begge funksjoner er forbeholdt tilgjengeligheten av dataen.

For informasjon om trafikkikoner, se sidenr. [19.](#page-18-0)

Veisegmenter påvirket av trafikkhendelser vises med en annen farge på kartet, og små symboler over veien viser hva slags hendelse det dreier seg om.

For å sjekke trafikksammendraget utfører du følgende trinn:

1. I navigasjonsvisningen trykker du på trafikkikonet i hjørnet (for eksempel <sup>+0:01</sup>) for å åpne Trafikkoppsummeringsskjermbildet.

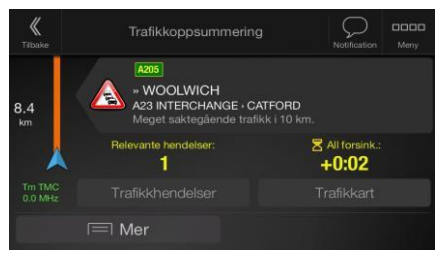

2. Hvis det er minst en betydelig hendelse på den planlagte ruten, vises det en beskrivelse om Trafikkhendelser

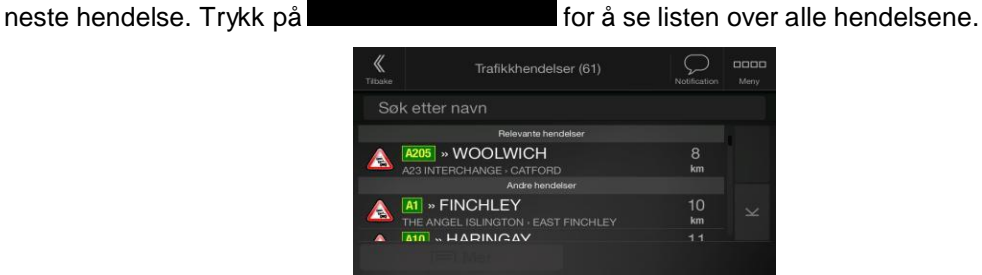

3. Trykk på ett av listeelementene for å se detaljer, og for å vise det påvirkede veisegmentet i sin fullstendige lengde på kartet.

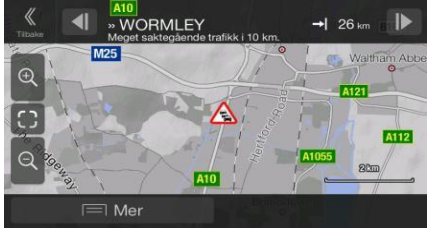

For å vise sanntids trafikkinformasjon på kartet utfører du følgende trinn:

1. I navigasjonsvisningen trykker du på trafikkikonet (for eksempel <sup>+0:01</sup>) for å åpne

Trafikkoppsummeringsskjermbildet, og trykk på .

2. Trykk på **for å vise sanntids trafikkinformasjon på kartet. Det vises et 2D-kart med** veisegmentene farget av påvirkningen på trafikkflyt.

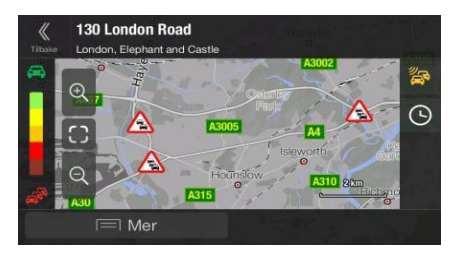

**Trafikkart** 

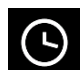

3. Trykk på **for å vise historisk trafikkinformasjon.** Det vises et 2D-kart med veisegmentene farget av den sannsynlige trafikktettheten i den gitte perioden. Informasjonen som er relevant for den aktuelle perioden, vises når du åpner skjermbildet. Hvis det er nødvendig, kan du bla i kartet for å få bedre oversikt over visse veistrekninger. Endre ukedag og tiden på dagen for å se den ønskede perioden.

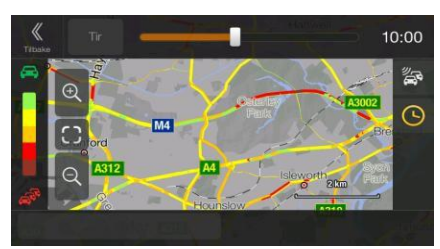

# **3.4 Redigere ruten**

Når navigeringen allerede er startet, er det flere måter du kan bruke for å tilpasse den planlagte ruten. Du har følgende alternativer:

- Angi et nytt startpunkt, se sidenr. [42](#page-41-0)
- $\bullet$ Legge til en destinasjon til, se sidenr. [43](#page-42-0)
- Tilpasse listen over destinasjoner, se sidenr. [44](#page-43-0)  $\bullet$
- Lagre den planlagte ruten, se sidenr. [45](#page-44-0)  $\bullet$  .
- Slette den planlagte ruten, se sidenr. [45](#page-44-1)  $\bullet$
- Velge et rutealternativ ved planlegging av ruten, se sidenr. [46](#page-45-0)
- $\bullet$ Velge et rutealternativ for en eksisterende rute, se sidenr. [47](#page-46-0)
- Stanse veiledningen midlertidig, se sidenr. 1.

#### <span id="page-41-0"></span>**3.4.1 Angi et nytt startpunkt**

For normal navigering beregnes alle ruter fra den aktuelle posisjonen. Du kan sette navigering på pause for å sjekke fremtidige ruter, simulere dem eller se lengde målt i tid og avstand. Deretter kan du stille inn startpunktet til ruten til en annen plassering enn den aktuelle GPS-posisjonen.

1. Trykk på navigeringsknappen for å få tilgang til navigasjonsmenyen.

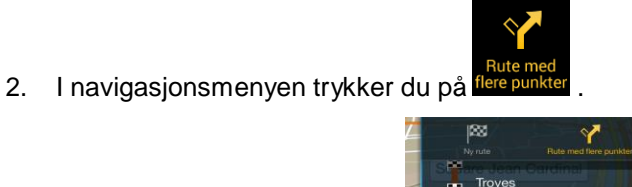

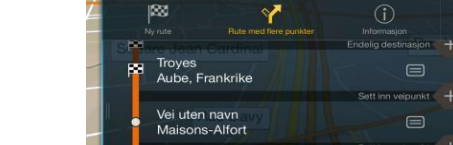

Aktuall GPS-nosi

 $\equiv$  Me

 $\equiv$ 

Berean rute

3. Den første linjen fra bunnen er starten av ruten, vanligvis den aktuelle GPS-posisjonen. Trykk

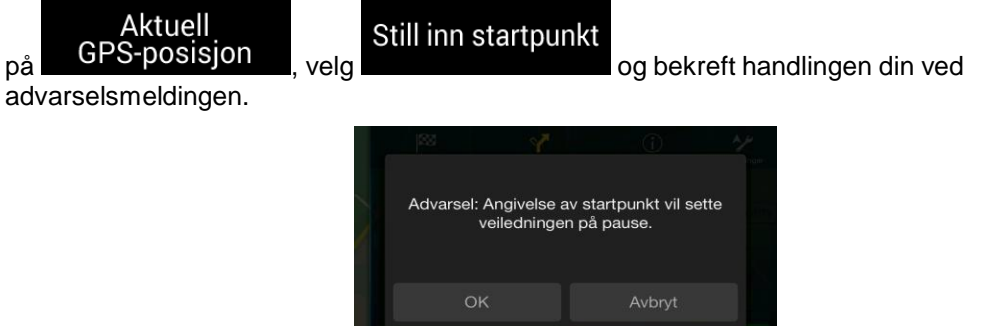

4. Skjermbildet Endre startpunkt til ... vises. Velg startpunktet til ruten på samme måte som du velger en destinasjon.

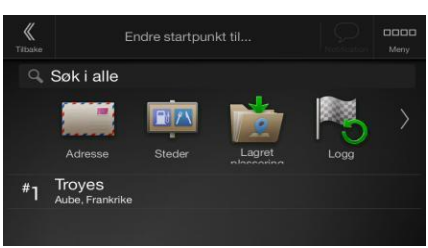

5. Skjermbildet Rute med flere punkter vises hvor du kan fortsette med å legge til en destinasjon til ruten.

## Beregn rute

6. Trykk på **for å fortsette. Kartet kommer tilbake med en** transparent posisjonsmarkør (som viser at det ikke er GPS-mottak). Hvis en planlagt rute allerede eksisterer, blir den nå rekalkulert fra den valgte plasseringen.

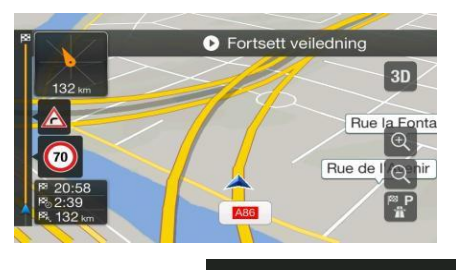

 $\blacktriangleright$ 

7. For å gå tilbake til normal navigering, trykk på **O**Fortsett

### <span id="page-42-0"></span>**3.4.2 Legge til en destinasjon til**

Hvis du allerede har en planlagt rute og du velger en ny destinasjon som beskrevet i delene over, vil ruten til den forrige destinasjonen slettes og en ny rute blir beregnet.

Gjør ett av følgende tiltak for å legge til en ny mellomliggende destinasjon til den planlagte ruten:

Trykk hvor som helst på kartet for å utforske det. Etter at du har valgt plasseringen på kartet,

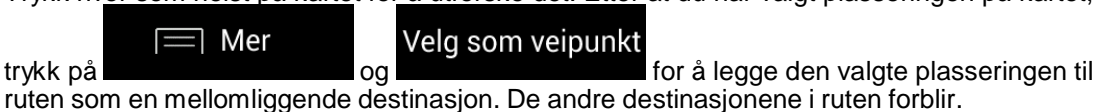

43

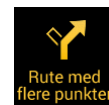

Trykk på navigeringsknappen, og trykk på **Flere punkter**. Legg til en destinasjon i ruten din som beskrevet på sidenr. [38.](#page-37-0)

## <span id="page-43-0"></span>**3.4.3 Tilpasse listen over destinasjoner**

For å redigere ruten utfører du følgende trinn:

1. Trykk på navigeringsknappen for å få tilgang til navigasjonsmenyen.

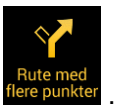

2. I navigasjonsmenyen trykker du på .

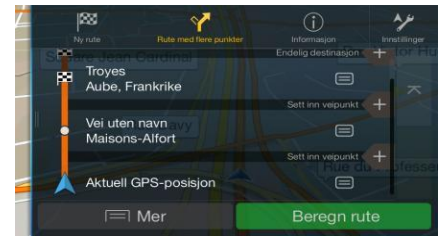

Du har følgende alternativer på dette skjermbildet:

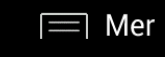

- Trykk på **for å slette alle destinasjoner eller**  $\bullet$ optimalisere veipunktene langs ruten.
- Trykk på navnet på den mellomliggende destinasjonen for å flytte den opp eller ned i  $\bullet$ listen, for å lagre posisjonen, eller slette den fra listen.
- Hvis du har en rute med minst én mellomliggende destinasjon, kan du slette veipunktet  $\bullet$

×

fra listen ved å trykke på det eller ved å gå til navigasjonsmenyen. Trykk på <sup>slette veipunkt</sup> navigasjonsmenyen, og bekreft slettingen.

# <span id="page-44-0"></span>**3.4.4 Lagre den planlagte ruten**

Slik lagrer du den planlagte ruten:

1. Velg en destinasjon som beskrevet tidligere.

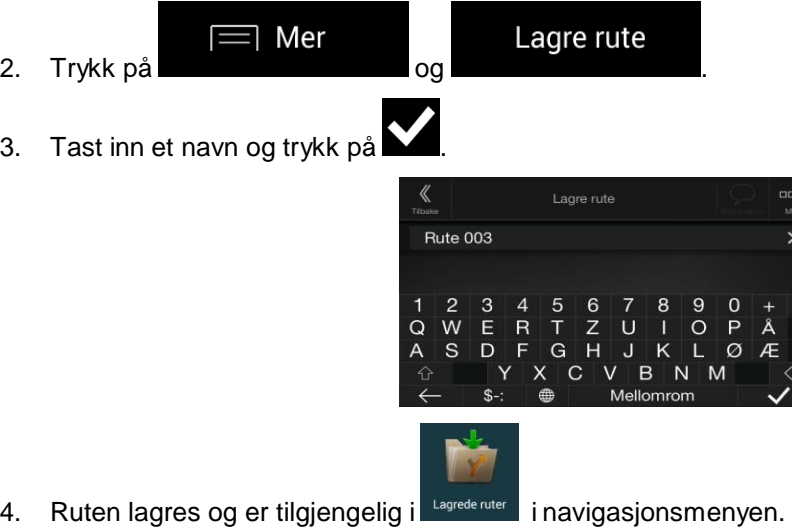

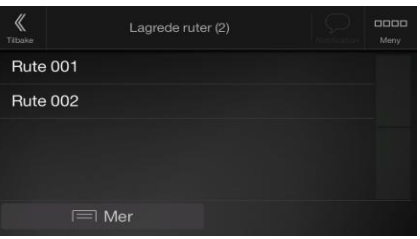

Når du velger en tidligere lagret rute, kalkulerer Alpine Navigation System ruten på nytt ved hjelp av den lagrede destinasjonen og/eller veipunkter.

#### <span id="page-44-1"></span>**3.4.5 Slette den planlagte ruten**

Du har følgende to alternativer for å slette den navigerte ruten:

Hvis du allerede har en planlagt rute og du velger en ny destinasjon som beskrevet i delene  $\bullet$ over, vil ruten til den forrige destinasjonen automatisk slettes og en ny rute blir beregnet.

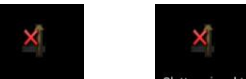

I navigasjonsmenyen trykker du på **eller Skott over av eller** . Hvis det ikke er noen veipunkter, slettes den planlagte ruten etter en bekreftelse. Hvis du har veipunkter, kan du velge å slette hele ruten eller bare neste veipunkt.

## <span id="page-45-0"></span>**3.4.6 Velge et rutealternativ ved planlegging av ruten**

Du kan velge fra forskjellige rutealternativer eller endre ruteplanleggingsmetoden etter at du har valgt en ny destinasjon, ved å utføre følgende trinn:

1. Velg en destinasjon som forklart tidligere, og gå til rutebekreftelsesskjermen.

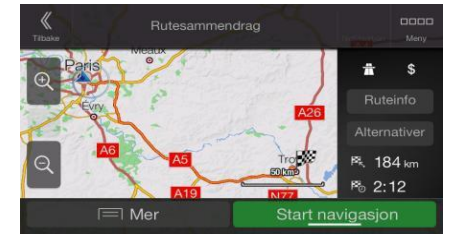

# Alternativer

2. Trykk på

3. Du kan se på detaljene for rutealternativene. Trykk på én av disse for å se den på kartet.

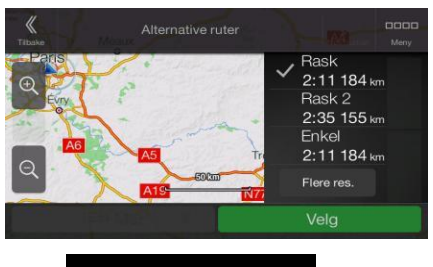

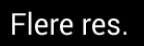

4. For å se flere forslag trykker du på **og blandre** og blar nedover for andre alternative ruter med forskjellige ruteplanleggingsmetoder.

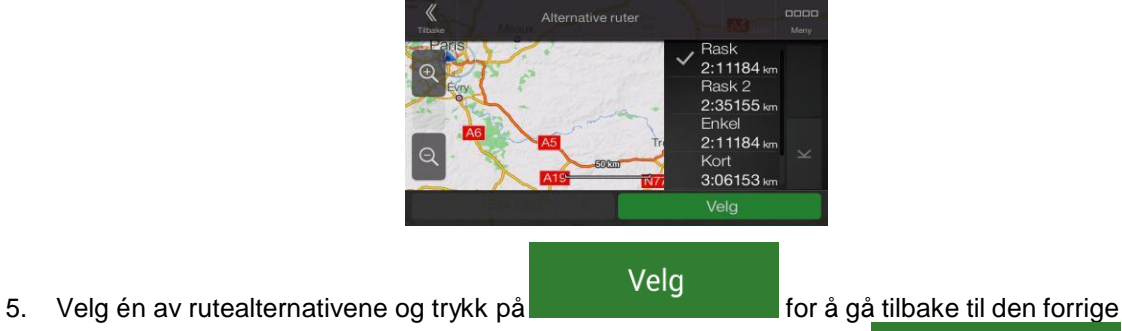

Start navigasjon

skjermen. Alpine Navigation System beregner ruten på nytt. Trykk på **formalle skulle som starte formalle for** å starte reisen din. Den oransje linjen viser nå den nye planlagte ruten.

## <span id="page-46-0"></span>**3.4.7 Velge et rutealternativ for en eksisterende rute**

For å rekalkulere den planlagte ruten med en forskjellig ruteplanleggingsmetode og sammenligne forskjellige rutealternativer, kan du utføre følgende trinn:

- 1. Trykk på navigeringsknappen for å få tilgang til navigasjonsmenyen.
- 2. Du kan få tilgang til listen over rutealternativer fra navigasjonsmenyen på én av følgende måter:

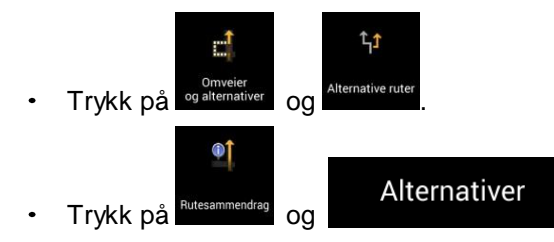

3. Du kan se på detaljene for noen rutealternativer. Trykk på én av disse for å se den på kartet.

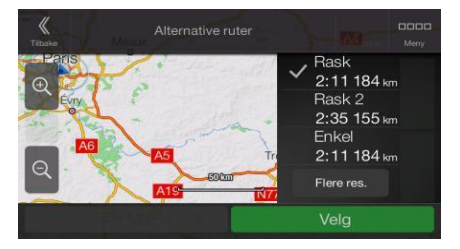

Hvis det finnes egnede alternativer som beregnes med ruteplanleggingsmetoden som velges i<br>Rutepreferanser (sidenr. 64), vises de øverst på listen. Ruter med andre Rutepreferanser (sidenr. [64\)](#page-63-0), vises de øverst på listen. Ruter ruteplanleggingsmetoder vises nederst på listen.

4. Hvis det er flere enn noen få forslag, kan du trykke på **og blanget av som blanget blanget av det** og blanedover for ruter.

Flere res.

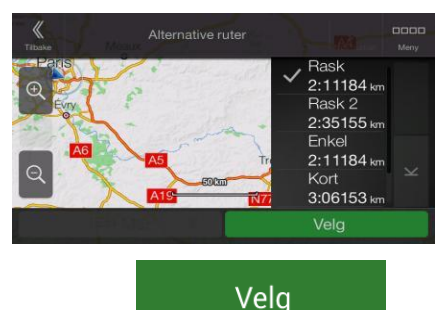

5. Velg ett av rutealternativene og trykk på **for a**for å gå tilbake til den forrige skjermen. Alpine Navigation System erstatter den opprinnelige ruten. Trykk på

#### Start navigasjon

for å starte reisen din. Den oransje linjen viser nå den nye planlagte ruten.

## <span id="page-47-0"></span>**3.5 Lagre en plassering**

Slik legger du til enhver plassering til Lagrede plasseringer (listen over ofte brukte destinasjoner):

- 1. Velg en destinasjon som beskrevet tidligere. Det kan være en adresse, et sted, en plassering på kartet, en tidligere brukt destinasjon fra loggen osv.
- 2. Når kartet vises med ruten, trykk på

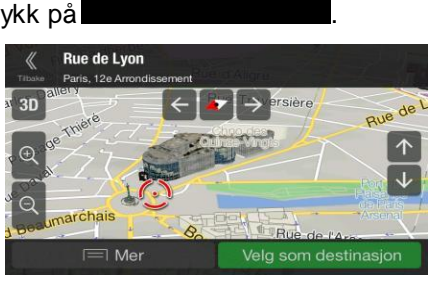

-] Mer

3. Trykk på

4. (valgfritt) Ved hjelp av tastaturet kan du endre navnet som oppgis for Lagret plassering.

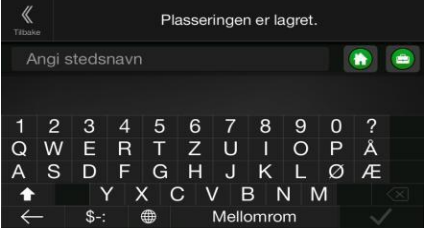

5. Trykk på for å lagre plasseringen.

Lagre plassering

Slik legger du hjemme- og jobbadresser til Lagrede plasseringer:

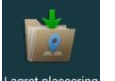

1. Trykk på navigeringsknappen, og så på Lagret plassering på Navigasjonsvisning.

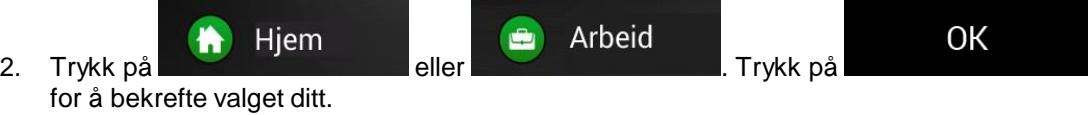

3. Du kan søke etter adressen som beskrevet på sidenr. [22.](#page-21-0)

Planlegging av en rute til en lagret plassering er beskrevet på sidenr. [35.](#page-34-0)

#### **3.5.1 Redigere en lagret plassering**

Hvis du vil redigere en plassering du allerede har lagt til som en Lagret plassering, utfører du følgende trinn:

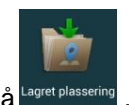

- 1. Trykk på navigeringsknappen, og trykk på
- 2. Listen over Lagrede plasseringer vises.

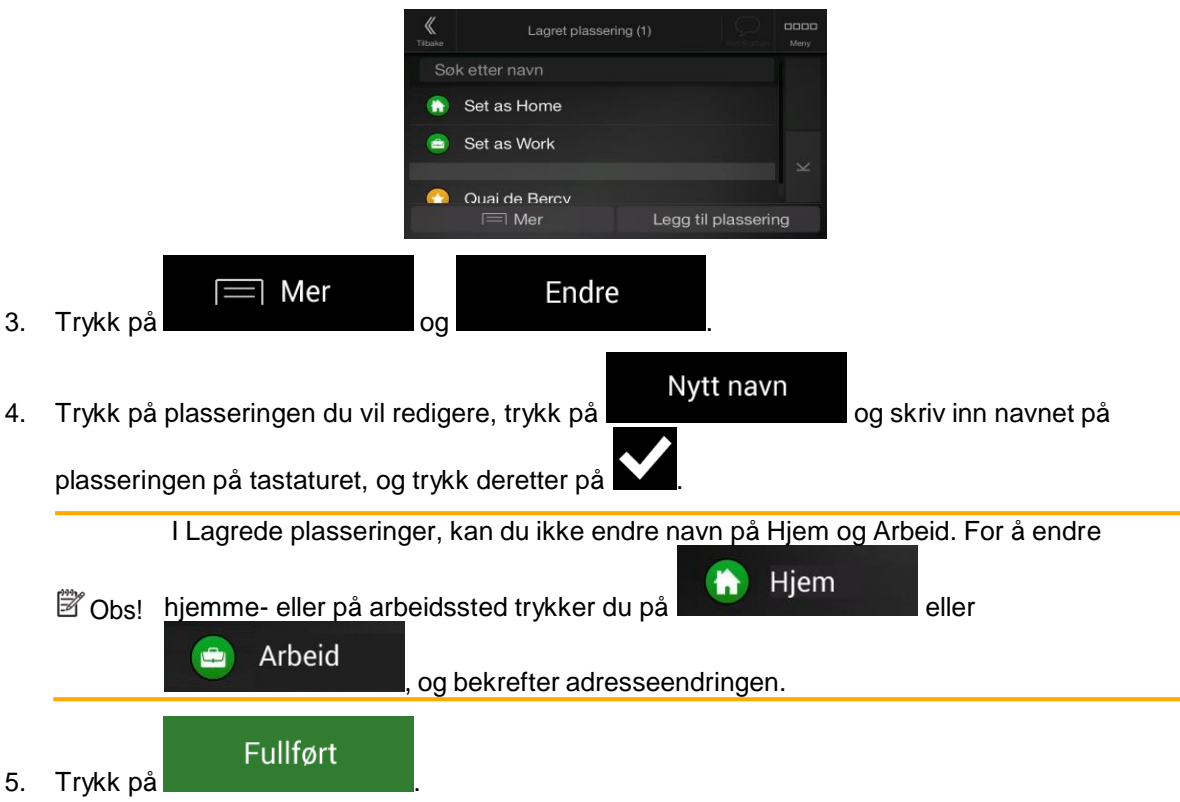

Hvordan du legger en plassering til listen over Lagrede plasseringer er beskrevet på sidenr. [48.](#page-47-0)

# <span id="page-48-0"></span>**3.6 Legge til et varselpunkt**

Du kan lagre enhver kartplassering som et varselpunkt, for eksempel et fartskamera eller en skoleområde.

Varselpunktadvarsler 1. Hvis du ønsker å lagre et varselpunkt for første gang, slår du på Α Varselpunkter navigasjonsmenyen trykker du på Innstillinger , Malvarsier , deretter på **1990 var serpurikter** . Slå på Varselpunktadvarsler og bekreft valget.

<sup>3</sup> Obs! Advarselen for veisikkerhetskameraer er deaktivert når du er i et land hvor advarsel om veisikkerhetskamera er forbudt. Du må på eget ansvar kontrollere at det er lovlig å bruke denne funksjonen i det landet som du har tenkt å bruke den i.

1. Gå tilbake til navigasjonsvisningen og velg Varselpunkt. Den røde markøren (**VIII**) vises her.

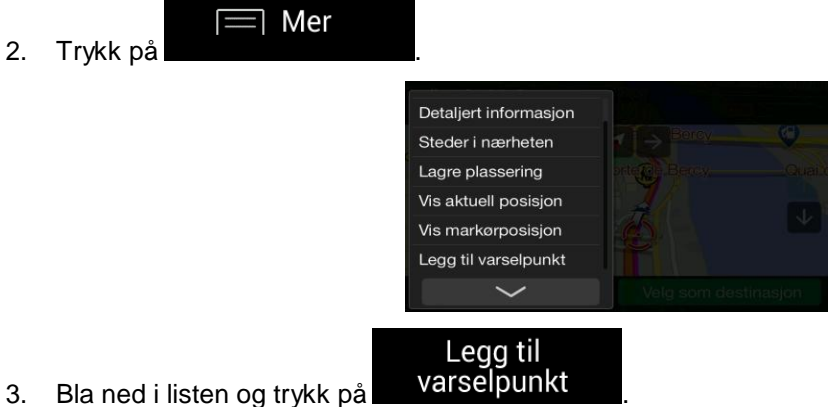

2. Trykk på

4. Velg typen varselpunkt, retningen du forventer varselet fra, og (hvis det er relevant) fartsgrensen for dette varselpunktet.

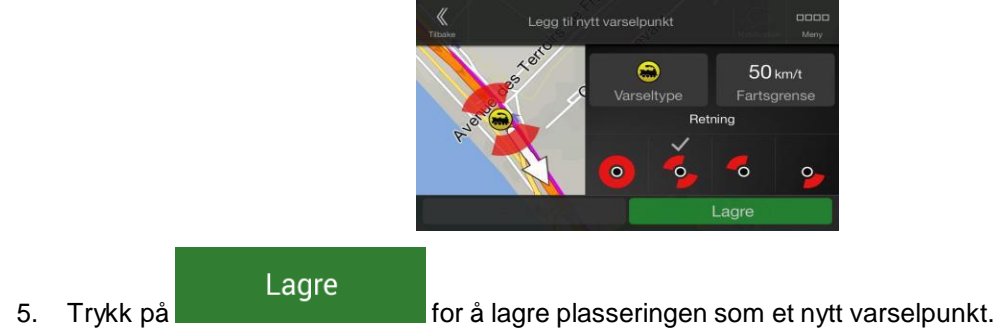

# **3.7 Kjøre en simulering**

Slik kjører du en simulert navigering som demonstrerer den planlagte ruten:

1. Trykk på navigeringsknappen for å få tilgang til navigasjonsmenyen.

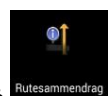

2. I navigasjonsmenyen trykker du på .

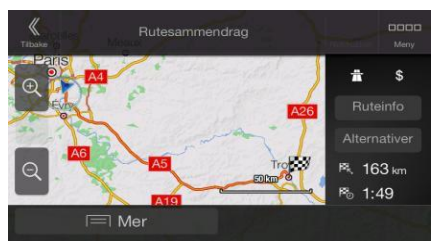

 $\equiv$  Mer 3. Trykk på Sted Rutepreferanse Reiserute Lagre rute Steder langs ruten Simulering

Simulering

4. Trykk på **1990 i Simuleringen starter fra rutens startpunkt og fører deg** gjennom hele den planlagte ruten i en realistisk hastighet.

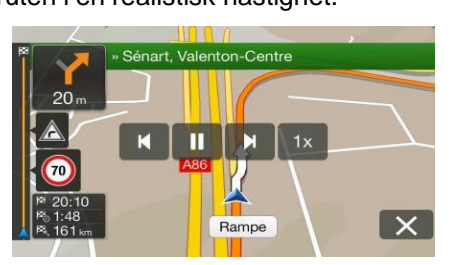

(valgfritt) Du har følgende tilgjengelige kontroller under simuleringen (kontrollknappene forsvinner etter noen sekunder, men du kan åpne dem igjen ved å trykke på kartet):

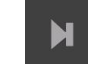

: Hopp til neste rutehendelse (manøver).

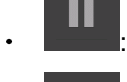

: Pause simuleringen.

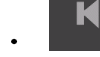

: Hopp til forrige rutehendelse (manøver).

 $1x$ 

: Trykk for å øke hastigheten på simuleringen til 4, 8 eller 16 ganger. Trykk igjen for å gå tilbake til normal hastighet.

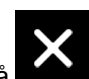

5. Trykk på **for å stoppe simuleringen.** 

#### <span id="page-50-0"></span>**3.8 Off-road-navigering**

Når den først startes, beregner Alpine Navigation System som standard ruter ved hjelp av veinettverket til kartene som følger med produktet. Hvis du ønsker å se bort fra veiene under navigering, kan du bytte til off-road-modus, for eksempel når du kjører i en ørken.

# **3.8.1 Slå av off-road-navigering**

Slik slår du av off-road-navigering:

1. Trykk på navigeringsknappen, og trykk på **Innstillinger** og Navigasjonsmodus Off-road 2. Trykk på På veien **og velg andet av Starte andet av Starte andet av Starte andet av Starte andet av Starte** 

De fleste prosedyrer som er beskrevet for on-road-navigering gjelder også for off-road-navigering. Det er derimot noen som ikke er tilgjengelige i denne navigasjonsmodusen. For eksempel:

- Du kan ikke åpne reiseruten fordi du ikke har noen manøvrer bare rutepunkter og rette linjer mellom dem.
- Det finnes ingen rutealternativer og ruteplanleggingsmetode.
- Innstillinger for kjøretøy er deaktivert.

# **3.8.2 Velge destinasjon i off-road-modus**

Metoden som brukes for å velge en destinasjon (veipunkt eller endelig destinasjon) er den samme som beskrevet i tidligere deler. Den eneste forskjellen er at rutepunkter kobles sammen for å lage en rute med rette linjer uavhengig av veinettverket og trafikkreguleringer.

# **3.8.3 Navigere i off-road-modus**

Den virkelige forskjellen mellom on-road- og off-road-moduser er selve navigeringen. Når du er på Navigasjonsvisningen med en off-road-rute:

- Posisjonen og reiseretningen er ikke rettet inn i forhold til den nærmeste veien.
- $\bullet$ Det er ingen sving for sving-navigering, bare en anbefalt retning.

Du kan se en oransje linje som er tegnet opp mellom din nåværende posisjon og den neste destinasjonen du skal nå. Forhåndsvisning av sving-feltet i øvre venstre hjørne viser et kompass med retningen din og avstanden til neste destinasjon.

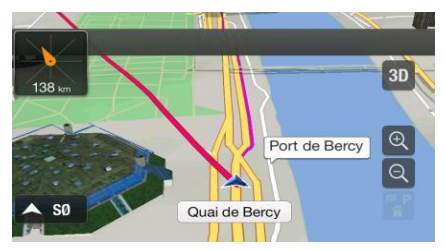

Når du kommer til den endelige destinasjonen, avslutter navigasjonen.

# **3.9 Oppdatere navigasjonsprogramvaren og kartene**

For å oppdatere navigasjonsprogramvaren og kartene trenger du følgende:

- En PC som er utstyrt med:
	- Microsoft Windows®-operativsystem (Windows XP Service Pack 2 eller nyere)
	- Internett-forbindelse
	- USB-Port
- En tom USB-lagringsenhet med kapasitet på minst 2 GB

Slik oppdaterer du navigasjonsprogramvaren og kartene:

- 1. Last ned og installer Toolbox PC-verktøyet på PC-en.
	- a. Gå til alpine.naviextras.com nettstedet. Hvis du ikke har en brukerkonto ennå, kan du opprette en.
	- b. Klikk på **Last ned PC-verktøy** på høyre side av nettstedet for å få tilgang til nedlastningssiden.
	- c. Følg anvisningene på siden for å laste ned og installere Toolbox PC-verktøyet på PCen.
- 2. Samle inn informasjon om navigeringsenheten på USB-lagringsenheten.

Ikke slå av navigasjonssystemet under følgende prosess.

Advarsel!

Ikke fjern USB-lagringsenheten før klargjøringsprosessen er fullført.

a. Start navigasjonssystemet mens kjøretøyet er parkert.

- b. Sett en tom USB-lagringsenhet inn i USB-porten på navigasjonssystemet.
- c. Trykk på navigeringsknappen, og i navigasjonsmenyen trykker du på Innstillinger og

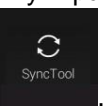

- d. Trykk på **Ja** på bekreftelsesskjermen. Innhenting av enhetsinformasjon starter, og en fremdriftsindikator viser status for prosessen.
- e. Vent til du mottar følgende melding: *Enhetsinformasjon har blitt lagret på USBlagringsmediet*. Fjern USB-lagringsenheten fra navigasjonssystemet.
- 3. Last ned oppdateringer med Toolbox PC-verktøyet.
	- a. Koble den samme USB-lagringsenheten til PC-en.
- b. Start Toolbox PC-verktøyet på PC-en din, og logg på med Naviextras-brukernavnet og passordet ditt.
- c. Bruk Toolbox PC-verktøyet til å laste ned oppdateringer og kjøpe mer ekstramateriell. For instruksjoner om bruk av Toolbox, se Toolbox-instruksjonsveiledningene på alpine.naviextras.com/shop/portal/support.
- d. Når nedlastingen er ferdig, fjern USB-lagringsenheten fra PC-en.
- 4. Oppdaternavigasjonssystemet.

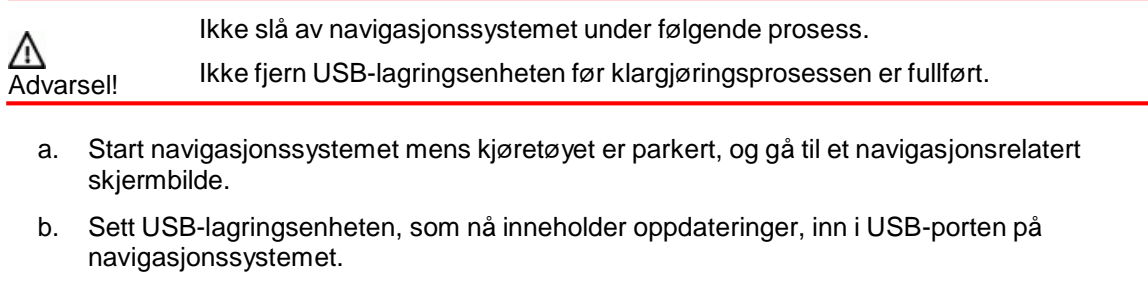

- c. Trykk på **Ja** på bekreftelsesskjermen. Programvareoppdateringen starter, og en fremdriftsindikator viser status for prosessen.
- d. Vent til du mottar følgende melding: *Programvareoppdateringen er fullført*. Fjern USBlagringsenheten fra navigasjonssystemet.

Navigasjonssystemet vil da begynne å bruke de oppdaterte kartene neste gang du starter bilen.

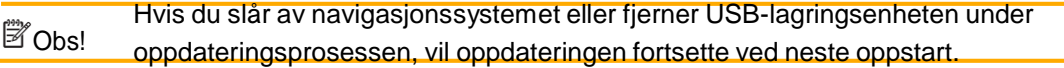

# **4 Referanseveiledning**

I de følgende delene finner du beskrivelsen for de ulike begrepene og menyskjermene i Alpine Navigation System.

## **4.1 Begreper**

De neste avsnittene beskriver og forklarer navigasjonsrelaterte begreper.

#### **4.1.1 2D/3D GPS-mottak**

GPS-mottakeren bruker satellittsignaler til å kalkulere sin (din) posisjon, og trenger minst fire signaler for å gi en tredimensjonal posisjon, inkludert høyde. Fordi satellitter beveger seg, og fordi objekter kan blokkere signalene, kan det hende at GPS-enheten ikke mottar fire signaler. Hvis tre satellitter er tilgjengelig, kan mottakeren kalkulere den horisontale GPS-posisjonen, men nøyaktigheten er lavere og GPS-enheten gir deg ikke høydedata, kun 2D-mottak er mulig.

Flere faktorer virker inn på avviket mellom din egentlige posisjon og posisjonen som oppgis av GPSenheten. For eksempel har signalforsinkelse i ionosfæren eller reflekterende objekter nær GPSenheten forskjellig og varierende innvirkning på hvor nøyaktig GPS-enheten kan kalkulere posisjonen.

#### **4.1.2 Naturlig og TTS-stemme**

Naturlige stemmer er den tradisjonelle typen taleinstruksjoner. Hver setning som forekommer i taleveiledningsmeldinger blir spilt inn i et studio med en ekte person. Fordelen med forhåndsinnspilt tale er at det høres veldig naturlig ut, men omfanget av instruksjoner som kan gis på denne måten, er begrenset. Stedsspesifikk informasjon, f.eks. gatenavn, kan ikke annonseres.

TTS-teknologi gir en maskingenerert måte å gi taleinstruksjoner på. Fordelen med TTS er at det kan annonsere gatenavn, trafikkhendelser, rutesammendrag og trafikkregler.

#### **4.1.3 Advarsel om sikkerhetskamera og andre Varselpunkter i nærheten**

Det er et spesielt forvarsel for veisikkerhetskameraer (som fartskameraer eller rødt lys-kamera) og andre varselpunkter (som skoler eller togoverganger). Disse varselpunktene er ikke en del av Alpine Navigation System. Du kan laste ned varselpunkter fra alpine.naviextras.com, eller du kan laste opp punkter i en spesifikk tekstfil hvis nødvendig.

Det er en nærhetsadvarsel for spesielle steder som skoler eller togoverganger. Du kan legge til dine egne varselpunkter. Se sidenr. [49.](#page-48-0)

Programmet kan varsle deg når du nærmer deg veisikkerhetskameraer som fartskameraer eller farlige områder som skoleområder eller togoverganger. Du kan sette opp de forskjellige varseltypene individuelt i Advarsler-innstillinger, se sidenr. [69.](#page-68-0)

Følgende advarseltyper er tilgjengelige:

Lydvarsel: pipelyder kan spilles av (hvis stemmeveiledningen du valgte, er en naturlig stemme) eller typen varsel kan annonseres (TTS-stemme) mens du nærmer deg ett av disse punktene, og en ekstra alarm kan advare deg dersom du overstiger den gitte fartsgrensen.

Visuell advarsel: Typen varselpunkt, avstanden til det og den relaterte fartsgrensen vises på Navigasjonsvisning mens du nærmer deg ett av disse stedene.

For noen av varselpunktene er enten den tvungne eller den forventede fartsgrensen tilgjengelig. For disse punktene, kan lydvarselet være forskjellig hvis du er under eller over den gitte fartsgrensen.

- Kun ved fartsovertredelse: Lydvarselet spilles kun av når du overstiger den gitte fartsgrensen.
- Når du nærmer deg: Lydvarselet spilles alltid av ved tilnærming av et av disse varselpunktene. For å få oppmerksomheten din, er varselet forskjellig dersom du overstiger fartsgrensen.

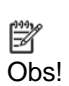

Advarselen for veisikkerhetskameraer er vanligvis deaktivert når du er i et land hvor advarsel om veisikkerhetskamera er forbudt. Du må kontrollere at det er lovlig å bruke denne funksjonen i det landet som du har tenkt å bruke den i. Bruk funksjonen på eget ansvar.

## **4.1.4 Rutekalkulering og rekalkulering**

En rute er en rekkefølge for rutehendelser, dvs. manøvrer (for eksempel, svinger og rundkjøringer) for å nå destinasjonen. Ruten inneholder ett startpunkt og én eller flere destinasjoner. Startpunktet er den aktuelle (eller sist kjente) posisjonen som standard. Hvis du må se en fremtidig rute, kan startpunktet byttes ut med ethvert annet gitt punkt. Se sidenr. [42.](#page-41-0)

Når destinasjonen er valgt, beregner Alpine Navigation System ruten basert på preferansene dine. Disse preferansene er ruteplanleggingsmetoden, kjøretøytypen og veitypene som brukes eller unngås ved beregning av ruten. Hvis du vil ha detaljert informasjon om alle preferansene, kan du se Rutepreferansene, sidenr. [64.](#page-63-0)

Sanntids trafikkhendelser tas også med i beregningen og kan noen ganger føre til store endringer i ruten. Se sidenr. [57.](#page-56-0)

Alpine Navigation System rekalkulerer automatisk ruten hvis du avviker fra den foreslåtte reiseruten.

Hvis trafikktjenester er aktivert, vurderer Alpine Navigation System dynamisk trafikkinformasjon i sanntid i ruteberegningen, og kan også beregne ruten på nytt dersom trafikksituasjonen endres under navigering.

Intelligente data (innhentet historisk hastighetsinformasjon basert på probedata) brukes til å lage en optimal rute avhengig av ukedagen og tiden på døgnet. Rutesegmenter der trafikkflyten vanligvis er treg på en gitt tid på døgnet og ukedag, unngås hvis det finnes noe passende alternativ. Ved beregning av optimal rute blir data som er relevante for tiden for antatt ankomsttid ved det angitte rutepunktet, tatt med i betraktningen. Dermed kan Alpine Navigation System foreslå på en annen rute i rushtiden på en ukedag, spesielt i større byer med hyppige trafikkorker. Se sidenr. [57.](#page-56-0)

#### **4.1.5 Smart zoom**

Smart zoom gir følgende funksjoner:

- **Når du følger en rute:** Når du nærmer deg en sving, vil visningen automatisk zoome inn og løfte visningsvinkelen slik at du lettere kan se hvordan du skal manøvrere. Hvis neste sving er langt unna, zoomes kartet ut, og visningsvinkelen legges flat slik at du kan se veien foran deg.
- **Mens du kjører uten en planlagt rute:** Smart zoom vil zoome inn hvis du kjører sakte, og zoome ut når du kjører i høy hastighet.

# **4.1.6 Fartsgrenseadvarsel**

Kart kan inneholde informasjon om fartsgrenser for veiene. Alpine Navigation System kan advare deg dersom du overstiger fartsgrensen. Denne informasjonen kan være utilgjengelig i området ditt, eller kan være ukorrekt for noen av veiene på kartet.

Maksimal hastighet som angis i kjøretøyprofilen (sidenr. [64\)](#page-63-1) brukes også for denne advarselen. Alpine Navigation System varsler deg dersom du overskrider den forhåndsinnstilte verdien, selv om den lovlige fartsgrensen er høyere.

Fartsadvarsel kan fininnsti Se sidenr. [69.](#page-68-0)

Du kan også justere den relative hastigheten som programmet starter advarselen ved.

Følgende advarseltyper er tilgjengelige:

- Lydvarsel: Du mottar en verbal advarsel når du overstiger fartsgrensen med den gitte prosentandelen.
- Visuell advarsel: Den aktuelle fartsgrensen vises på kartet når du overstiger den (for eksempel

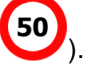

Du kan også velge å se fartsgrenseskiltet på kartet til enhver tid.

#### **4.1.7 Trafikkhistorikk**

Hvis statistisk trafikkinformasjon er lagret med kartdataen, kan Alpine Navigation System ta dem med i beregningen når en rute planlegges. I normale tilfeller, hjelper disse statistikkene deg med å unngå vanlige trafikkorker på den gitte ukedagen til den gitte tiden, men de kan derimot være villedende hvis det er en offentlig helligdag som faller på en ukedag. Du kan aktivere og deaktivere denne funksjonen i Trafikk-innstillinger. Se sidenr. [73.](#page-72-0)

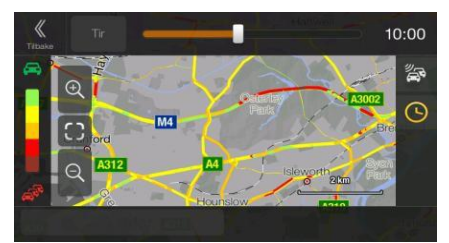

#### <span id="page-56-0"></span>**4.1.8 Trafikk i sanntid**

Trafikkinformasjon i sanntid kan gi deg trafikkens nåværende status. Rutekalkulering kan unngå veisperringer eller uventede trafikkorker forårsaket av et trafikkuhell.

Følgende datakilder er tilgjengelige:

Traffic Message Channel (TMC):

TMC er en spesifikk anvendelse av FM Radio Data System (RDS), som brukes for direkte kringkasting av trafikk- og værmeldinger.

Hvis offentlige trafikkdata kringkastes der du er, søker Alpine Navigation System automatisk gjennom FM-radiostasjonene etter TMC-data, og dekodet informasjon brukes umiddelbart i ruteplanleggingen.

<sup>ண</sup>∕ Obs! TMC er ikke en global tjeneste. Det kan hende at den ikke er tilgjengelig i landet eller området ditt. Forhør deg med forhandleren.

Programmet tar automatisk de mottatte trafikkhendelsene med i beregningen. Du trenger ikke stille inn noe i Alpine Navigation System.

Når Alpine Navigation System mottar trafikkinformasjon som kan påvirke ruten din, vil programmet advare deg om at det rekalkulerer ruten. Navigeringen fortsetter med en ny rute som egner seg best etter de aller siste trafikkforholdene.

For informasjon om trafikkikoner, se sidenr. [19.](#page-18-0)

Hvis du vil fininnstille denne tjenesten, har du følgende alternativer i Trafikkinnstillinger (sidenr. [73\)](#page-72-0):

- Angi det minimum av tid som du synes det er verdt å spare på bekostning av en omkjøring.
- Be Alpine Navigation System om å få deg til å bekrefte den nye planlagte ruten før den trer i  $\bullet$ kraft.

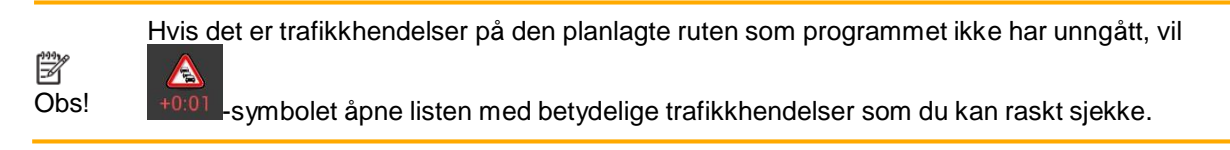

## **4.1.9 Intelligent navigering**

Ved hjelp av intelligent navigering kan den planlagte ruten tilpasse seg trafikken og andre endringer under navigeringen. De neste avsnittene beskriver disse funksjonene.

## <span id="page-57-0"></span>**4.1.9.1 Omvei på motorveier for kø**

Alpine Navigation System kan tilby en omvei når du kjører sakte på en motorvei på grunn av trafikkork. Vinduet Mulig omvei pga. trafikkork vises, og du får se omveiens lengde og varighet.

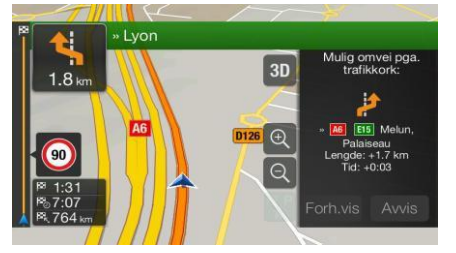

Du kan ignorere denne meldingen og beholde den opprinnelige ruten ved å trykke på Avvis Forh.vis

, eller du kan sjekke den foreslåtte ruten ved å trykke på

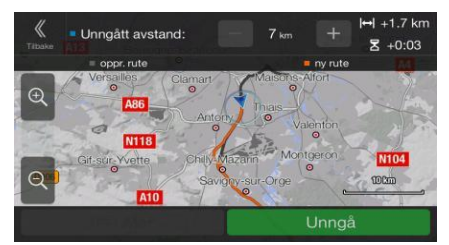

Ved å trykke på pluss/minus-tegnene, kan du øke eller redusere avstanden du vil unngå på motorveien.

Du kan godta den anbefalte omveien ved å trykke på

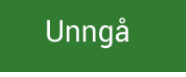

#### <span id="page-58-0"></span>**4.1.9.2 Alternative ruter i sanntid**

Alpine Navigation System kan tilby en alternativ rute for vanlige veier i tilfelle trafikkork. Vinduet for mulig alternativ rute vises, med omveiens lengde og varighet.

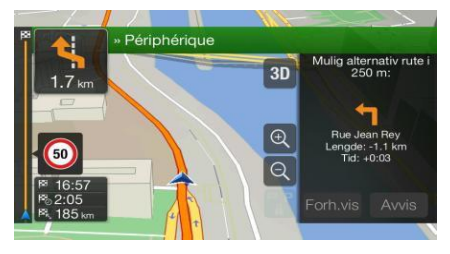

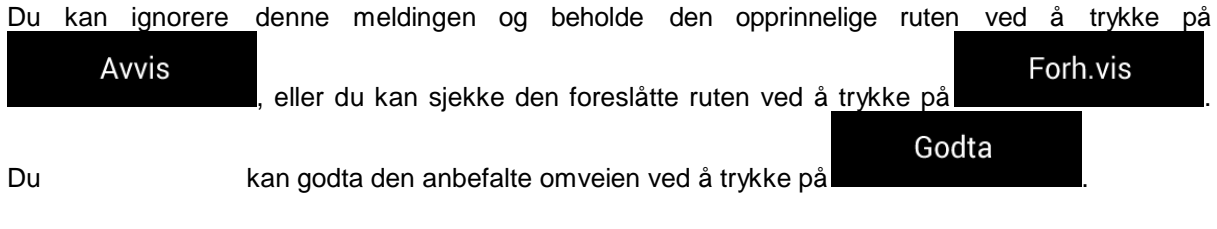

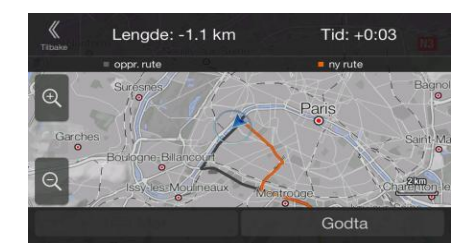

#### <span id="page-58-1"></span>**4.1.9.3 Parkering rundt destinasjon**

Hvis du forlater den planlagte ruten ved å kjøre av fra en motorvei, prøver Alpine Navigation System å

P gjette årsaken til å kjøre en omvei. Ved å trykke på **kan de kan du åpne et topp-ned-kart med de** anbefalte parkeringsplassene rundt destinasjonen. Ved å trykke på pilene på sidene kan du veksle mellom de anbefalte parkeringsmulighetene.

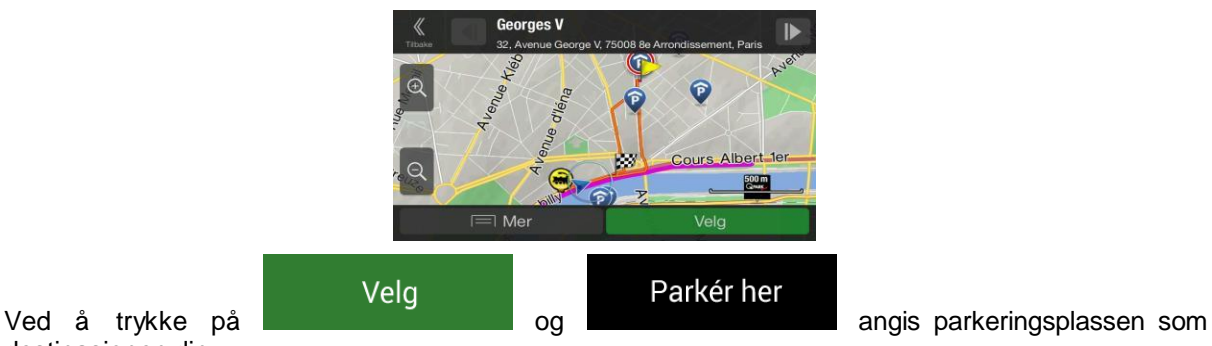

destinasjonen din.

Hvis online parkeringstjenesten er aktivert og den er tilgjengelig på din nåværende posisjon, kan du få sanntidsdata om fyllingsgraden til enkelte parkeringsmuligheter. Hvis online parkeringstjenesten ikke er tilgjengelig, søker Alpine Navigation System etter parkeringsplasser blant stedene av interesse.

#### <span id="page-59-0"></span>**4.1.9.4 Tips ved omvei**

Hvis du forlater den planlagte ruten ved å kjøre av fra en motorvei, prøver Alpine Navigation System å gjette årsaken til å kjøre en omvei. Vinduet Årsak til omvei vises; her vises tilgjengelige bensinstasjoner, restauranter eller andre steder rundt den aktuelle posisjonen. Dersom det er deler av den opprinnelige ruten forut som kan unngås (som en tunnel, en bomvei eller en ferge), vil du finne dem i listen i tilfelle du vil omgå dem.

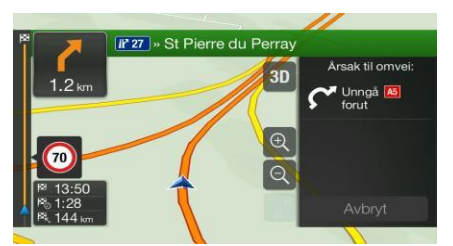

Ved å trykke på et av stedene oppretter Alpine Navigation System et veipunkt og navigerer deg til det

valgte stedet. Du kan ignorere dem ved å trykke på .

Avbryt

# **4.2 Informasjonsmeny**

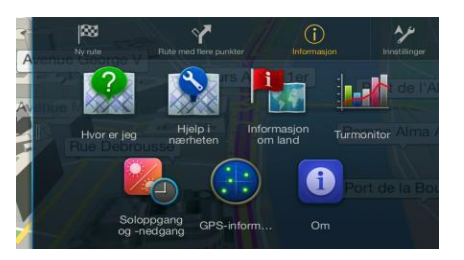

Informasjonsmenyen tilbyr ulike tilleggsfunksjoner. Denne finner du i navigasjonsmenyen. Du trenger en Internett-forbindelse via mobiltelefonen for å få tilgang til online tjenester, som parkerings- og værinformasjon.

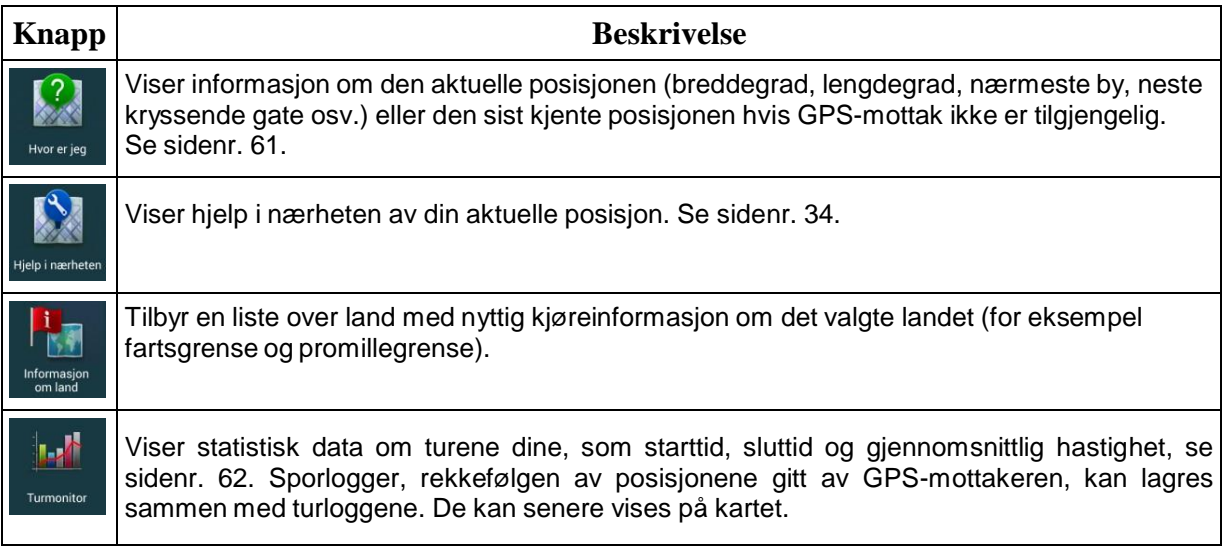

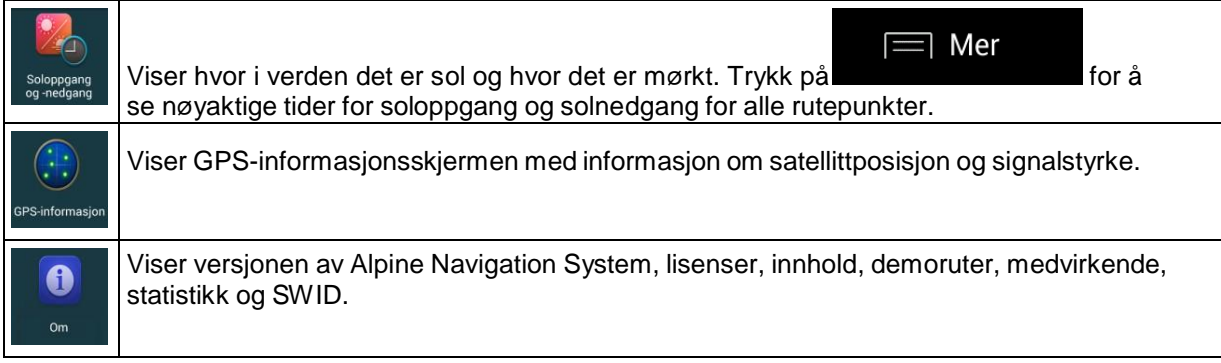

# <span id="page-60-0"></span>**4.2.1 Hvor er jeg**

Denne skjermen inneholder informasjon om den aktuelle posisjonen (eller om den sist kjente posisjonen hvis GPS-mottak ikke er tilgjengelig). Du får tilgang til den på følgende to måter:

Ved å gå til navigasjonsmenyen og trykke på Informasjon og Hvorerje

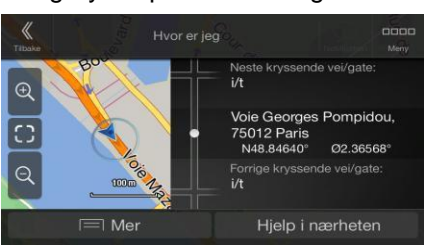

 $\binom{1}{1}$ 

Ved å trykke på det aktuelle gatenavnet hvis det vises nedenfor markøren for aktuell posisjon på kartet.

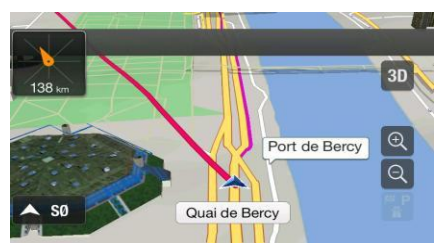

Følgende informasjon vises på Hvor er jeg-skjermen:

- $\ddot{\phantom{0}}$ Adressedetaljer (når disse er tilgjengelige) for den aktuelle posisjonen
- Breddegrad og lengdegrad (koordinat for den aktuelle posisjonen i WGS84-format)  $\bullet$
- Nærmeste by/tettsted  $\ddot{\phantom{0}}$
- Neste kryssende vei/gate
- Forrige kryssende vei/gate

Du kan også utføre enkelte handlinger på denne skjermen.

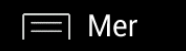

Lagre plassering

Trykk på **og for å legge den aktuelle posisjonen til i Lagrede** 

plasseringer og kontrollere landinformasjonen.

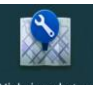

Du kan også søke etter hjelp i nærheten av din aktuelle posisjon. Trykk på Fijelpinærheten for å åpne en ny skjerm for hurtigsøk og velge en kategori. Se sidenr. [34](#page-33-0) for detaljert informasjon.

## <span id="page-61-0"></span>**4.2.2 Turmonitor**

Turmonitor registrerer informasjon om ruten.

**.** 

Start nytt opptak

Du kan ta opp en ny tur ved å trykke på **om andet av stoppe opptak** ved å trykke på

# Stopp opptak

 $\equiv$  Mer

Trykk på **på skjermbildet Turmonitor for å velge følgende alternativer:** 

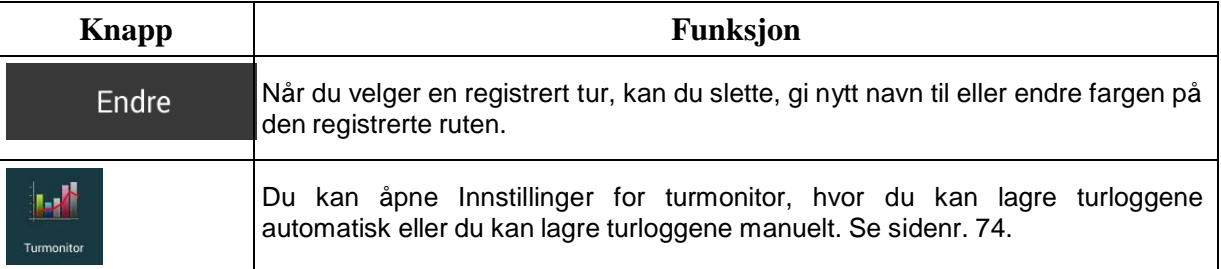

Når du trykker på en registrert tur på skjermbildet Turmonitor, kan du sjekke informasjon om tid, hastighet, høydegrad og avstand.

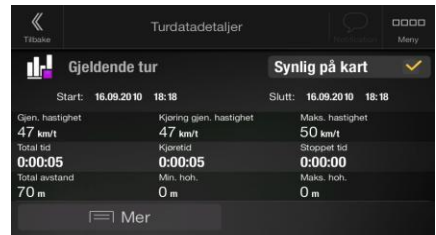

 $\equiv$  Mer I.

Når du trykker på **på skjermbildet Turdatadetaljer**, kan du se turen på kartet, eksportere sporlogger og kontrollere høyde- og hastighetsprofiler.

# **4.3 Oppsettmeny**

Du kan konfigurere navigasjonsinnstillingene, og tilpasse adferden til Alpine Navigation System ved å

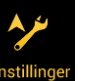

trykke på navigeringsknappen og trykke på **Innstillinge** 

Trykk på pilene for å se innholdet på andre sider.

## Oppsettmenyen gir følgende alternativer:

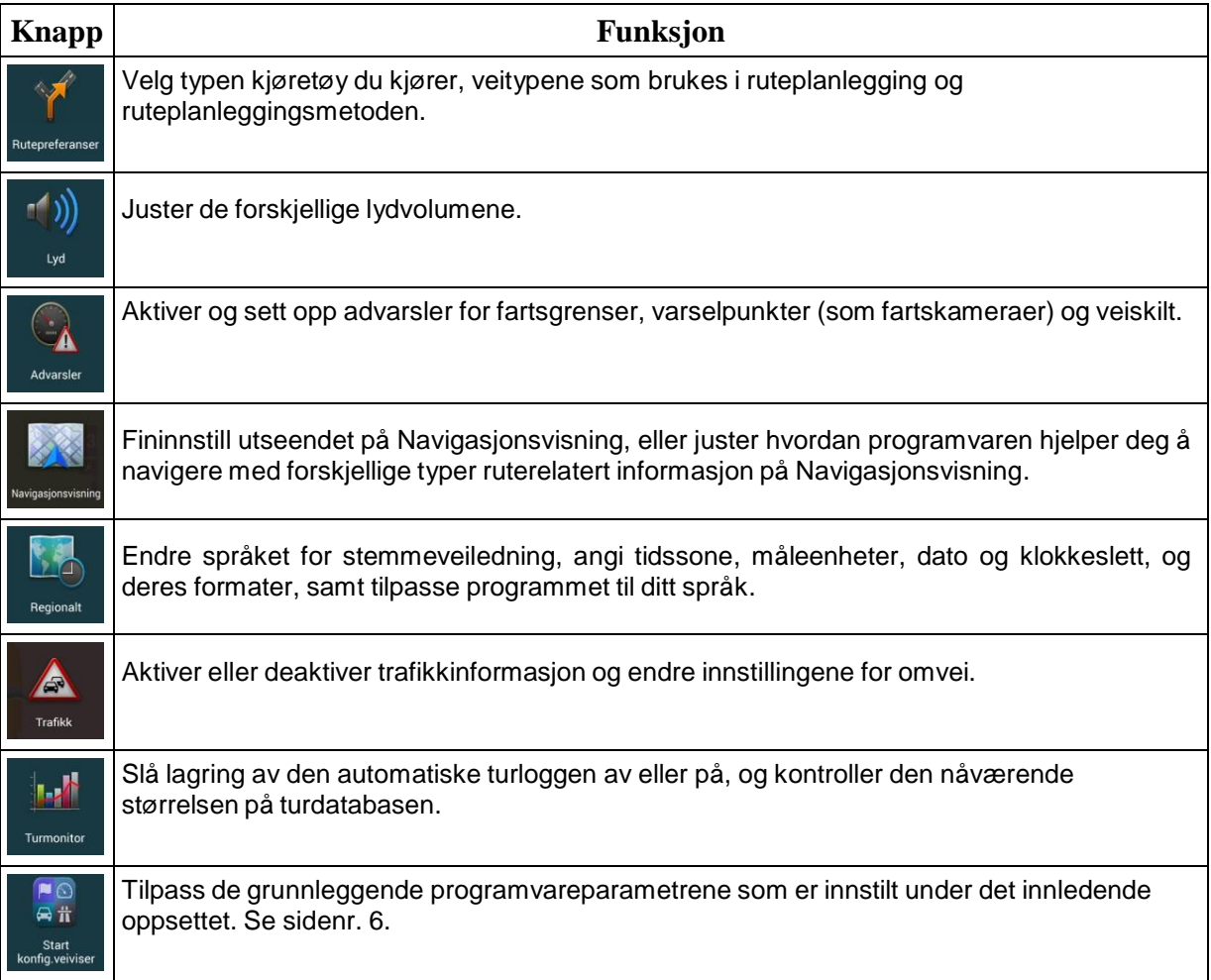

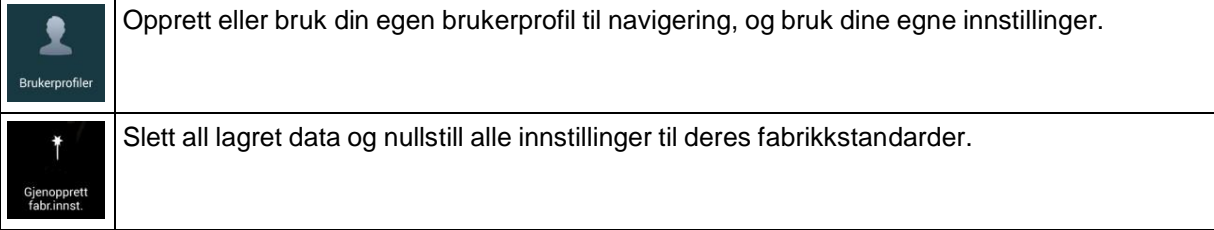

# <span id="page-63-0"></span>**4.3.1 Rutepreferanser**

Følgende innstillinger bestemmer hvordan rutene beregnes:

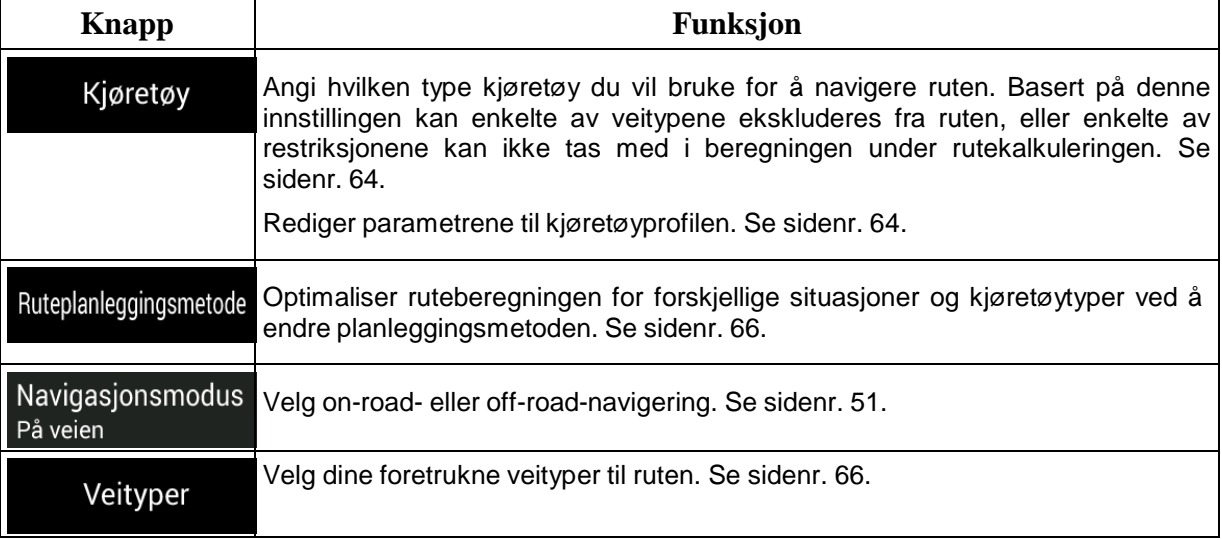

# <span id="page-63-1"></span>**4.3.1.1 Kjøretøyprofil**

Du kan velge følgende kjøretøytyper:

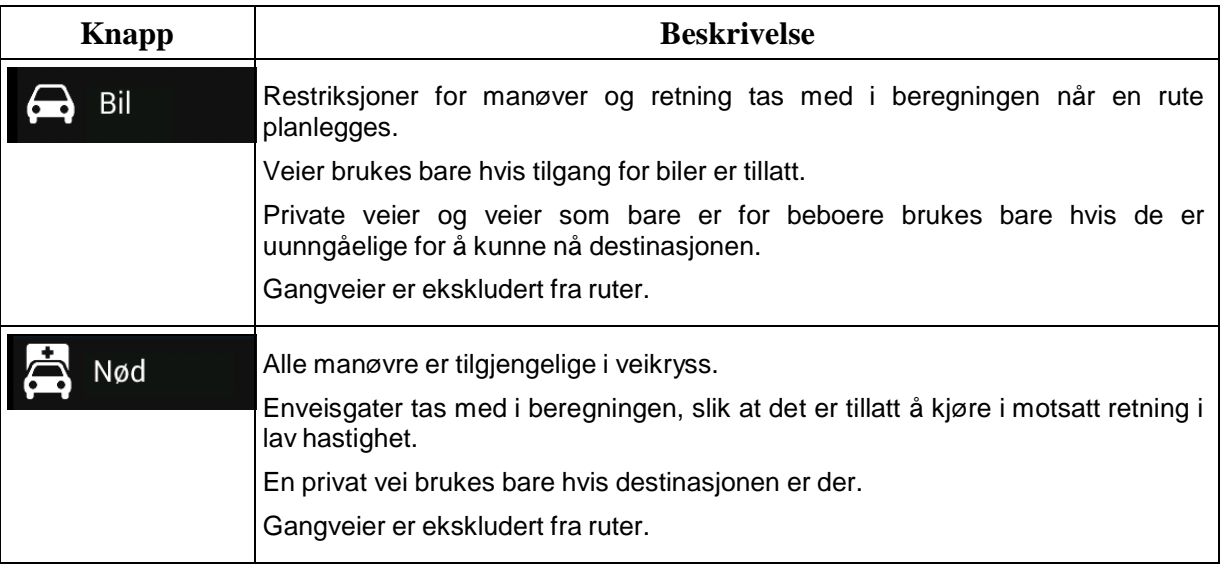

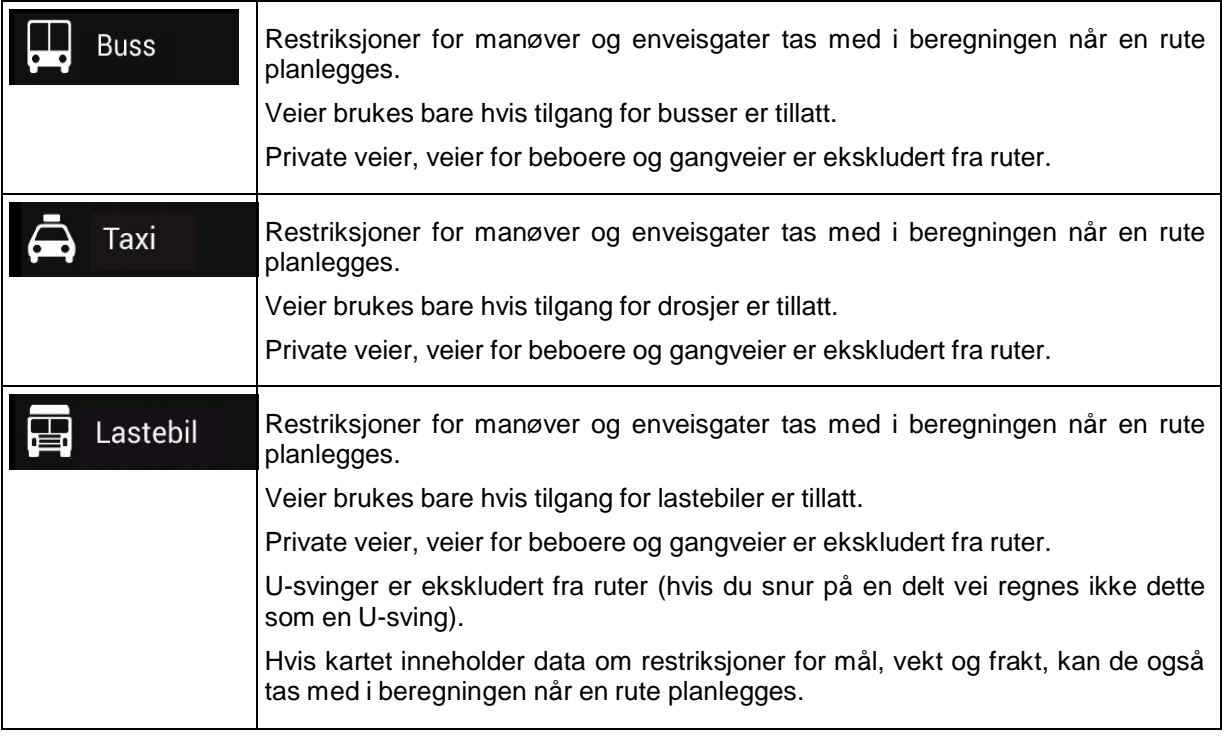

Når du oppretter en profil, blir det mulig å konfigurere kjøretøyparametere som brukes i ruteplanlegging. Du kan ha flere profiler for samme kjøretøy.

Gjennomfør følgende trinn for å legge til en ny kjøretøyprofil:

Kjøretøy Legg til profil .

1. Trykk på **1. Trykk på 1. Konstrukte**, bla gjennom listen over kjøretøyer, og trykk på

2. Velg kjøretøytypen og angi parameterne nedenfor. Avhengig av kjøretøytypen, vil enkelte parametere kanskje ikke være tilgjengelige i listen.

Du kan angi følgende parametere:

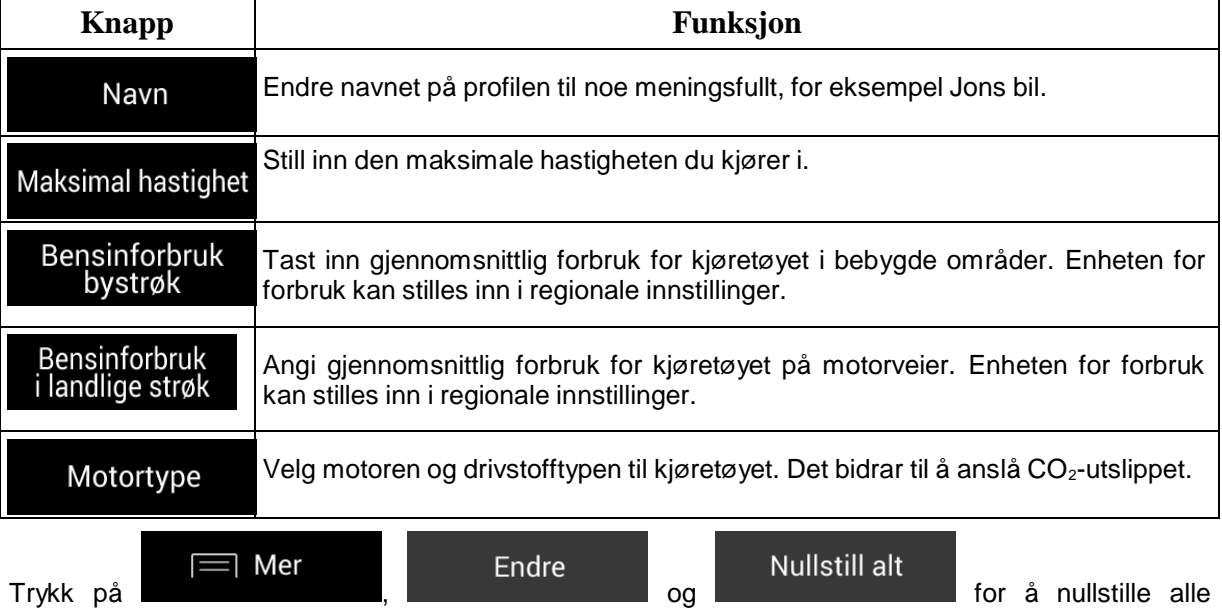

kjøretøyprofiler til standardinnstillingene.

## <span id="page-65-0"></span>**4.3.1.2 Ruteplanleggingsmetode-typer**

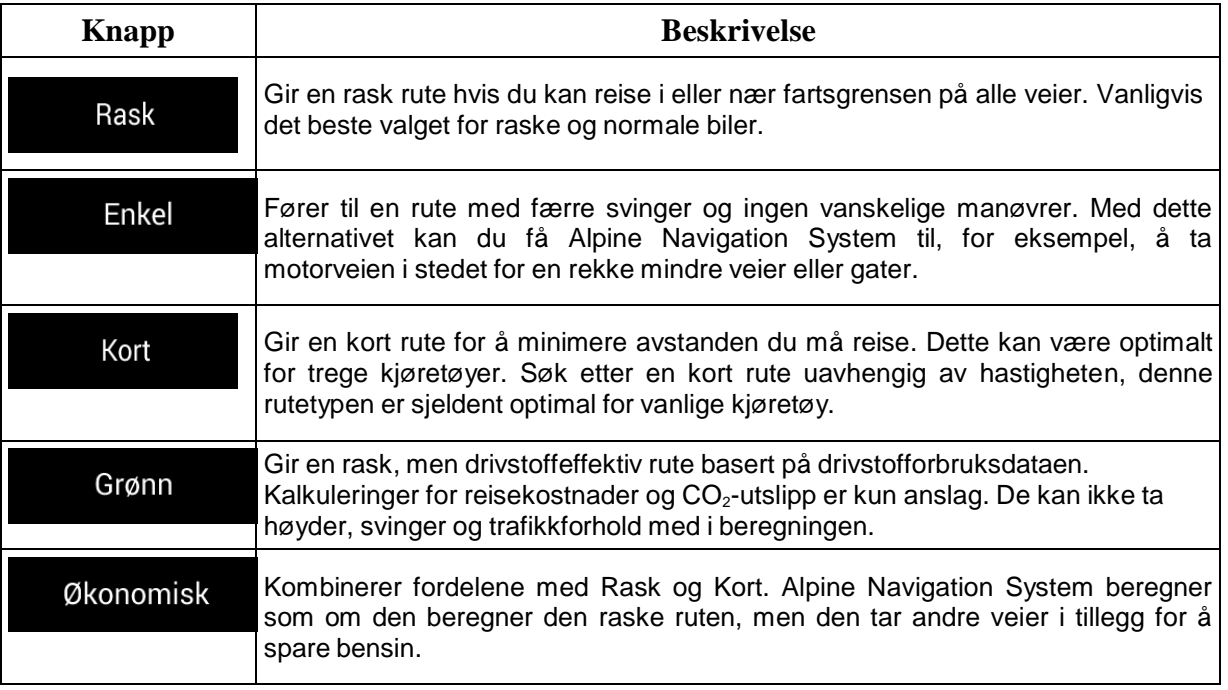

Du kan velge mellom følgende ruteplanleggingsmetodetyper:

Avhengig av kjøretøytypen vil enkelte metoder kanskje ikke være tilgjengelig.

#### **4.3.1.3 Navigasjonsmodus**

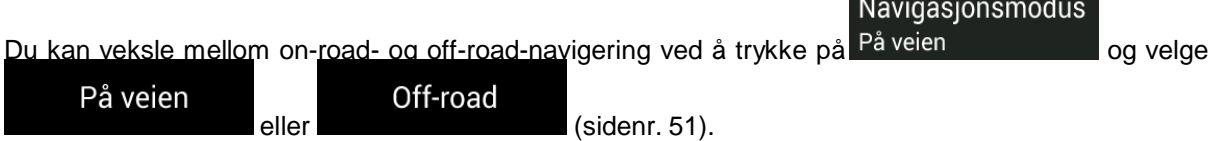

and the state of the

#### <span id="page-65-1"></span>**4.3.1.4 Veityper**

For at ruten skal passe til dine behov, kan du også angi hvilke veityper som skal vurderes eller ekskluderes fra ruten.

Ekskludering av en veitype er en preferanse. Det betyr ikke nødvendigvis det samme som totalforbud. Dersom destinasjonen din kun kan nås via noen av de ekskluderte veitypene, blir de brukt, men bare til det som er helt nødvendig. I dette tilfellet vises et advarselsikon i Ruteinformasjon-skjermen, og den delen av ruten som ikke samsvarer med dine preferanser vises i en annen farge på kartet.

Noen veityper er kun tilgjengelig i visse områder.

Følgende veityper er tilgjengelige:

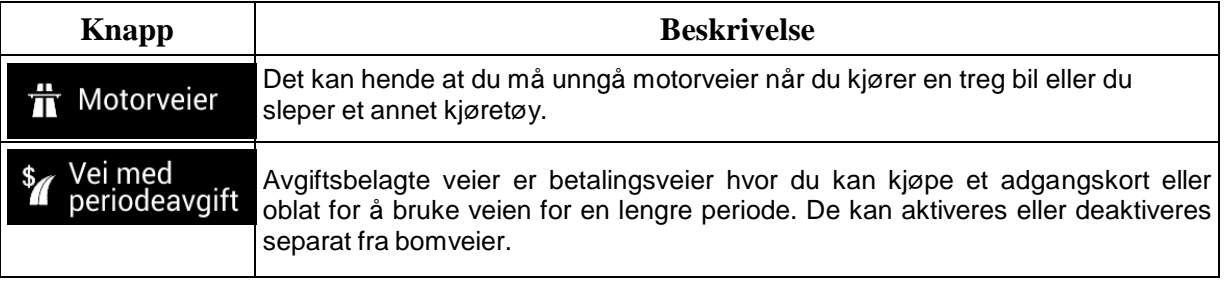

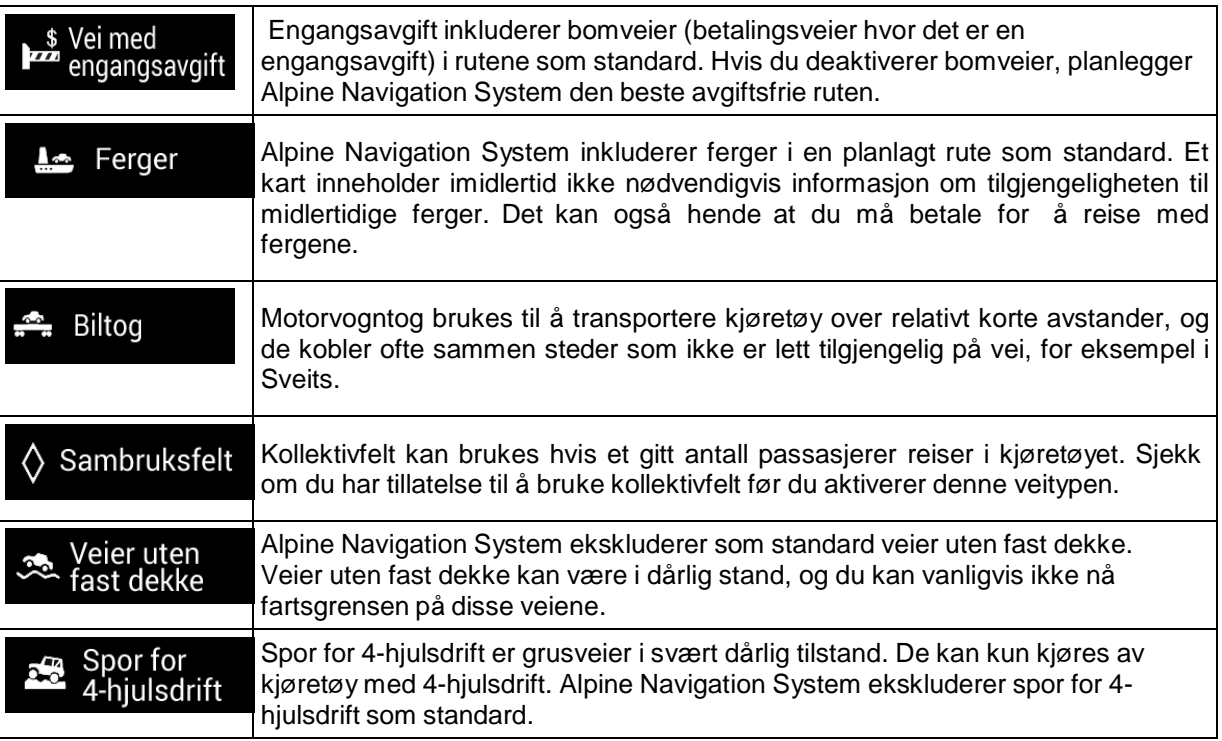

# **4.3.2 Lyd**

Du har følgende alternativer for hver lydtype:

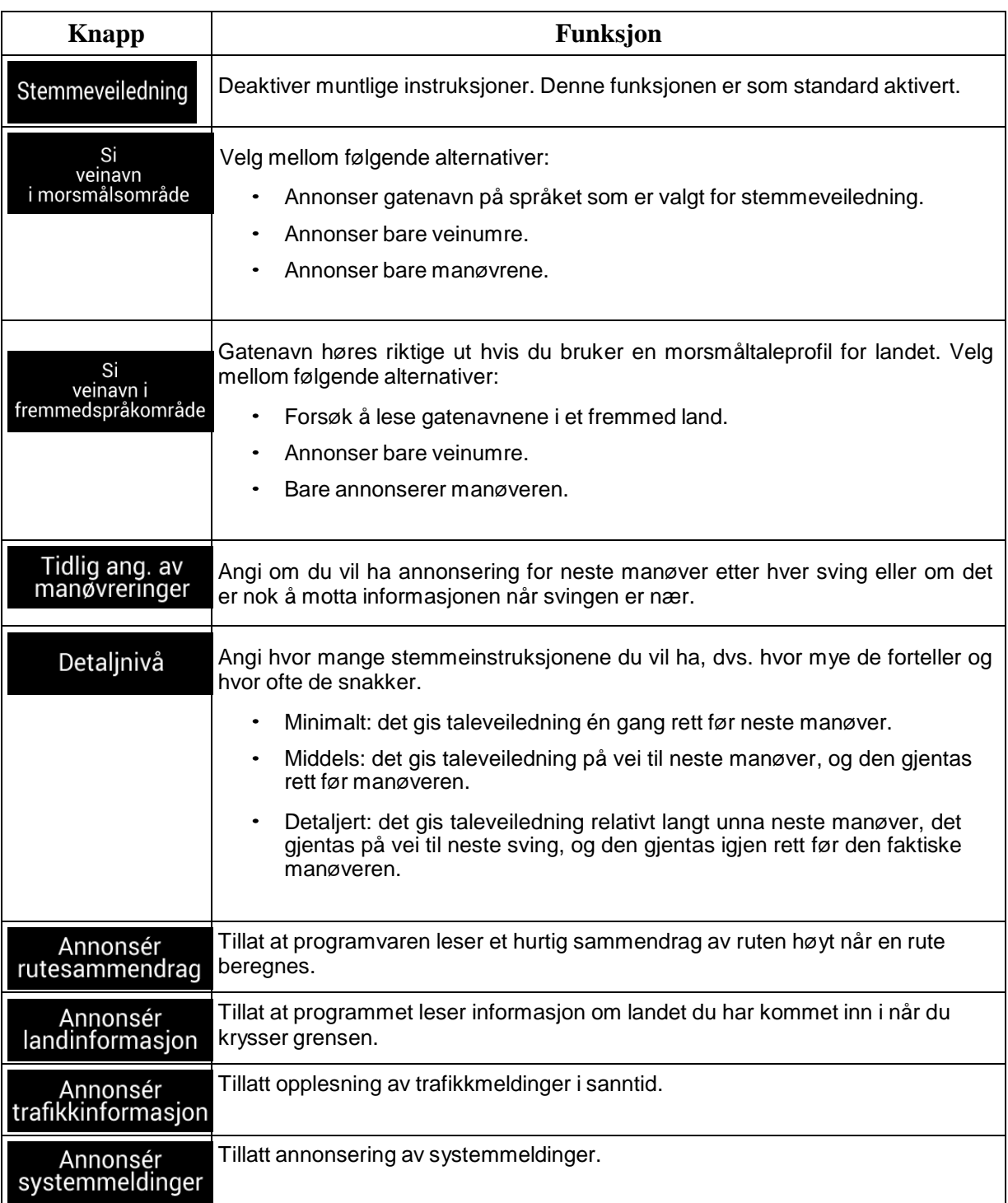

# <span id="page-68-0"></span>**4.3.3 Advarsler**

Du kan aktivere og tilpasse følgende innstillinger:

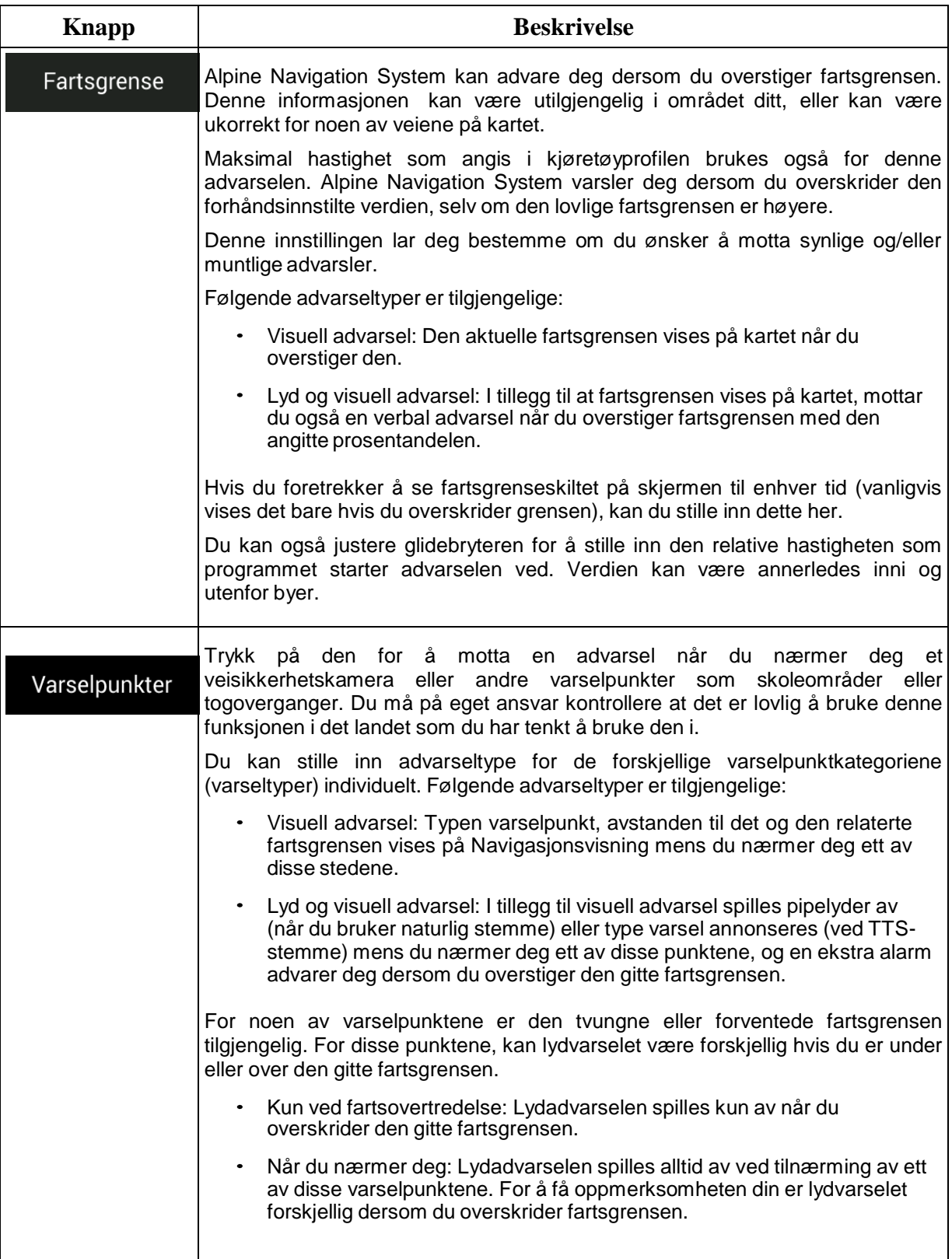

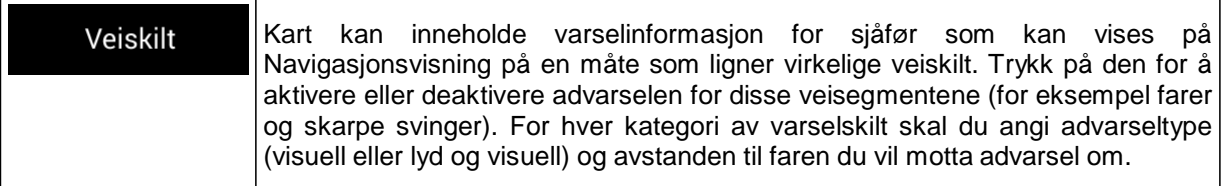

## **4.3.4 Navigasjonsvisning**

Disse innstillingene lar deg fininnstille utseendet på i Navigasjonsvisning. Du kan også justere hvordan programvaren hjelper deg med å navigere med forskjellige typer ruterelatert informasjon i Navigasjonsvisning.

# Kartvisning

Trykk på **for å justere navigasjonsvisningen etter dine behov**, velge passende fargetemaer fra listen for både bruk om dagen og natten, vise eller skjule 3D-bygninger, landemerker og behandle synlighetsgrupper for steder (hvilke steder du vil vise på kartet).

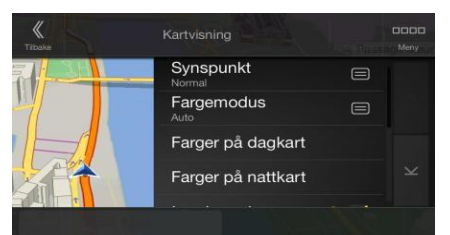

Du kan tilpasse følgende innstillinger:

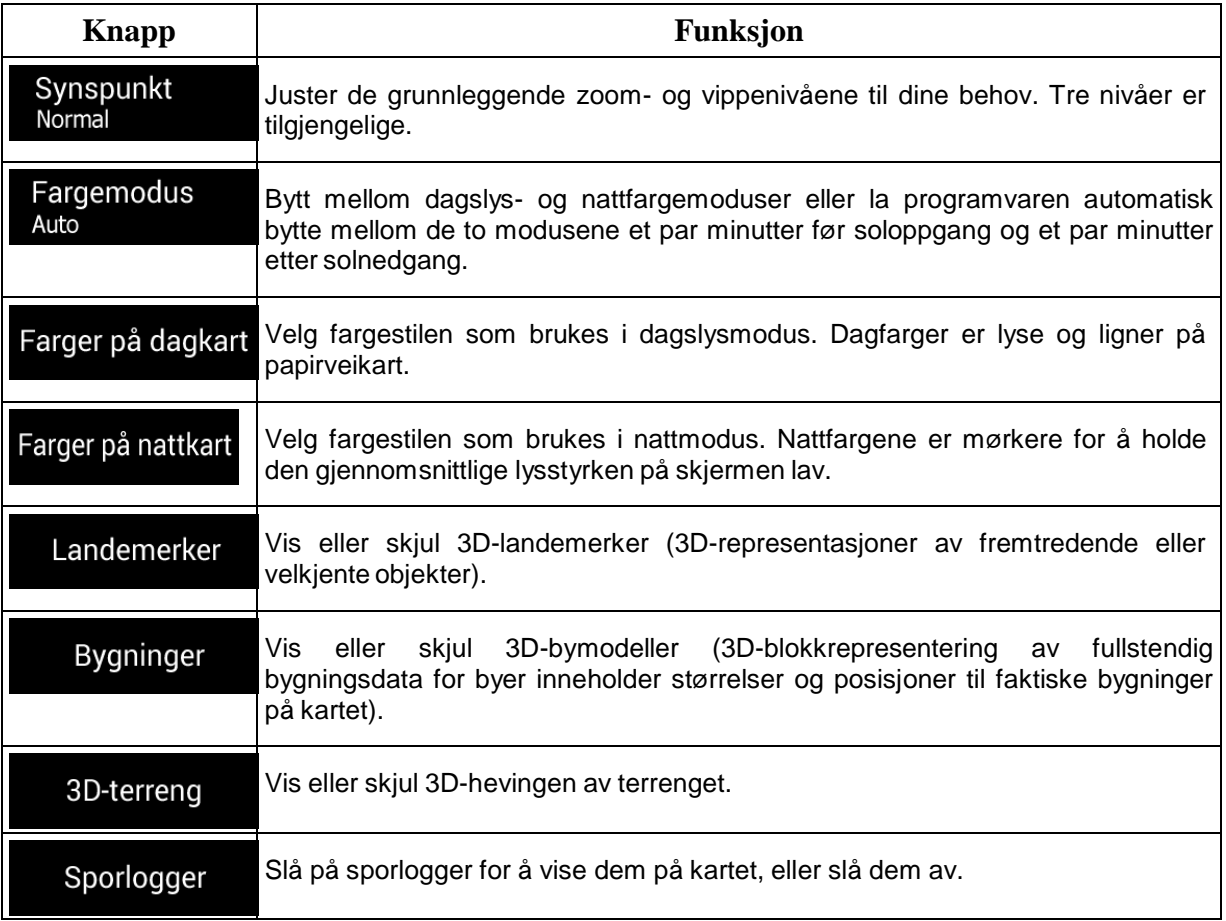

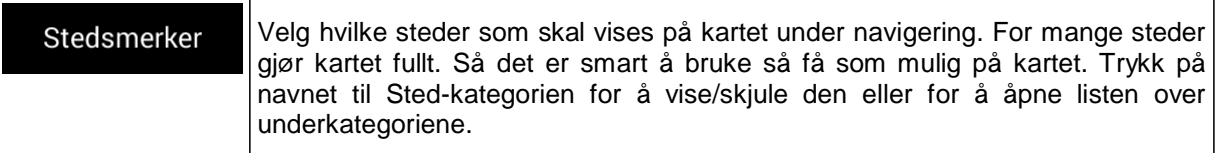

Du kan tilpasse følgende ekstrainnstillinger på Navigasjonsvisning-skjermbildet:

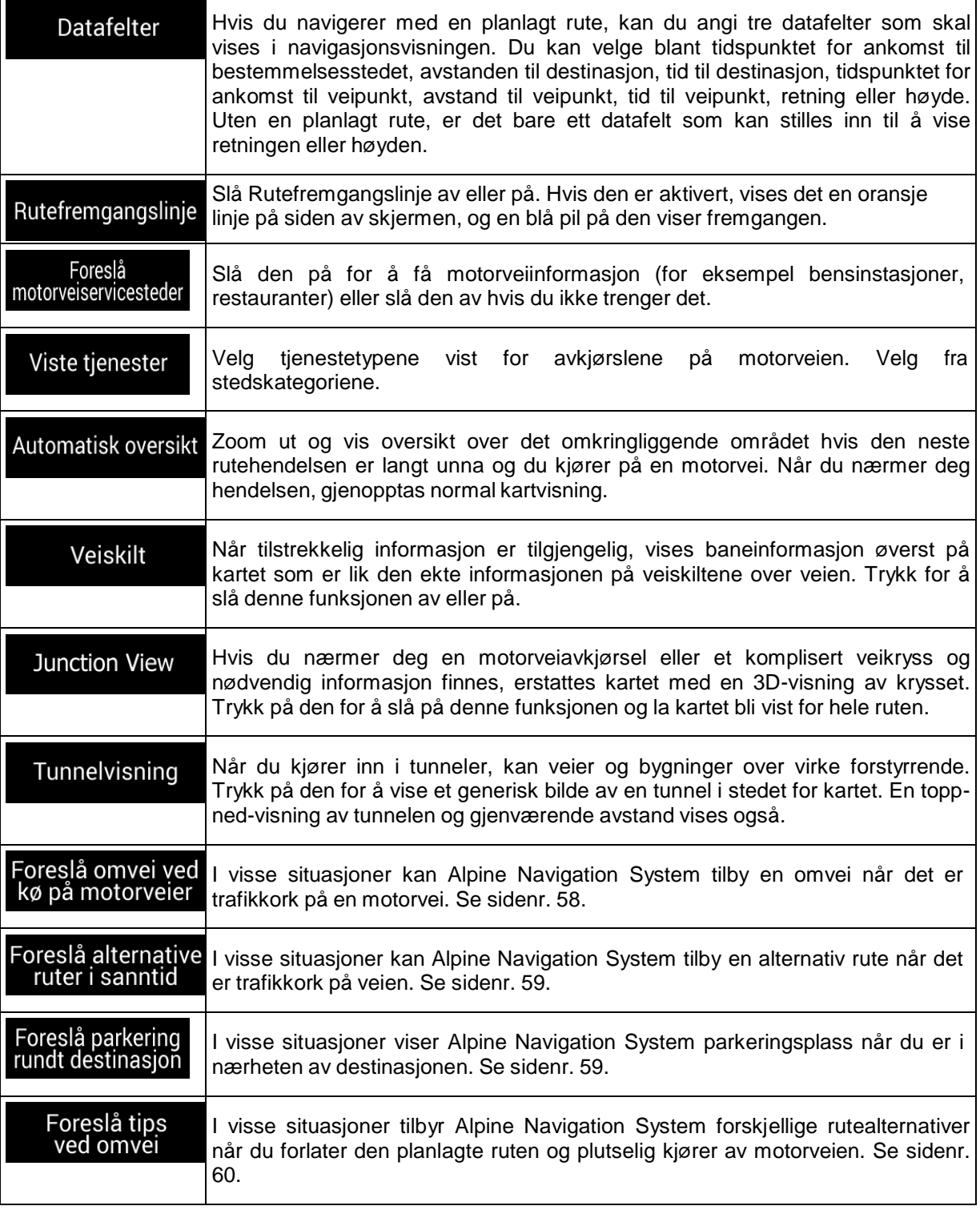

# **4.3.5 Regionalt**

Du kan tilpasse følgende innstillinger:

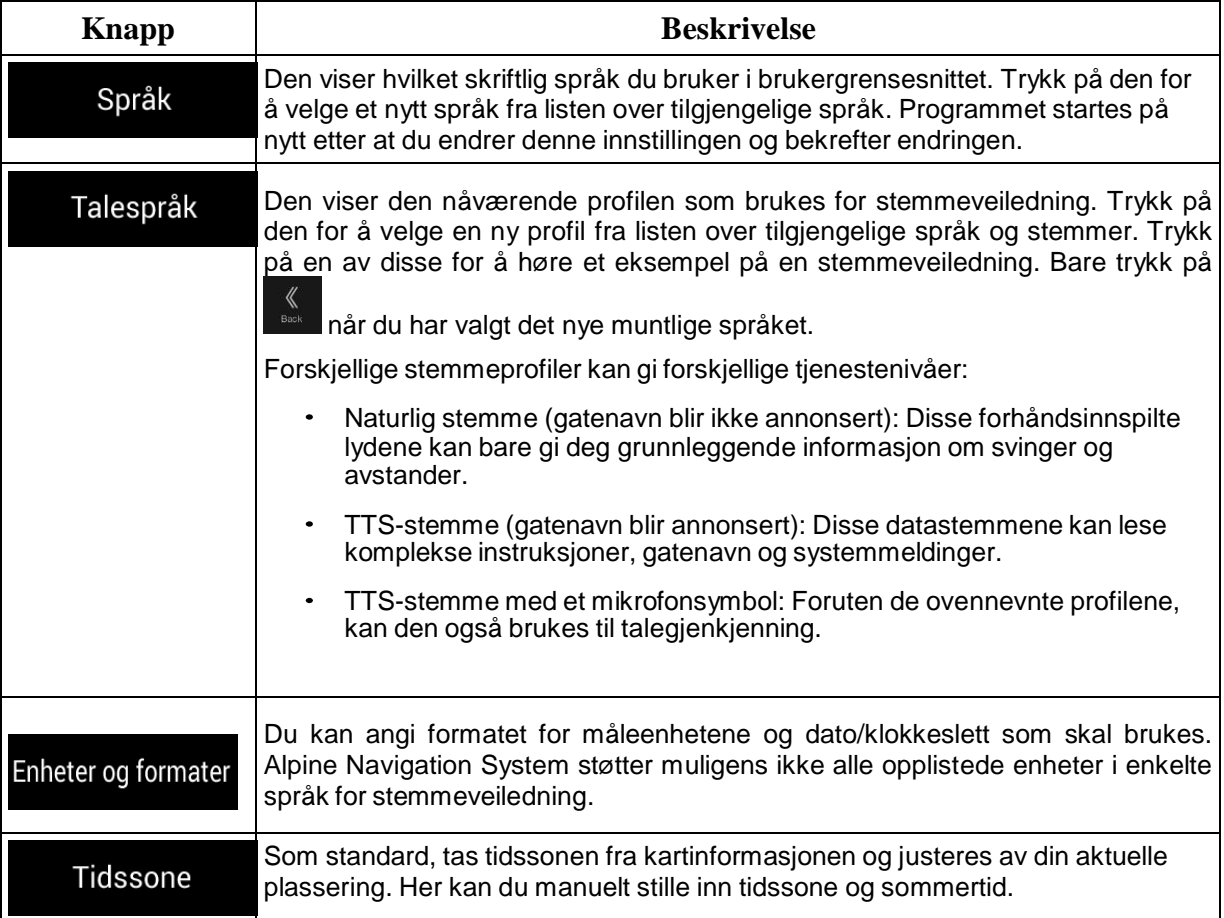
## **4.3.6 Trafikk**

Du kan tilpasse følgende innstillinger:

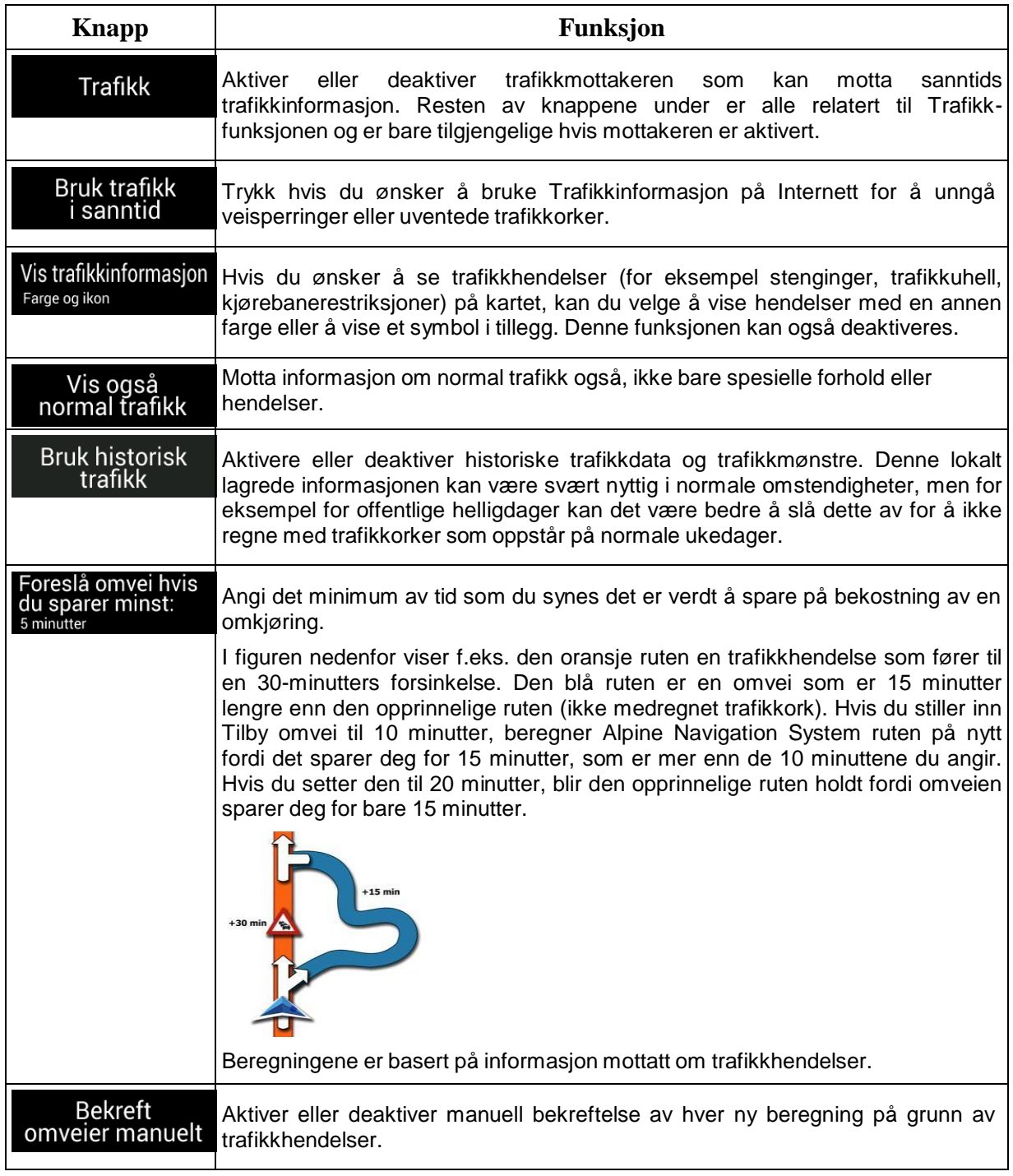

### **4.3.7 Turmonitor**

Turlogger inneholder nyttig informasjon om de lagrede reisene dine. Du kan aktivere og tilpasse følgende innstillinger:

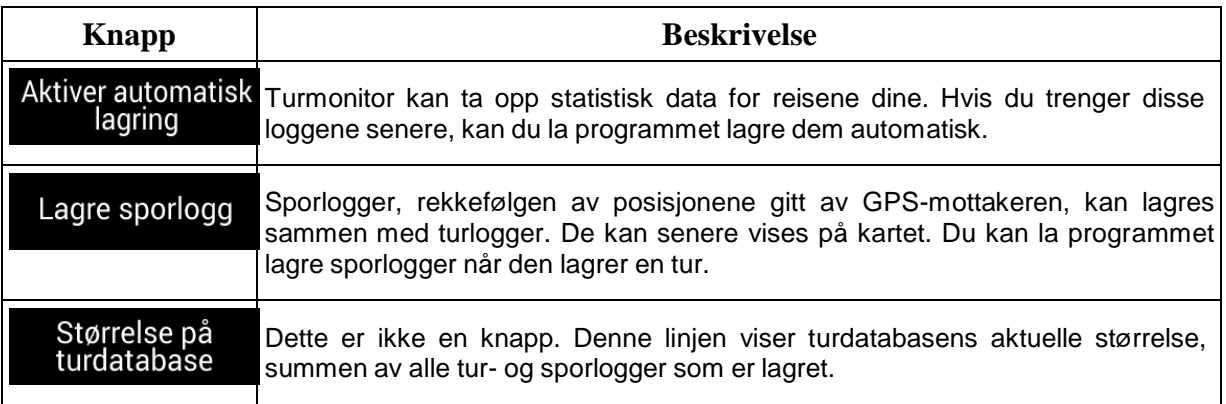

### **4.3.8 Brukerprofiler**

Hvis flere sjåfører bruker Alpine Navigation System til å navigere, kan deres innstillinger bli husket ved å bruke en av brukerprofilene.

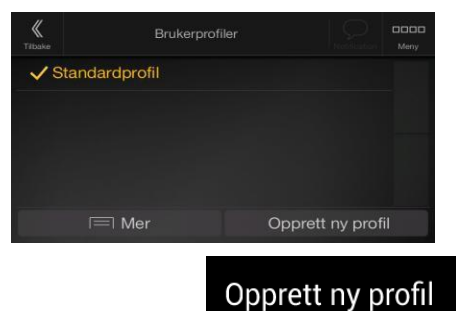

Du kan opprette en ny profil ved å trykke på **till andrand av skrive**, skrive inn et navn og velge en bilmodell. Hvis du velger en ny profil, starter programmet på nytt slik at de nye innstillingene kan tre i kraft.

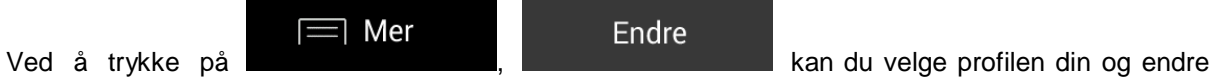

bilmodell og navnet på profilen, eller slette profilen.

## **5 Lisensavtale for sluttbrukere**

#### 1. Definisjoner

Følgende uttrykk skal ha betydningen som er definert herunder i denne avtalen når de brukes med store bokstaver. Teksten i denne avtalen kan også inneholde ytterligere definerte uttrykk.

«Avtale» betyr denne lisensavtalen for sluttbrukere (EULA) med vilkårene og betingelsene for bruk av Programvaren, Databaser og Tjenester av Deg som sluttbrukeren.

«Database» eller «Databaseinnhold» betyr geografisk referansedata, så som kartdata, interessepunkter (POI), 3D-modeller, TMC-lokasjonstabeller, fonemer, bilder, lyd- eller videofiler og annen data, samt all data som er egnet for integrering i programvaren.

«Enhet» betyr maskinvareutstyret som er produsert eller distribuert av Lisensgiveren, som Navigasjonsproduktet er installert på.

«Programvare» betyr programvare for turn-by-turn-navigasjon installert på Enheten, inkludert kjernemotoren, andre programvaremoduler og det grafiske brukergrensesnittet, som kan behandle og/eller vise Databasene og Tjenestene. Uttrykket Programvare skal etter definisjon inkludere alle endringer, oppdateringer og oppgraderinger dertil.

"Tjeneste" betyr avtalen om dynamisk endrende informasjon som kan leveres av, vises av eller overføres via programvaren, for eksempel, men ikke begrenset til, Traffic Message Channel (TMC) tjenesten, søk, værinformasjon og samfunnsbaserte tjenester. Tjenester overføres vanligvis via Internett, men kan overføres med andre metoder (f.eks. via radiobølger for «RDS TMC»-tjenesten).

«Navigasjonsprodukt» betyr Programvaren, Databasene og Tjenestene samlet, som (i) distribuert med Enheten av Lisensgiveren eller (ii) på annen måte installert på enheten.

2. Kontraktspartene

2.1 Denne avtalen er inngått mellom Deg som sluttbrukeren (heretter kalt «Bruker») og forretningsentiteten som distribuerer/selger Enheten sammen med Navigasjonsproduktet, under eget navn og/eller merke (heretter kalt «Lisensgiver»). Denne Avtalen beskriver betingelsene og begrensninger for bruk av Navigasjonsproduktet. Brukeren og Lisensgiveren blir samlet henvist til som: «Parter».

2.2 Brukeren representerer og garanterer at (i) han/hun ikke befinner seg i et land som er underlagt embargo fra amerikanske myndigheter, eller som er utpekt av amerikanske myndigheter som et «terroriststøttende» land; og (ii) han/hun ikke er oppført på noen lister fra amerikanske myndigheter over forbudte eller begrensede parter.

3. Avtalens inngåelse

3.1 Denne Avtalen anses å være inngått mellom partene uten at Partene signerer Avtalen.

3.2 Brukeren er innforstått med at etter lovlig ervervelse av Navigasjonsproduktet som denne Avtalen omfatter, vil alle følgende handlinger bety at Brukeren har godtatt vilkårene og betingelsene i denne Avtalen som juridisk bindende: (i) enhver grad av bruk, installasjon på en datamaskin eller annen enhet (mobiltelefon, multifunksjonell enhet, personlig navigasjonsenhet, bilnavigasjon eller multifunksjonelle hodeenhet osv.) (ii) ved trykke på knappen «Godta» som vises av Navigasjonsproduktet under installasjonen eller under bruk. Tidspunktet for inngåelse av denne Avtalen er tidspunktet når programvaren tas i bruk for første gang (start av bruk).

3.3 Denne Avtalen skal ikke på noe måte autorisere bruk av Navigasjonsproduktet av personer som ulovlig har ervervet programvaren eller som ulovlig har installert den på en Enhet eller i et kjøretøy.

3.4 Brukere som representerer myndighetene i USA. Hvis du erverver Navigasjonsproduktet av eller på vegne av myndighetene i USA eller enhver annen enhet som søker eller bruker rettigheter som ligner de som vanligvis kreves av myndighetene i USA, varsles du om at Navigasjonsproduktet er et kommersielt element som det begrepet er def n t 48 CFR ("F R") 2 101 og t b uk Navigasjonsproduktet er underlagt denne Avtalen.

#### 4. Gjeldende lov og jurisdiksjon

4.1 Denne Avtalen styres av lovene i landet hvor lisensgiveren har sitt lovfestede sete, eller i fravær av slik inkorporasjon, hvor lisensgiveren har sin sentraladministrasjon («hjemland») uten hensyn til valg av lovbestemmelser i slikt land.

3.2. Domstolene i hjemlandet spesifisert i avsnitt 3.1 over skal ha jurisdiksjon over alle tvister som er relatert til denne Avtalen.

3.3 Hvis Brukeren er en «forbruker» (en privatperson som kjøper og bruker Navigasjonsproduktet for andre formål enn forretningsaktiviteter eller som kan anses for å være utenfor personens handelsområde eller profesjon), skal ovenstående valg av lov og jurisdiksjon ikke resultere i at forbrukeren blir fratatt beskyttelsen gitt via bestemmelser (inkludert eventuelle bestemmelser som regulerer domstolen med jurisdiksjon) som ikke kan fravikes fra etter avtale i kraft av loven som, i fravær av valg, ville vært gjeldende.

3.4 De forente nasjoners konvensjon om kontrakter for internasjonalt salg av varer unntas herved fra anvendelse til denne Avtalen.

#### 5. Avtalens formål og terminering

5.1 Formålet med denne Avtalen skal være Navigasjonsproduktet som helhet samt komponentene (Programvaren, Databasene og Tjenestene) derav. Brukeren er innforstått med at alle forfatterens rettigheter (inkludert økonomiske rettigheter) til Programvaren eies av NNG Software Developing and Commercial Ltd. (registrert sete: 35-37 Szépvölgyi út, H-1037 Budapest, Ungarn. Firmanummer.: 01- 09-891838, http://www.nng.com), heretter kalt: Programvareeier.

5.2 Enhver form for synliggjøring, lagring, dekoding, samt trykt, elektroniske eller billedmessige visninger, lagring, objektkode eller kildekode, eller noe annen udefinerbar form for synliggjøring, lagring eller koding som ikke lar seg bestemme på forhånd, skal regnes som deler av Navigasjonsproduktet.

5.3 Korrigering av feil, oppdateringer eller oppgraderinger eller andre endringer til Navigasjonsproduktet som brukes av Brukeren eller inngåelsen av denne Avtalen, skal også brukes i samsvar med denne Avtalen.

5.4 Dine rettigheter under denne Avtalen opphører umiddelbart, uten varsel fra Lisensgiveren, hvis du bryter den materielt eller gjør noe for å skade Lisensgiveren, eventuelle leverandører med rettigheter i Navigasjonsproduktet og/eller deres leverandører. Lisensgiveren kan opphøre denne Avtalen hvis Navigasjonsproduktet som helhet eller deler derav blir, eller som det etter Lisensgiverens (eller andre leverandører med rettigheter i Navigasjonsproduktet) skjønn er rimelig sannsynlig vil bli, gjenstand for krav om brudd på intellektuell eiendomsrett eller offentliggjøring av forretningshemmelighet. Etter termineringen vil du avslutte bruken av, og ødelegge, Navigasjonsproduktet og gi lisensgiveren skriftlig bekreftelse på at dette er etterfulgt, hvis det blir anmodet.

5.5 Lisensgiver forbeholder seg retten til å oppgradere, endre, suspendere eller opphøre enhver tjeneste som tilbys, funksjonalitet eller funksjon for Navigasjonsproduktet eller avslutte distribusjonen av Navigasjonsproduktet etter eget skjønn av årsaker som for eksempel (men ikke begrenset til): avtalen er ikke lenger finansielt eller på annen måte gjennomførbar for Lisensgiveren, teknologiske fremskritt, eller betingelser/bestemmelser endres, tilbakemelding fra sluttbruker indikerer en endring eller at en er nødvendig, avtaler med tredjeparter tillater oss ikke lenger å tilgjengeliggjøre deres Databaser eller Tjenester, eller eksterne anliggender som oppstår gjør det ufornuftig eller upraktisk å fortsette med avtalen.

5.6 Lisensgiver forbeholder seg retten til å erstatte enhver Database eller Tjeneste med en annen Database eller Tjeneste som har samme eller tilsvarende funksjonalitet. Slik endring kan utføres etter Lisensgiver eget skjønn.

6. Rettigheter under opphavsrett og andre lover om immaterielle rettigheter

6.1 Alle opphavsretter og andre lover om immaterielle rettigheter tilknyttet Navigasjonsproduktet eller noen deler derav, og som ikke er uttrykkelig gitt i denne Avtalen eller i kraft av lov, er reservert.

6.2 Immaterielle rettigheter til Lisensgiveren, Programvareeieren eller andre rettighetsinnehavere omfatter hele Navigasjonsproduktet samt dets separate deler.

6.3 Eieren(e) av opphavsrettene til Databasen(e) er Lisensgiveren eller fysiske personer eller forretningsentiteter (kalles for: «Databaseeier») som leverer dem. Dersom opphavsrettseieren til Databasen ikke er Lisensgiveren, erklærer lisensgiveren herved å ha innhentet tilstrekkelig bruks- og

representasjonsrettigheter fra Databaseeierne til å kunne bruke Databasene i henhold til denne Avtalen.

6.4 Tjenester som er tilgjengelig gjennom Programvaren kan overføre ulike typer informasjon eller innhold som samles inn og leveres av tredjepart tjenesteleverandører til Brukeren. Det er derfor forstått og godtatt at hverken Lisensgiveren eller Programvareeieren har mulighet eller rett til å kontrollere, korrigere eller endre slik informasjon og slikt innhold og at selve Tjenesten kun er en funksjon som gjør det mulig for Programvaren å få tilgang til, laste ned og vise informasjon og innhold til Brukeren.

6.5 Databaseeiere, tjenestetilbydere og alle spesielle vilkår og betingelser i forbindelse med deres produkter i eller som vises gjennom Navigasjonsproduktet kan være oppført under elementet «Om» eller lignende menyelement for Navigasjonsproduktet, eller i enhetsdokumentasjonen eller på en nettadresse som er angitt i delen «Om».

#### 7. Brukerrettigheter

7.1 Uten prejudise til Avsnitt 6.2 nedenfor, har Brukeren som standard rett til å kjøre Navigasjonsproduktet på Enheten som Navigasjonsproduktet var forhåndsinstallert på før kjøpet, eller på Enheten i forbindelse med at Navigasjonsproduktet ble levert av Lisensgiveren, og rett til å kjøre og bruke en kopi av Navigasjonsproduktet eller en forhåndsinstallert kopi av Navigasjonsproduktet derpå. Navigasjonsproduktet er kun til Brukerens personlige formål.

7.2 Hvis Navigasjonsproduktet er forhåndsinstallert på eller på annen måte er lisensiert sammen med enheten eller anskaffes fra Lisensgiveren av Brukeren for en spesifikk Enhet, skal Navigasjonsproduktet være bundet til Enheten og kan ikke separeres, overføres eller brukes med en annen Enhet eller selges til en annen Bruker uten salg av selve Enheten.

7.3 Databasene og Tjenestene som leveres til Brukeren kan bare brukes sammen med Brukerens kopi av Programvaren og kan ikke brukes separat eller med en annen kopi av Programvaren.

- 8. Begrensninger av bruk
- 8.1 Brukeren har ikke rett

8.1.1 til å duplisere Navigasjonsproduktet (ta en kopi derav) eller noen del av den, med unntak av hva som er uttrykkelig tillatt i henhold til denne Avtalen eller gjeldende lovgivning;

8.1.2 til å videreselge, underlisensiere, leie ut, lease eller låne ut, eller til å overføre den til en tredjeperson for hvilket som helst formål uten å overføre Enheten som den ble opprinnelig lovlig installert på (se del 6.2);

8.1.3 til å oversette Navigasjonsproduktet (inkludert oversettelse (kompilering) til andre programmeringsspråk);

8.1.4 til å dekompilere, demontere eller omvendt utvikle Navigasjonsproduktet;

8.1.5 til å unngå beskyttelsen av Navigasjonsproduktet eller til å tilpasse, omgå eller unngå en slik beskyttelse gjennom teknologi eller på andre måte;

8.1.6 til å modifisere, utvide, omarbeide, transformere Navigasjonsproduktet (helt eller delvis), dele det inn i deler, kombinere det med andre produkter, installere det i andre produkter, bruke det i andre produkter, selv ikke med mål om å oppnå interoperabilitet med andre produkter;

8.1.7 til å fjerne, tilpasse, eller skjule noen merker om opphavsrett, merknad om varemerker eller restriktive tekster som er inkludert på Navigasjonsproduktet eller noen del derav.

8.2 Brukeren kan kun bruke Databasene og informasjonen fra Tjenestene som er tilgjengelige gjennom Navigasjonsproduktet (inkludert, men ikke begrenset til, trafikkdata som mottas fra RDS TMC eller den nettbaserte TMC-trafikkinformasjonstjenesten) for hans/hennes egen personlige fordel og på egen risiko. Det er strengt forbudt å lagre, overføre eller distribuere disse dataene eller innholdet, eller avsløre dem i sin helhet eller deler til offentligheten i noe format, eller laste de ned fra Navigasjonsproduktet.

#### 9. Ingen garanti, ansvarsbegrensning

9.1 Lisensgiveren opplyser herved Brukeren om at lisensgiveren ikke garanterer at Navigasjonsproduktet er feilfritt, til tross for at produksjon av programvaren ble gjennomført med en størst mulig grundighet, gitt Navigasjonsproduktets natur og de tekniske begrensningene tatt i

betraktning, og Lisensgiveren og Lisensgiverens leverandører gir ingen garanti for at Navigasjonsproduktet skal være helt feilfritt, og de er ikke bundet av noen forpliktelse om at Navigasjonsproduktet Brukeren har ervervet skal være feilfritt.

9.2 DET LISENSIERTE NAVIGASJONSPRODUKTET, INKLUDERT DATABASER ELLER TJENESTER SOM UTGJØR EN DEL DERAV, ER LEVERT "SOM DE ER" OG "MED ALLE FEIL" (INKLUDERT INGEN GARANTI FOR KORRIGERINGEN AV FEIL) OG LISENSGIVER, PROGRAMVAREEIEREN. TJENESTETILBYDERNE OG TREDJEPARTSLEVERANDØRER FRASIER SEG UTTRYKKELIG ALLE GARANTIER, UTTRYKT ELLER UNDERFORSTÅTT, INKLUDERT MEN IKKE BEGRENSET TIL, INNFORSTÅTTE<br>GARANTIER OM IKKE-KRENKELSE, SALGBARHET, TILFREDSSTILLENDE KVALITET, GARANTIER OM IKKE-KRENKELSE, SALGBARHET, NØYAKTIGHET, EIERSKAP OG EGNETHET FOR ET SPESIELT FORMÅL. INTET MUNTLIG ELLER SKRIFTLIG RÅD ELLER INFORMASJON GITT AV LISENSGIVEREN ELLER NOEN AV DENS AGENTER, LEVERANDØRER, ANSATTE ELLER TREDJEPARTS LEVERANDØRER SKAL UTGJØRE EN GARANTI, OG BRUKEREN HAR IKKE RETT TIL Å STOLE PÅ NOE SLIKT RÅD ELLER INFORMASJON. DENNE FRASKRIVELSEN AV GARANTIER ER ET SÆRDELES VIKTIG VILKÅR I AVTALEN.

Lisensgiveren garanterer ikke at Navigasjonsproduktet kan fungere sammen med andre systemer, enheter eller produkter.

9.3 Lisensgiveren er ikke ansvarlig for skader som er oppstått som følge av en feil i Navigasjonsproduktet.

9.4 Lisensgiveren er ikke ansvarlig for skader som er oppstått som følge av at Navigasjonsproduktet ikke kan anvendes til et bestemt formål, eller som følge av feil på eller Navigasjonsproduktets inkompatibilitet med et annet system, utstyr eller produkt.

9.5 VERKEN LISENSGIVER ELLER DENS LEVERANDØRER SKAL VÆRE ANSVARLIGE OVENFOR BRUKEREN FOR NOEN TILFELDIGE, TYPISKE, SPESIELLE, INDIREKTE ELLER UTILSIKTEDE SKADER SOM OPPSTÅR UT AV DENNE AVTALEN, INKLUDERT TAPTE INNTEKTER ELLER KOSTNADSDEKNING, TAP AV BRUK ELLER FORRETNINGSFORSTYRRELSE ELLER LIGNENDE, UAVHENGIG AV HVORVIDT PARTEN BLE GJORT OPPMERKSOM PÅ MULIGHETEN FOR SLIKE SKADER.

SELV OM DET SKULLE STÅ NOE ANNET HERI, SKAL IKKE TREDJEPARTSLEVERANDØRER (F.EKS. DATABASEEIERE, KARTLEVERANDØRER, TJENESTETILBYDERE, PROGRAMVAREEIEREN) ELLER AGENTER AV LISENSGIVER HA NOE MONETÆRT ERSTATNINGSANSVAR OVERFOR BRUKEREN UANSETT ÅRSAK (UAVHENGIG AV TYPE HANDLING) UNDER ELLER RELATERT TIL DENNE AVTALEN.

HVIS DU HAR KRAV PÅ ERSTATNING FRA LISENSGIVER ELLER EN AV LISENSGIVERENS LEVERANDØRER, KAN DU KUN FÅ DEKKET DIREKTE SKADER FOR OPPTIL BELØPET DU HAR BETALT FOR NAVIGASJONSPRODUKTET (ELLER OPPTIL 10 USD DERSOM BELØPET IKKE KAN BEREGNES, ELLER DU HAR ANSKAFFET NAVIGASJONSPRODUKTET KOSTNADSFRITT). UTELUKKELSER OG BEGRENSNINGER FOR SKADE I DENNE AVTALEN GJELDER SELV OM REPARASJON, ERSTATNING ELLER REFUNDERING FOR NAVIGASJONSPRODUKTET IKKE FULLT UT KOMPENSERER FOR EVENTUELLE TAP ELLER DERSOM LISENSGIVEREN ELLER LISENSGIVERENS LEVERANDØRER VISSTE OM ELLER SKULLE HA VISST OM MULIGHETEN FOR SLIKE SKADER.

9.6 Lisensgiveren skal også gjøre brukeren oppmerksom på at ved bruk av Navigasjonsproduktet i noe slags kjøretøy, er det Brukeren som er utelukkende ansvarlig for overholdelse av trafikkreglene (med spesielt hensyn til obligatoriske og/eller fornuftige forholdsregler, riktig og generelt forventet forsiktighet og oppmerksomhet i den gitte situasjonen, og spesiell forsiktighet og oppmerksomhet krevd på grunn av bruk av Navigasjonsproduktet). Lisensgiveren skal ikke påta seg noe ansvar for eventuelle skader som oppstår i forbindelse med bruk av Navigasjonsproduktet i et kjøretøy.

Sikkerhetskameraer (f.eks. fartskamera) leveres kun for informasjonsformål og skal ikke brukes til å oppfordre, forenkle eller støtte brudd på noen lover. I enkelte land er det også forbudt å vise eller bruke slike funksjoner. Overholdelse av landsspesifikke lover og bruk av eller tillit til informasjonen av brukeren skjer på Brukerens eget ansvar og risiko.

9.7 Database og Tjenester levert av tredjeparter. Lisensgiveren frasier seg herved alt ansvar for Databasen eller informasjon som innhentes gjennom Tjenestene i Navigasjonsproduktet.

Lisensgiveren garanterer ikke kvaliteten, egnetheten, nøyaktigheten, egnetheten for et spesifikt formål eller områdedekning eller tilgjengeligheten til Databasen eller informasjonen. Lisensgiveren frasier seg spesifikt alt erstatningsansvar for suspendering eller opphør av noen av Tjenestene og eventuelle skader som oppstår som følge av opphør av en Tjeneste. Bruker vedkjenner at kartleggingsdataen i Databasene kan inneholde geografisk data og annen data.

9.8 Brukeren vedkjenner herved at (i) unøyaktig eller ufullstendig informasjon på grunn av tidsforløp, endrede omstendigheter, kilder som brukes, og måten omfattende geografisk data samles inn, kan føre til feilaktige resultater; og (ii) at Databasen eller informasjon som er innhentet gjennom Tjenestene levert av tredjeparter bare kan brukes på Brukerens egen risiko og for Brukerens fordel. Brukeren vedkjenner at Databasene er den konfidensielle informasjonen til Databaseeierne og offentliggjøring av Databasene til tredjeparter er forbudt.

9.9 BRUK AV NAVIGASJONSPRODUKTETS FUNKSJON FOR RUTEVEILEDNING I SANNTID ER UTELUKKENDE BRUKERENS EGET ANSVAR DA STEDSDATA KAN VÆRE UNØYAKTIG.

9.10 Databaseinnhold og tjenester levert av Lisensgiveren eller en agent av Lisensgiveren. For enkelte Navigasjonsprodukter kan Lisensgiveren, Programvareeieren eller en kontraktspartner tilby ulike produkter og tjenester til Brukeren via [http://www.naviextras.com](http://www.naviextras.com/) eller andre dedikerte nettsteder. Brukeren kan bare bruke disse tjenestene når Brukeren har lest og forstått de relevante vilkårene og betingelsene på nettstedet, og Brukeren er forpliktet til å bruke tjenestene i henhold til disse vilkårene og betingelsene. I tilfelle eventuelle konflikter mellom denne Avtalen og slike tilleggsvilkår, skal tilleggsvilkårene være gjeldende.

9.11 Kjøp og ervervelse av aktiveringslisens for bruk av enkelte funksjoner, Databaser eller Tjenester kan kreve en Internett-forbindelse og ingen alternativ ervervelsesmetode tilbys av Lisensgiveren eller leverandøren av disse funksjonene, Databasene eller Tjenestene.

10. Følger av lovbrudd

10.1 Lisensgiveren informerer herved Brukeren om at brudd på opphavsretter og relaterte rettigheter er en forbrytelse under flere jurisdiksjoner, inkludert i USA og andre land som ratifiserer The International Convention on Cybercrime (Den internasjonale konvensjonen om cyberkriminalitet).

10.2 Lisensgiver, Programvareeier og leverandører av produkter på basis av denne Avtalen overvåker kontinuerlig mulige brudd på deres opphavsretter. Dersom krenkende bruk blir oppdaget, vil lovovertredere være underlagt sivilrettslig ansvar og straffeansvar i alle jurisdiksjoner.

#### 10 Anonym datainnsamling

10.1 Brukeren erkjenner herved at Programvaren kan samle inn, overføre til Lisensgiver eller tredjeparter, og i enkelte tilfeller lagre data i forbindelse med Brukerens bruk av Programvaren (f.eks. forflytnings-/rutedata, brukersamhandlingsdata). Slike datainnsamlingsfunksjoner kan når som helst deaktiveres eller aktiveres av Brukeren i den korresponderende menyen i Navigasjonsproduktet. Den innsamlede dataen er alltid anonym, og er ikke på noen måte assosiert med noe personlig informasjon for Brukeren eller med selve Brukeren.

10.2 Dataene som samles inn kan lastes opp til Programvareeierens database eller overføres periodisk eller i sanntid til en tredjepartspartner og brukes utelukkende for å utvide og forbedre presisjonen og påliteligheten til Navigasjonsproduktets funksjoner og tjenester. Opplastingen utføres via Programvareeierens spesielle programvare eller av Enheten, og opplastingen kan aktiveres eller deaktiveres av Brukeren. Etter opplasting av data, slettes innsamlet data fra Navigasjonsproduktet og Enheten. Dataene kan også slettes manuelt av Brukeren.

10.3 Innsamlet data overføres, lagres og håndteres anonymt, og ingen forbindelse mellom data og bruker blir etablert av Lisensgiveren eller tredjepart.

10.4 Lisensgiveren informerer herved Brukeren, at hvis Brukeren får tilgang til Internett gjennom en mobil datatjeneste i utlandet eller på annen måte roamer et annet mobilnettverk kan overføringen av slik data føre til spesielle roamingavgifter. For å unngå slike gebyrer er det Brukerens ansvar å deaktivere mobile datatjenester under roaming eller slå av datainnsamlingsfunksjonene til Navigasjonsproduktet.

#### 11. Tilleggsvilkår for Tjenester

11.1 For nettbaserte Tjenester skal følgende tilleggsvilkår også være gjeldende. Informasjon eller databaseinnhold (f.eks. vær- og trafikkinformasjon, stedsbasert informasjon, resultater fra nettsøk)

kan overføres til Brukerens Enhet via en Internett-kobling («Tilkoblede tjenester»). Tilkoblede tjenester kan gis for en avgift eller gratis, avhengig av Lisensgiverens avgjørelse.

11.2 Informasjon og innhold via Tilkoblede tjenester er generelt sett ikke tilgjengelige i alle land, eller på alle språk, og videre kan ulike betingelser og tjenesteegenskaper gjelde i ulike land. Bruk av enkelte Tilkoblede tjenester kan være forbudt i visse land. Det er Brukerens ansvar å overholde bestemmelser som gjelder spesielt for det landet. Lisensgiveren ekskluderer sitt ansvar for konsekvensene av ulovlig bruk av slike funksjoner og Brukeren skal kompensere og holde Lisensgiveren skadefri fra alle krav mot Lisensgiveren fra myndigheter eller tredjeparter på grunn av den ulovlige bruken.

11.3 Nettbasert informasjon og innhold lastes ned av Navigasjonsproduktet fra Programvareeierens eller andre leverandørers webinnholdsservere. Lisensgiveren ekskluderer herved ethvert eget ansvar for all informasjon og innhold. Lisensgiveren eller Programvareeieren kan ikke utøve kontroll over informasjonen eller innholdet, og hverken Lisensgiveren eller Programvareeieren garanterer lovgyldigheten, kvaliteten, egnetheten, nøyaktigheten, egnetheten for et spesifikt formål eller områdedekning for informasjonen og innholdet, og videre gis det ingen garanti angående tilgjengeligheten (f.eks. oppetid) til nettbasert informasjon og innholdsservere. Brukeren vedkjenner at i ethvert område eller tid, kan treg eller manglende forbindelse skyldes kapasitetsbegrensninger til Internett-tilkoblingen eller innholdsserverne. Navigasjonsproduktet kan la Brukeren få tilgang til og kommunisere med tredjepartsservere direkte. I slike tilfeller er bruk av slike servere kun på Brukerens egen risiko. Lisensgiveren skal ikke ta på seg noe som helst ansvar for slike servere og tjenester som det er gitt tilgang til og er mottatt direkte fra tredjeparter.

Servertilgjengelighet. Det gis ingen garanti i forbindelse med tilgjengeligheten til serverne som aktiverer Tjenestene. Ved utførelse av periodisk vedlikehold og inspeksjon av serverne som leverer Tjenesten («Systemet») som Tjenestene drives av, kan Lisensgiveren (eller Leverandøren) midlertidig stanse alle eller deler av Tjenestene. I følgende tilfeller kan Lisensgiveren (eller lisensgiverens Leverandør) midlertidig avbryte hele eller deler av Tjenesten uten forutgående varsel til Brukeren:

(i) Ved utførelse av nødvedlikehold eller inspeksjon av Systemet;

(ii) Når det ikke lenger er mulig å drive Systemet på grunn av en ulykke så som brann eller strømbrudd, naturkatastrofer så som jordskjelv eller flom, krig, opprør, lønnstvister osv.;

(iii) Når Lisensgiveren anser det som nødvendig å midlertidig stanse driften på grunn av uunngåelige driftsmessige eller tekniske forhold; eller

(iv) Når det ikke lenger er mulig å levere Tjenesten på grunn av systemfeil osv.

11.4 Bruker vedkjenner at dataen eller informasjonen som leveres gjennom Tilkoblede tjenester ikke oppdateres i sanntid og muligens ikke nøyaktig reflekterer virkelige situasjoner eller hendelser.

11.5 Brukeren vedkjenner herved at de Tilkoblede tjenestene kun kan brukes på Brukerens egen risiko og for Brukerens personlige fordel. Det er Brukerens eneansvar å levere og opprettholde en tilkobling til det offentlige Internett-nettverket. Brukeren godtar at bruk av de Tilkoblede tjenestene genererer datatrafikk (opp- og nedstrøms) og kan føre til økte datatjenesteavgifter som må betales av Brukeren.

11.6 Tilkoblede tjenester kan levere data, informasjon eller materiell levert og/eller lisensiert av tredjeparter til Lisensgiver. For slikt materiell kan forskjellige vilkår og betingelser være pålagt av slike tredjeparter. Gjeldende tredjepartsvilkår skal oppføres i delen «Om» i Navigasjonsproduktet, i enhetsdokumentasjonen, på en nettstedadresse som er angitt i delen «Om» eller som en del av denne Avtalen. Når Tilkoblede tjenester brukes/aktiveres for første gang, godtar Brukeren overholdelse med disse vilkårene og betingelsene til tredjeparten.

11.7. Tjenester fra fellesskap. Enkelte Tilkoblede tjenester kan være basert på data og informasjon lastet opp av deltakende individer (Brukere eller andre personer) eller en Database opprettet og vedlikeholdt av en gruppe med slike individer. Slik data kommer kanskje ikke fra en pålitelig kilde og kan også være falsk eller villedende med vilje, siden Lisensgiveren eller Programvareeieren ikke har noen måte å kunne kontrollere eller bekrefte påliteligheten eller nøyaktigheten til slik data eller individene som leverer dataen. Derfor godtar Brukeren at slike Tilkoblede tjenester må brukes med spesiell varsomhet.

Ved å delta i samfunnet ved å formidle data eller informasjon via Navigasjonsproduktet eller andre metoder som tilbys av Lisensgiveren (f.eks. gjennom et nettsted eller annen programvare), godtar Brukeren følgende:

(a) Lisensgiveren gis en avgiftsfri rett til å bruke dataen som er lastet opp, spesielt gis en rett til å tilpasse, vise, gjøre tilgjengelig til offentligheten, distribuere og kopiere dataen for hvilket som helst formål;

(b) Brukeren garanterer at ingen tredjepart har en rettighet som kan hindre eller gjøre det umulig å bruke dataen som angitt i (a) over, og at ingen tredjepartsrettigheter er brutt ved å laste opp dataen på disse betingelsene;

(c) Brukeren kompenserer og holder Lisensgiveren skadefri fra alle krav fra en tredjepart mot Lisensgiveren på grunn av brudd på dens rettigheter angående den opplastede dataen.

12. Vilkår til tredjepartsleverandører

12.1 Tredjeparter leverer Tjenester eller Database bygget inn i Navigasjonsproduktet, og slike tredjepartsleverandører kan ha spesifikke vilkår og betingelser for bruk («Leverandørvilkår»), og som Brukeren godtar du disse vilkårene sammen med denne Avtalen.

12.2 Potensielle tredjepartsleverandører (og deres Leverandørvilkår) som kan få sine Databaser eller Tjenester distribuert som en del av Navigasjonsproduktet som er oppført i delen «Om» i Navigasjonsproduktet eller på en nettstedadresse angitt i delen «Om».

12.3 Tjenestespesifikke vilkår:

12.3.1 Elektronisk søk. Ved å bruke den innebygde elektroniske søkefunksjonen samtykker Brukeren i at den geografiske posisjonen til Brukerens enhet kan bli brukt under søkeprosessen for å levere bedre søkeresultater. Søkeresultatene som velges av Brukeren kan også bli behandlet anonymt av leverandøren av Tjenesten til statistiske formål.

Ved bruk av den elektroniske søkefunksjonen kan Brukeren ikke (i) forstyrre ytelsen til Tjenesten; (ii) foreta massenedlastinger eller -feeds av noe innhold eller informasjon utledet fra Tjenesten eller informasjon innhentet derav, bruke benchmarkingmetoder, f.eks. roboter, for å få tilgang til eller analysere Tjenesten eller informasjon utledet derav, og (iii) endre eller manipulere Tjenesten eller informasjon utledet derav eller endre standardinnstillingene for drift eller utseende og virkemåte for Tjenesten (inkludert, men ikke begrenset til, viste logoer, vilkår og merknader); eller (iv) bruke Tjenesten eller informasjon utledet derav i forbindelse med noe ulovlig, støtende, uanstendig, pornografisk, trakasserende, ærekrenkende eller på annen måte upassende innehold eller materiale, videre (v) bruke søkeresultater til å generere salgsfremmende informasjon i form av ASCII eller andre tekstformatterte lister av kategorispesifikke forretningsoppføringer som (x) inkluderer fullstendig adresse for hver virksomhet, og (y) inneholder en vesentlig del av slike oppføringer for et spesifikt fylke, by, stat eller postnummer.

12.3.2 Trafikk. Trafikkinformasjon eller avledninger derav skal ikke brukes av Brukeren til (i) historiske dataformål (inkludert, men ikke begrenset til, lagring av data for å muliggjøre innsamling og analysering av informasjon); eller til (ii) formidling eller tilgjengeliggjøring til noen tredjepart; og (iii) for formålet av å håndheve trafikklover, inkludert, men ikke begrenset til, valget av potensielle lokasjoner for installasjon av fartskameraer, fartskontroller eller andre sporingsenheter for hastighet.

Trafikkdata kan ikke lagres og kan kun leveres til Brukerens personlige bruk for en periode som overskrider 24 timer.

#### 13. Tredjepartstillegg

Tillegg om tredjeparter (f.eks. merknader om opphavsrett) som leverer programvaremoduler, Databaser, Tjenester eller annet materiale til Navigasjonsproduktet er oppført i delen «Om» i Navigasjonsproduktet eller på et nettsted indikert i delen «Om».

# **6 Merknad om kopibeskyttelse**

Produktet og informasjonen heri kan endres uten forvarsel.

Håndboken kan ikke reproduseres eller overføres i noen form, helt eller delvis, verken elektronisk eller mekanisk, inkludert fotokopiering og opptak, uten uttrykkelig skriftlig tillatelse fra Alpine Electronics, Inc.

© 2015 – Alpine Electronics, Inc. Med enerett.

© 2015 – NNG Kft. Med enerett.

Kartdata: © 1987–2015 HERE. Med enerett. Se [http://corporate.navteq.com/supplier\\_terms.html](http://corporate.navteq.com/supplier_terms.html)